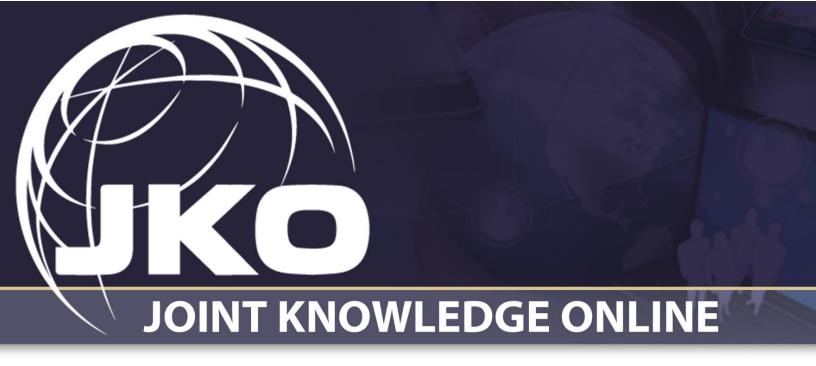

# Learning Management System (LMS) Training Coordinator User Guide

Version 2.1

April 2022

## Contents

| INTRODUCTION                                       | 4 |
|----------------------------------------------------|---|
| PROFILE                                            | 5 |
| MY TRAINING TAB                                    | 7 |
| ALERTS GADGET                                      |   |
| TRAINING INFORMATION GADGET.                       | 9 |
| Assigned Training gadget                           | 9 |
| ELECTIVE TRAINING GADGET.                          |   |
| COURSE CATALOG TAB                                 |   |
| ENROLL IN A COURSE OR A CURRICULUM                 |   |
| ENROLL IN A CURRICULUM.                            |   |
| CERTIFICATES TAB                                   |   |
| COMMUNITY TAB                                      |   |
| COMMUNITY MANAGEMENT TAB                           |   |
| Edit a Community                                   |   |
| Edit Community Settings                            |   |
| SYSTEM ADMINISTRATION TAB                          |   |
| Audience Maintenance Gadget                        |   |
| Create an Audience                                 |   |
| Add Users to an Audience                           |   |
| Search for and Edit an Audience                    |   |
| Delete an Audience                                 |   |
| Audience Groups                                    |   |
| ORGANIZATION MAINTENANCE GADGET                    |   |
| Create an Organization                             |   |
| Add Users to an Organization                       |   |
| Training Information                               |   |
| Edit an Organization                               |   |
| User Management Gadget                             |   |
| Search for a User<br>View or Edit a User's Profile |   |
| Login as User                                      |   |
| View Desktop                                       |   |
| Manage User Settings                               |   |
| Alert Management Gadget                            |   |
| Add an Alert                                       |   |
| Edit an Alert                                      |   |
| LMS DATA MAINTENANCE GADGET                        |   |
| TRAINING MANAGEMENT TAB                            |   |
| Course Management Gadget                           |   |
| Course Information                                 |   |
| Manage Sections                                    |   |
|                                                    |   |

| Manage Tests                             |  |
|------------------------------------------|--|
| Manage Course Emails                     |  |
| Search Enrollment                        |  |
| Gradebook                                |  |
| Update a Lesson                          |  |
| Update Multiple Lessons                  |  |
| Manage Enrollment                        |  |
| Course Associations Gadget               |  |
| Organization Assignments                 |  |
| Assignment Types                         |  |
| Exemption Periods                        |  |
| Audience Assignments                     |  |
| TRAINING LOCATIONS GADGET                |  |
| Courses I Teach/Manage/Administer Gadget |  |
| Curriculum Management Gadget             |  |
| Create a Curriculum                      |  |
| Manage Curriculum Enrollment             |  |
| Manage Curriculum Emails                 |  |
| Delete Curriculum                        |  |
| Learning Category Management Gadget      |  |
| REPORT BUILDER TAB                       |  |
|                                          |  |
| REQUEST REPORT BUILDER ACCESS            |  |

## Introduction

The intent of the Joint Knowledge Online (JKO) Learning Content Management System (LCMS) Training Coordinator User's Guide is to provide Training Coordinators (TC) with relevant information to help them manage student records, track enrollments and course completions, make organizational training assignments, generate reports, and many other functions to enhance your individual training program.

The Guide is intended to complement the online Training Coordinator Course in the LMS and the in-person training session. This Guide should be a resource for Training Coordinators to use to refresh their memories of certain tasks and procedures.

The Guide is arranged by major function, or tab, as we refer to them in the LMS. Tabs are selectable topic headings in the LMS that group similar functions. When you select a tab, gadgets are then available which group a further refinement of similar functions. The tabs available to a Training Coordinator are shown below.

My Training Course Catalog Certificates Community Community Management System Administration Training Management Report Builder SEJPME Exercises VCLASS

The tabs are briefly described below. The gadgets available in each tab are discussed in detail in their Section of the Guide. Click on a tab Name below to go directly to it in the Guide.

- <u>My Training</u>. This is the landing area every time you log in to the LMS. My Training contains: Alerts, both system-wide and Organization-specific (if any); Organization-specific Training Information (if any); any courses you electively enrolled in through the Course Catalog; and all your assigned training, if applicable.

- <u>Course Catalog</u>. Contains the library of courses and curricula available for enrollment.

- <u>Certificates</u>. Contains all your course and curricula completion certificates and transcripts, as well as a record of any Dropped courses.

- <u>Community</u>. Contains topical communities of interest on a variety of subjects. Communities may contain videos, documents, links, and much more. The creators of each Community determine which Organizations will have access to the Community.

- <u>Community Management</u>. This tab is only displayed to users designated as Community Managers. This is the interface whereby Community Managers design and build their Communities. Communities are built here, but display in the Community tab.

- <u>System Administration</u>. Contains gadgets where you can create, edit, and maintain Audiences and Organizations. It also contains the User Management gadget where you can search for and view information on members of your organization.

- <u>Training Management</u>. This tab is where the majority of course-related information and functionality is found. You can locate user training records for any course and make course assignments to your Organization through this tab.

- **<u>Report Builder</u>**. Contains a library of helpful reports that will help you track your Organization's training status.

- **SEJPME.** Offers students direct links to the EJPME New Student Orientation Course and the EJPME I and II Curricula. The tab also includes pertinent information affecting Enlisted Joint Professional Military Education and provides individuals with additional professional readings and case studies.

- <u>Exercises</u>. This tab contains content to support the Joint Force, to include JETS (JKO Exercise Training Support) and SGST (Small Group Scenario Trainer). The combatant command links in JETS map to a Learning Category

in the Catalog which includes Exercise-specific courses to support that exercise. SGST is a web-based collaborative work environment for staff and small-team training. SGST provides tailored scenarios where participants must form as a team to solve the problem as well as practice techniques and procedures along the way. SGST participation is by assignment only. If you are not assigned to an exercise or event, no information is available to you in the tool.

- VCLASS. VCLASS stands for the JKO Virtual Classroom. VCLASS provides an interactive online classroom environment for instructors and students. Courses are typically composed of a series of modules scheduled over a period of days or weeks. The classroom mirrors the classroom learning environment at most academic institutions. Courses may be linked to JKO LMS courses at the Instructor's discretion to track course completions in the student's training history. Contact the JKO POC listed on the VCLASS tab for more information.

# Profile

Access your Profile through the **Profile** link on the upper right of any page. Fields with an asterisk are required.

In the **Personal Data** section, you do not have permissions to change your **User Name**, **Role**, **EDIPI**, or **Country of Citizenship**. These fields were set when JKO created your account. If you created your account with your CAC, some fields in the **Personal Data** section will be automatically populated by information on your CAC, including: First Name; Last Name, User Name; EDIPI; Role, and Country of Citizenship. If the information collected from your CAC is incorrect, you must have that corrected through DMDC channels. JKO cannot update your CAC. If JKO changed any fields in your Profile that pull from your CAC, they would be overridden by your CAC information the next time you logged in.

You must manually fill in the required fields in the **Career Information** section. **Duty Station** and **Clearance** fields are not required, and are not authoritative. Users with the LMS role of Student cannot enter or edit text in the **Clearance** field.

| JOINT CHIEFS                                     | OF STAFF                        |                                           | JOINT TRAIN                                                                                                    |
|--------------------------------------------------|---------------------------------|-------------------------------------------|----------------------------------------------------------------------------------------------------|
| My Training Course Catalog Certificates          | Community System Administration | Training Management Report Builder SEJPME | Exercises VCLASS WS_MyProfile                                                                                                    |
|                                                  | ws_                             | My Profile <sup>×</sup>                   | Show/Hide Gadgets                                                                                                    |
| * Required field<br>Personal Data                |                                 |                                           | -                                                                                                    |
| First Name:<br>JACQUES                           | Middle Name:<br>LEON            | Last Name: *<br>RENAULT                   | User Name: *<br>JACQUE.RENAULT.TC                                                                                                    |
| EDIPI:                                           | PIV Common Name:                | Role: *<br>Training Coordinator           | Country of Citizenship:<br>UNITED STATES                                                                                                    |
| Career Information                               |                                 |                                           | -                                                                                                    |
| Account Type: *<br>Government Service Civilian 💌 | Pay Grade: *<br>12              | Branch of Service: *<br>Army              | Duty Station:<br>J7 South<br>Clearance:<br>Secret<br>Note: Clearance information is NOT<br>authoritative and should NOT be<br>used for access determination. |

As a Training Coordinator, your access to Users, course records, and other content is tied to your Organization. Therefore, when you are initially given the role of Training Coordinator, you were put into a Primary Organization, shown in the **Organizations** section of your Profile.

**Note:** JKO requires that Training Coordinators are a member of an Organization. However, for Student-role LMS Users, joining an Organization is not a required field. The purpose of joining an Organization is to receive course assignments, and for tracking and reporting purposes. This is discussed in more detail later in this Guide.

| Organizations  |                           |                                   |
|----------------|---------------------------|-----------------------------------|
| Primary Organi | zation: X JKO -> JS-Joint | itaff Select Primary Organization |
| Secondary Orga | nization: None Assigned   | Add Secondary Organization        |

If you attempt to change your Primary or Secondary Organization, you will be downgraded to the Student role if you select the Yes button in this Confirmation popup box below. When this happens, you will lose all your Training Coordinator rights and functions. Select the No button to cancel the action.

| Confirm                                                                                                    |                                                                                                    | ×                      |
|----------------------------------------------------------------------------------------------------|----------------------------------------------------------------------------------------------------|------------------------|
| organiz<br>changed w<br>of this acc<br>to a stude<br>this accoun<br>the individ<br>instructor/<br>you procee<br>courses this | primary/secondary<br>station or country has<br>which will cause the rol-<br>ount to be downgraden<br>nt. The downgrading o<br>it will affect courses th<br>ual is assigned to as a<br>course manager. Befor<br>course manager. Befor<br>course manager. Befor<br>s account is assign an<br>s account is assigned t<br>u want to proceed? | d<br>at<br>n<br>Y<br>Y |
| Yes                                                                                                    | No (Cancel)                                                                                                    |                        |

The purpose of tying your access to your Organization is so that you cannot manipulate the Users or records of other Organizations. Similarly, it means that Training Coordinators of other Organizations cannot manipulate the Users and records of your Organization. In later sections of this Guide, we will demonstrate the functions and limitations of your access to your Organizational ties. If you have a need to change Organizations, contact the JKO Help Desk for assistance.

Joining an Organization is important for two reasons:

- Organizational membership is the primary means to assign courses to members of your Organization. While most courses are available in the Course Catalog to manually enroll in, joining an Organization where course assignments are attached automatically delivers those courses to each member of your Organization through the My Training tab. We will discuss course assignments in detail later in this Guide.
- Accurate reporting is possible when members of your Organization are in the right Organization in their Profile. The LMS has a robust Reports capability that will help you track the detailed training status of each member of your Organization.

**Note:** When a member of your Organization leaves, remove their Organization in their Profile. If that User continues to be listed as a member of your Organization, your reporting will be skewed and that User will continue to get assignments, emails, etc.

Joining an Audience in the **Audience Association** section is not required. Audiences function much like Organizations, in that they are a primary means to assign and deliver training to a specific group of Users who may not be joined together through membership in an Organization. For instance, members of many Organizations may come together on a temporary basis to participate in an Exercise. That Exercise may require all its participants to complete training prior to meeting. In this case, the Exercise leadership would create an Audience, assign courses to that Audience, and require all Exercise participants to join that Audience. Once each participant joins the Audience, training is automatically delivered to each participant to the Assigned Training gadget in the My Training tab, and the Exercise leadership can track the training status through our Reports capability.

| Audience Association    |                                           |  |
|-------------------------|-------------------------------------------|--|
| Associations: Add Audio | ence(s)                                   |  |
| X Joint Staff (IS) Gov  | rernment Service Non-Supervisor Civilians |  |
|                         |                                           |  |

**Contact Information.** Keeping an up to date email address in your Profile is critical. You must have access to this email address if you ever want to change your Password. All LMS-generated emails are sent to this one email address.

| Contact Information |                                  |            |
|---------------------|----------------------------------|------------|
| User's Email: *     | jacques.renault.tc.test@mail.mil | Test Email |

Administrative Notes. This is not a required field, but can be used by Training Coordinators to enter notes in the Profiles of their Organization's members. Training Coordinators can view and edit these notes any time they access the Profile of a member of their Organization (through the System Administration tab, described later in this Guide). Users with the LMS role of Student cannot see the Administrative Notes in their own Profiles.

| Administrative Notes   |    | Ξ |
|------------------------|----|---|
|                        | •  |   |
|                        |    |   |
| 0 of 500 characters us | ed | _ |

# My Training Tab

The **My Training** tab is the landing area each time you log in to the LMS. From here you can access all other LMS functions and products via the tab links at the top of the page. Throughout this Guide, tabs are outlined in images with a bright Green box. The **Training Management** tab displays all courses and curricula that may have been assigned to you or that you have enrolled in yourself, along with detailed information on the source of your assignments, Due Dates, administrative information, and course Launch and Withdraw buttons. **My Training** displays up to four gadgets.

gadgets are separate areas or blocks of information on the page that contain specific training data. The gadgets available in **My Training** are shown in the blue boxes in the image below, and include:

- Alerts
- Training Information
- Assigned Training
- Elective Training

As described in more detail below, not all gadgets may display in your **My Training** tab. gadgets only appear if there is data or training actively associated with that function. Do not be concerned if you do not see one or more gadgets.

| My Training Course Catalog Certificates Community Community Management System Administration Training Management Report Builder SEJPME Exercises VCLASS                                                                                                    |                                  |
|----------------------------------------------------------------------------------------------------|----------------------------------|
| © Refresh My Training                                                                                                    | Show/Hide Gadget                 |
| Alerts                                                                                                    | -                                |
| New Exercises Tab * 01/20/2022 - 0 The new tab replaces SGST and reflects the expansion of content available to support the Joint force, to include JETS (JKO Exercise Training Support). The combatant command links in JETS map to a Learning in the Catalog which includes Exercise-specific courses to support that exercise. <u>view</u> |                                  |
| Joint Staff Annual Training         02/01/2022 - 1           Attention JS members: Annual Training is now available in your Assigned Training gadget below. Please complete by the Due Date indicated for each course. view         *           * Denotes a System Alert         *                                                            | 2/31/2022                        |
| Training Information ATTENTION JOINT STAFF MEMBERS: CY 2022 Mandatory Training is assigned to you, and displays in the Assigned Training gadget below. You do not need to search for these courses in the Course Catalog. You will also get an email to your JKO Profile email address indic assignments.                                     | –<br>ating you have new training |
| To receive your JS assignments, you MUST be in one of the following Audiences in your JKO Profile. Each Audience has its own unique course assignments:<br>Joint Staff (JS) Government Service Non-Supervisor Civilians<br>Joint Staff (JS) Military                                                                                          |                                  |
| If you are not a member of the Joint Staff, go to your JKO Profile and update the Organization and/or Audience Association sections.  Assigned Training                                                                                                    | +                                |
| Elective Training                                                                                                    | -                                |

Alerts gadget. Alerts are either system-wide or Organization-level announcements that are usually temporary and are meant to convey something important. System-level Alerts (denoted with an asterisk in the Title) are usually generic and appear to every user in the LMS, regardless of their Organization. Organization-level Alerts are announcements that specifically apply to your Organization. You only see Organization-level Alerts if you belong to that Organization in your **Profile**. Those users not in your Organization will not see your Organization-level Alerts. The **Alerts** gadget only appears if there is either a system-wide or Organization-level Alert. If there is no Alert, the gadget will not appear. As a Training Coordinator, you can create Alerts for your Organization only. Click <u>here</u> to jump to that section of this Guide.

| -                                                                                                    |  |  |  |
|----------------------------------------------------------------------------------------------------|--|--|--|
| 01/20/2022 - 03/31/2022                                                                                                    |  |  |  |
| The new tab replaces SGST and reflects the expansion of content available to support the Joint force, to include JETS (JKO Exercise Training Support). The combatant command links in JETS map to a Learning Category in the Catalog which includes Exercise-specific courses to support that exercise. <u>view</u> |  |  |  |
| Joint Staff Annual Training 02/01/2022 - 12/31/2022                                                                                                    |  |  |  |
| Attention JS members: Annual Training is now available in your Assigned Training gadget below. Please complete by the Due Date indicated for each course. view                                                                                                    |  |  |  |
| ,                                                                                                    |  |  |  |
|                                                                                                    |  |  |  |

**Training Information gadget.** This gadget is specifically tied to your Organization and is meant to display specific information to only your Organization. It is like an Alert, but this gadget can contain much more information within it and appears as a more permanent fixture to the **My Training** tab than an Alert. You only see the **Training Information** gadget if you belong to that Organization in your **Profile**, <u>and</u> there is information entered into it. Only then will the gadget display in the **My Training** tab. If there is no **Training Information**, the gadget will not appear. As a Training Coordinator, jump <u>here</u> to create **Training Information** for your Organization.

Training Information

| ATTENTION JOINT STAFF MEMBERS: CY 2022 Mandatory Training is assigned to you, and displays in the Assigned Training gadget below. You do not need to search for these courses in the Course Catalog. You will also get an email to your JKO Profile email address indicating you have new training assignments.  |
|----------------------------------------------------------------------------------------------------|
| To receive your JS assignments, you MUST be in one of the following Audiences in your JKO Profile. Each Audience has its own unique course assignments:<br>Joint Staff (JS) Government Service Non-Supervisor Civilians<br>Joint Staff (JS) Government Service Supervisor Civilians<br>Joint Staff (JS) Military |
| If you are not a member of the Joint Staff, go to your JKO Profile and update the Organization and/or Audience Association sections.                                                                                                    |

Assigned Training gadget. The Assigned Training gadget displays courses that are assigned to you by your Organization or Audience. You must be a member of that Organization or Audience in your Profile to receive the courses. If you do not belong to any Organization or Audience, or your Organization or Audience has not assigned any courses, this gadget will not appear. Each time your Organization or Audience assigns a new, or another course, the LMS will send an email to the email address in your Profile. As a Training Coordinator, you can create Assignments for your Organization, shown here in this Guide.

| Assigned Training |                                             |                               | -                                                                                              |
|-------------------|---------------------------------------------|-------------------------------|------------------------------------------------------------------------------------------------|
|                   |                                             | Search                        | Sort by: Due Date   Name   Source                                                              |
| Enroll            | JS-US082                                    | Source of assignment          | Status: Assigned Status Date: 02/22/2022                                                       |
|                   | DOD Mandatory Controlled Unclassified Infor | rmation (CUI) Training (1 hr) | Due Date: 5/31/2022<br>Source: Joint Staff (JS) Government Service<br>Non-Supervisor Civilians |

A. To Enroll in an assigned Course, select the **Enroll** button to the left of each **Course Number** and **Title**. Once you acknowledge the Academic Integrity Notice, the button will then turn in to a **Launch** button. Click the **Launch** button to open and start the course.

**Note:** You do not have the option to withdraw from assigned courses. Assigned courses are generally mandated by your Organization or Audience, so the only option is to enroll in and then complete them. If you are no longer a member of the Organization or Audience, remove either or both from your Profile. Assigned courses that you

have not yet enrolled in will no longer display. If you enrolled in an assigned course, it will now be in the **Elective Training** gadget (described in the next section). You now have the option of withdrawing from the course if you no longer need to take it.

B. To identify the **Source** of the assigned course and other information such as **Due Date**, see the information on the right side of the screen. From the image above, you can see that the course is assigned by Joint Staff (JS) Government Service Non-Supervisor Civilians (Audience).

C. Courses will remain in the **Assigned Training** gadget until you complete them, even if it is after the **Due Date** identified to the right of the course. However, a visual indication will display showing you are Past Due. Should you enroll in a course and then leave the Organization or Audience (through your **Profile**) that assigned it to you before you have completed it, the course will move down to the **Elective Training** gadget until you complete it or withdraw from it.

**Elective Training gadget.** This gadget displays courses that you manually enroll in through the **Course Catalog**. From here, you can begin the course by clicking the **Launch** button or withdraw from the course by selecting the **Withdraw** button. Courses will remain in this gadget until you complete them or withdraw from them. There is no Due Date for courses you electively enroll in, but they generally expire after one year (Enrollment Expiry Date). This is an administrative function to remove Users who do not intend to complete the course. However, that does not mean that you don't have to complete a course next week if your Organization requires it. Just because it is not an assigned course in the **Assigned Training** gadget does not necessarily mean your Organization does not require you to complete it.

| Elective Training                     |                                                                                    |        | -                                                   |
|---------------------------------------|------------------------------------------------------------------------------------|--------|-----------------------------------------------------|
|                                       |                                                                                    | Search | Sort by: <u>Expiry Date</u>   <u>Name</u>           |
| Launch<br>Withdraw<br>Student Tools 🜋 | DOD-US1364-22<br>Department of Defense (DoD) Cyber Awareness Challenge 2022 (1 hr) |        | olled<br>e: 02/22/2022<br>t Expiry Date: 02/22/2023 |

# Course Catalog Tab

The **Course Catalog** contains the library of content available to Users. Content is separated into two areas: **Individual Courses** and **Curricula**. The default view of courses is listed in numeric and then alphabetical order by Course Prefix (far-left column for individual courses). The default view of curricula is listed in numeric and then alphabetical order by curricula name. Each <u>Course Name</u> and <u>Curriculum Name</u> is selectable and will open a window describing the course or curriculum.

|                                                               | OINT                                               | Jo                                                     | INT TRAININX      |                 |
|---------------------------------------------------------------|----------------------------------------------------|--------------------------------------------------------|-------------------|-----------------|
|                                                               | My Training                                        | s VCLASS                                               |                   |                 |
| Refresh                                                       |                                                    | Course Catalog                                         |                   | Show/Hide Gadge |
| Learning Categor                                              | y.                                                 |                                                        |                   | -               |
| All <u>00 JTF Certificat</u>                                  | ion                                                | <u>00 Language &amp; Culture</u>                       | SOUTHCOM          |                 |
| Search Catalog<br>Note: Search resul<br>Course Prefix:<br>All | ts are displayed in t<br>Course Nur<br>Partial Cou |                                                        | ×.                | -               |
| Individual Course                                             |                                                    |                                                        |                   | -               |
| Prefix o                                                      | Course Number<br>¢                                 | Name 🗘                                                 | Course Status     | ATRRS ©         |
| 081                                                           | HQJ0-0000-<br>0184-CLA                             | Warrior's Edge Elite Mindset Keynote Presentation Link | Show Availability |                 |
| 081                                                           | HQJ0-0000-<br>0185-CLA                             | Warrior's Edge Elite Mindset Training Link             | Show Availability |                 |

A curriculum is a group of individual courses. The **Curricula** section is displayed below the Individual Courses section. To view a list of the individual component courses in a curriculum, select the **Expand** icon  $\bigcirc$ . Click the collapse icon  $\mathbf{X}$  to hide the curriculum's component courses.

| <u>Curricula</u>     |                                     |                                                                                                  |             | -   |
|----------------------|-------------------------------------|--------------------------------------------------------------------------------------------------|-------------|-----|
| Note: The Cu         | rricula Names displayed below mat   | ch the search criteria or contain courses/ sub-curricula that match the search criteria entered. |             |     |
| Number of R          |                                     |                                                                                                  |             |     |
| Expand<br>Curriculum | n                                   | Status                                                                                           | ATRRS \$    |     |
| ×                    | 001 HIPAA click on this title       | for instructions Link C                                                                          | Enroll      |     |
| The courses          | s and subcurricula below are part o | f the curriculum 001 HIPAA click on this title for instructions                                  |             |     |
|                      | Identifier                          | Title                                                                                            | Status      |     |
|                      | JS-US002                            | Joint Staff Privacy Act Awareness (FOUO) - (30 mins)                                             | Assigne     | t l |
|                      | JS-US003                            | Joint Staff Counterintelligence Awareness and Reporting (CIAR) (FOUO) - (30 mins)                | Availabl    | e   |
| $\odot$              | Annual Security Education, Tr       | raining, and Awarness (SETA) Link 🗗                                                              | Unavailable |     |
| $\odot$              | JMESI - CGSC Elective A409 (H       | lealthcare Management Independent Study I) Link 🗗                                                | Enroll      |     |
| $\odot$              | JMESI - CGSC Elective A410 (H       | lealthcare Management Independent Study II) Link 🗗                                               | Enroll      |     |
| $\odot$              | JMESI - Clinical Nurse OIC and      | NCOIC Leader Development Course (Phase 1) - Distance Learning Link 🗗                             | Enroll      |     |
|                      |                                     | (1 of 4) ∺ ≪ 🚺 2 3 4 🕨 ⊨                                                                         |             |     |

Enroll in a Course or a Curriculum. There are several ways to locate a course or curriculum in the Course Catalog:

A. First, you can use the pagination functions at the bottom of the **Individual Courses** list or the **Curricula** list to advance by one or several pages.

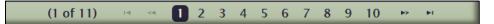

B. To view more courses or curricula per page view, click on the **Results per Page** drop-down menu above the column and choose to view up to 50 courses or curricula per page. The default view is **5** courses or curricula displayed per page.

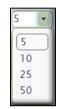

C. You can also use any of the multiple search functions available to locate a course or curriculum. Each search method is described below.

| Search Catalog          |                                        |                                  |        |
|-------------------------|----------------------------------------|----------------------------------|--------|
| Note: Search results ar | e displayed in both gadgets below to m | atch the search criteria entered |        |
| Course Prefix:          | Course Number:                         | Course or Curriculum Name:       | ATRRS: |
| All                     | Partial Course #                       | Title or Name Key Word           | ALL    |
|                         |                                        |                                  |        |

i. Use the **Course Prefix** drop-down menu to search by Course Prefix. In the **Individual Courses** section, all courses with the selected Prefix will display.

| Search Catalog                   |                                                                                                    |                                                                                                    |  |  |  |  |
|----------------------------------|----------------------------------------------------------------------------------------------------|----------------------------------------------------------------------------------------------------|--|--|--|--|
| Note: Search results             | are displayed in b                                                                                                    | ooth gadgets below to match the search criteria entered                                              |  |  |  |  |
| Clear Search X<br>Course Prefix: | Course Prefix:     Course Number:     Course or Curriculum Name:       JS <ul> <li>Partial Course #</li> <li>Title or Name Key Word</li> <li>Title or Name Key Word</li> <li>Titl</li></ul> |                                                                                                    |  |  |  |  |
| Individual Courses               | Individual Courses                                                                                                    |                                                                                                    |  |  |  |  |
| Number of Records                | Number of Records: 45                                                                                                    |                                                                                                    |  |  |  |  |
|                                  | Course<br>Number ≎                                                                                                    | Name ≎                                                                                               |  |  |  |  |
|                                  | -JTLS-2001-01-<br>R                                                                                                    | JTLS - Enrollment Application Process Link                                                           |  |  |  |  |
| JS                               | -OT-1000                                                                                                    | OT REQUIRED READING: National Security Strategy (NSS) Link                                           |  |  |  |  |
| JS                               | -OT-1001                                                                                                    | OT REQUIRED READING: Sustaining U.S. Global Leadership: Priorities for the 21st Century Defense Link |  |  |  |  |
| JS                               | -OT-1002                                                                                                    | OT REQUIRED READING: National Military Strategy (NMS) Link                                           |  |  |  |  |
| JS                               | -OT-1003                                                                                                    | OT REQUIRED READING: Capstone Concept for Joint Operations (CCJO) Required Reading Link              |  |  |  |  |
|                                  |                                                                                                    | (1 of 9) ਯ ⊲ <b>1</b> 2 3 4 5 6 7 8 9 ⊷ ⊷                                                            |  |  |  |  |

Any curricula containing courses with the selected prefix (highlighted in yellow below) will display in the **Curricula** section. Select the Expand Curricula icon to view those courses. Click the collapse icon  $\bigstar$  to hide the curriculum's component courses.

| <u>Curricula</u>                                                                                                    |                                                                                                    |                                                                             |             | -        |  |
|----------------------------------------------------------------------------------------------------|----------------------------------------------------------------------------------------------------|-----------------------------------------------------------------------------|-------------|----------|--|
| Note: The Curricula Names displayed below match the search criteria or contain courses/ sub-curricula that match the search criteria entered. |                                                                                                    |                                                                             |             |          |  |
| Number of I                                                                                                    | Records: 3                                                                                           |                                                                             |             | 5 💌      |  |
| Expand<br>Curriculun                                                                                                    |                                                                                                    | Name 🗢                                                                      | Status      | ATRRS \$ |  |
| ×                                                                                                    | O01 HIPAA click on this title for instructions     Link C*                                           |                                                                             |             |          |  |
| The course                                                                                                    | s and subcurricula belo                                                                              | w are part of the curriculum 001 HIPAA click on this title for instructions |             |          |  |
|                                                                                                    | Identifier                                                                                           | Title                                                                       | Status      |          |  |
|                                                                                                    | JS-US002                                                                                             | Joint Staff Privacy Act Awareness (FOUO) - (30 mins)                        | Assigned    | t        |  |
|                                                                                                    | JS-US003 Joint Staff Counterintelligence Awareness and Reporting (CIAR) (FOUO) - (30 mins) Available |                                                                             |             |          |  |
| $\odot$                                                                                                    | Annual Security Educ                                                                                 | ation, <u>Training, and Awarness (SETA)</u> Link 🗗                          | Unavailable |          |  |
| $\odot$                                                                                                    | Joint Sustainment Ex                                                                                 | ercise Planners Seminar (JSEPS) Pre-requisite Curriculum Link 🗗             | Enroll      |          |  |
|                                                                                                    |                                                                                                    |                                                                             |             | ,        |  |

ii. Enter a Partial Course Number in the **Course Number** search field. In the **Individual Courses** section, all courses with that partial course number will display.

| Search Catalog                                                 |                       |                                                        |                                      |        |               | - )                  |
|----------------------------------------------------------------|-----------------------|--------------------------------------------------------|--------------------------------------|--------|---------------|----------------------|
| Note: Search result                                            | ts are displayed in t | oth gadgets below to match the search criteria entered |                                      |        |               |                      |
| Clear Search X<br>Course Prefix:<br>JS                         | Course<br>007         |                                                        | or Curriculum Name:<br>Name Key Word | ATRRS: | •             |                      |
| Individual Course                                              | <u>s</u>              |                                                        |                                      |        |               | - )                  |
| Number of Record                                               | ds: 2                 |                                                        |                                      |        |               | 5                    |
| Prefix ≎                                                       | Course<br>Number ≎    |                                                        | Name ≎                               |        | Course Status | ATRRS 0              |
| JS -OT-1007 OT REQUIRED READING: JP 3-0, Joint Operations Link |                       |                                                        |                                      | Enroll |               |                      |
| JS                                                             | -US <mark>007</mark>  | Level I Antiterrorism Awareness Training (2 hrs) Link  |                                      |        | Enroll        | ATRRS (No DL Points) |

Any curricula containing courses with that number (highlighted in yellow) will display in the **Curricula** section. Select the Expand Curricula icon to view those courses. Click the collapse icon to hide the curriculum's component courses.

| <u>Curricula</u>     |                                    |                                                                                               |  |
|----------------------|------------------------------------|-----------------------------------------------------------------------------------------------|--|
| Note: The Curricula  | a Names displayed below match f    | the search criteria or contain courses/ sub-curricula that match the search criteria entered. |  |
| Number of Records: 4 |                                    |                                                                                               |  |
| Expand<br>Curriculum |                                    | Name ¢                                                                                        |  |
| ×                    | Annual Security Education, Tra     | ining, and Awarness (SETA) Link                                                               |  |
| The courses and      | subcurricula below are part of the | e curriculum Annual Security Education, Training, and Awarness (SETA)                         |  |
|                      | Identifier                         | Title                                                                                         |  |
|                      | CNIC-US1363                        | Training and Readiness - The Active Shooter (1 hr)                                            |  |
|                      | DHA-US001                          | HIPAA and Privacy Act Training (1.5 hrs)                                                      |  |
|                      | DHA-US427                          | Insider Threat Awareness (.5 hr)                                                              |  |
|                      | DHA-US436                          | Operation Security (1 hr)                                                                     |  |
|                      | DOD-US1364-19                      | Department of Defense (DoD) Cyber Awareness Challenge 2019 (1 hr)                             |  |
| _                    | JS-US007                           | Level I Antiterrorism Awareness Training (2 hrs)                                              |  |

iii. Enter any part of the Course or Curriculum Name into the **Course or Curriculum Name** field. In the **Individual Courses** section, all courses with that text will display.

| Search Catalog<br>Note: Search res       |                                                                                   | both gadgets below to match the search criteria entered                   |               | -       |
|------------------------------------------|-----------------------------------------------------------------------------------|---------------------------------------------------------------------------|---------------|---------|
|                                          | Clear.Search.X<br>Course Prefix: Course Number: Course or Curriculum Name. ATRRS: |                                                                           |               |         |
| Individual Courses Number of Records: 87 |                                                                                   |                                                                           |               |         |
| Prefix \$                                | Course<br>Number ≎                                                                | Name ¢                                                                    | Course Status | ATRRS ¢ |
| ARN                                      | J7-US046                                                                          | Adaptive Battle Staff: Joint Sustainment Center (1 hr) Link C*            | Enroll        |         |
| DHA                                      | -US053                                                                            | DMIX: Joint Legacy Viewer (JLV) New User Training (EOUO) (25 mins) Link C | Enroll        |         |
| DHA                                      | -US054                                                                            | DMIX: Joint Legacy Viewer (JLV) Advanced User Training (1 hr) Link (2*    | Enroll        |         |

Any curricula containing courses with that text (highlighted in yellow) will display in the **Curricula** section. Select the Expand Curricula icon to view those courses. Click the collapse icon  $\bigotimes$  to hide the curriculum's component courses.

| Γ                                                                    | Curricula                                                                                                    |                                             |                                                                                         |  |  |  |
|----------------------------------------------------------------------|----------------------------------------------------------------------------------------------------|---------------------------------------------|-----------------------------------------------------------------------------------------|--|--|--|
|                                                                      | Note: The Curricula Names displayed below match the search criteria or contain courses/ sub-curricula that match the search criteria entered. Number of Records: 16 |                                             |                                                                                         |  |  |  |
|                                                                      | Expand Name ≎                                                                                                    |                                             |                                                                                         |  |  |  |
| JMESI - Navy Medicine Module 2. (Readiness and Decision Making) Link |                                                                                                    |                                             | 2 (Readiness and Decision Making) Link 🖉                                                |  |  |  |
|                                                                      |                                                                                                    | <mark>oint</mark> Sustainment Exercise Plar | nners Seminar (JSEPS) Pre-requisite Curriculum Link 🖉                                   |  |  |  |
|                                                                      | The courses and s                                                                                                    | ubcurricula below are part of the           | curriculum Joint Sustainment Exercise Planners Seminar (JSEPS) Pre-requisite Curriculum |  |  |  |
|                                                                      |                                                                                                    | Identifier                                  | Title                                                                                   |  |  |  |
|                                                                      |                                                                                                    | J3OP-US1318                                 | JTIMS JMSEL User Training (1 hr)                                                        |  |  |  |
|                                                                      |                                                                                                    | J40P-US1122                                 | Joint Logistics Enterprise (JLEnt) - (1 hr)                                             |  |  |  |
|                                                                      |                                                                                                    | J4OP-US1144                                 | JFC 100 Module 04: Joint Force Sustainment (2 hrs)                                      |  |  |  |
|                                                                      |                                                                                                    | JS-US062                                    | Introduction to Joint Exercises (1 hr)                                                  |  |  |  |

iv. Select the **ATRRS** drop-down menu to display ATRRS courses with or without Distance Learning (DL) Points. In the **Individual Courses** section, all courses with that ATRRS selection will display.

| -                |                                                                                               |                                                                |                      |                 |  |  |  |
|------------------|-----------------------------------------------------------------------------------------------|----------------------------------------------------------------|----------------------|-----------------|--|--|--|
| Search Catalog   |                                                                                               |                                                                |                      | -               |  |  |  |
| Note: Search res | Note: Search results are displayed in both gadgets below to match the search criteria entered |                                                                |                      |                 |  |  |  |
| Clear Search     | Clear Search 🕱                                                                                |                                                                |                      |                 |  |  |  |
| Course Prefix:   |                                                                                               | Number: Course or Curriculum Name: ATI                         | RRS:                 |                 |  |  |  |
| All              | - Partial                                                                                     | Course # joint AT                                              | RRS DL Points        |                 |  |  |  |
|                  |                                                                                               |                                                                | ALL                  |                 |  |  |  |
|                  |                                                                                               |                                                                | ATRRS (No DL Points) |                 |  |  |  |
| Individual Cour  | ses                                                                                           |                                                                | ATRRS DL Points      | -               |  |  |  |
| Number of Reco   | ords: 15                                                                                      |                                                                |                      | 5               |  |  |  |
|                  |                                                                                               |                                                                |                      |                 |  |  |  |
| Prefix ¢         | Course<br>Number ≎                                                                            | Name ≎                                                         | Course Status        | ATRRS \$        |  |  |  |
|                  |                                                                                               |                                                                | Enroll               |                 |  |  |  |
| J3O              | P-US1109                                                                                      | Joint Integrated Persistent Surveillance (JIPS) (2 hrs) Link 🗷 |                      | ATRRS DL Points |  |  |  |
|                  |                                                                                               |                                                                |                      |                 |  |  |  |
|                  |                                                                                               |                                                                | Enroll               |                 |  |  |  |
| J30              | P-US112                                                                                       | laint Fires Observer Familiarization / (FOF) (22 hzs) Link (7  | Ellion               | ATRRS DL Points |  |  |  |
| 330              | P-05112                                                                                       | Joint Fires Observer Familiarization (JFOE) (22 hrs) Link C    |                      | ATRRS DE POINIS |  |  |  |
|                  |                                                                                               |                                                                |                      |                 |  |  |  |
|                  |                                                                                               |                                                                | Enroll               |                 |  |  |  |
| J3O              | P-US1123                                                                                      | Joint Operational Access Concept (2 hrs) Link 2                |                      | ATRRS DL Points |  |  |  |

#### Any curricula meeting the chosen ATRRS selection will display in the **Curricula** section.

|                                                                                                    | <u>Curricula</u>       |                                                                                  |        | -               |  |  |
|----------------------------------------------------------------------------------------------------|------------------------|----------------------------------------------------------------------------------|--------|-----------------|--|--|
| Note: The Curricula Names displayed below match the search criteria or contain courses/ sub-curricula that match the search criteria entered. |                        |                                                                                  |        |                 |  |  |
|                                                                                                    | Number of Records: 2 5 |                                                                                  |        |                 |  |  |
|                                                                                                    | Expand<br>Curriculur   | Name ≎                                                                           | Status | ATRRS \$        |  |  |
|                                                                                                    | $\odot$                | Senior Enlisted Joint Professional Military Education (SEJPME) 1 (40hrs) Link C  | Enroll | ATRRS DL Points |  |  |
|                                                                                                    | $\odot$                | Senior Enlisted Joint Professional Military Education (SEJPME) II (45hrs) Link C | Enroll | ATRRS DL Points |  |  |

#### v. To clear your Search Results, or begin a new search, click on the Clear Search icon 🗶 .

| Search Catalog                                                                                |                |                            | -      |  |  |
|-----------------------------------------------------------------------------------------------|----------------|----------------------------|--------|--|--|
| Note: Search results are displayed in both gadgets below to match the search criteria entered |                |                            |        |  |  |
| Clear Search 🗙                                                                                |                |                            |        |  |  |
| Course Prefix:                                                                                | Course Number: | Course or Curriculum Name: | ATRRS: |  |  |
| JS                                                                                            | 007            | joint                      | ALL    |  |  |
|                                                                                               |                | -                          |        |  |  |

#### D. Once you locate your course, select the **Enroll** button to enroll in it.

| JMESI | -US <mark>007</mark> | JMESI - Communications: Patient Relations and Communication (1 hr) Link C | Enroll | ATRRS (No DL Points) |
|-------|----------------------|---------------------------------------------------------------------------|--------|----------------------|
|       |                      |                                                                           |        |                      |

#### E. You must acknowledge the Academic Integrity Notice.

| Academic Integrity Notice                                                                                                    |
|----------------------------------------------------------------------------------------------------|
| JMESI-US007 JMESI - Communications: Patient Relations and Communication (1 hr)                                                                                                    |
| JKO is committed to establishing and maintaining a high level of academic integrity delivering online training and education. Cheating of any<br>kind will not be tolerated. Suspected integrity violations may result in suspension of JKO account privileges and Chain of Command referral. |
| Click 'Acknowledge' to confirm understanding of this notice and enroll in the selected course.                                                                                                    |
| Acknowledge Cancel                                                                                                    |

F. The Course Status now changes to *Enrolled*. You may start the course directly from the Course Catalog if you wish by selecting the **Launch** button.

| JMESI | -US <mark>007</mark> | JMESI - Communications: Patient Relations and Communication (1 hr) | Link 🗷 | Enrolled<br>Launch | ATRRS (No DL Points) |
|-------|----------------------|--------------------------------------------------------------------|--------|--------------------|----------------------|
|-------|----------------------|--------------------------------------------------------------------|--------|--------------------|----------------------|

G. The course is also now available in the **Elective Training** gadget in the **My Training** tab.

| Elective Training                     |                                                                                  |        | -                                                   |
|---------------------------------------|----------------------------------------------------------------------------------|--------|-----------------------------------------------------|
|                                       |                                                                                  | Search | Sort by: Expiry Date   Name                         |
| Launch<br>Withdraw<br>Student Tools 💥 | JMESI-US007<br>JMESI - Communications: Patient Relations and Communication (1 hr |        | olled<br>e: 04/01/2022<br>t Expiry Date: 04/01/2023 |

## Enroll in a Curriculum.

A. Once you locate a curriculum in the **Curricula** area, select the Expand icon  $\bigoplus$  to view a list of courses in that curriculum. Click the collapse icon  $\mathbf{x}$  to hide the curriculum's component courses.

B. When ready, select the Enroll button.

| <u>Curricula</u>     |                                           |                                                                                                    |            |      |              | _ |
|----------------------|-------------------------------------------|----------------------------------------------------------------------------------------------------|------------|------|--------------|---|
|                      | urricula Namos displayos                  | d below match the search criteria or contain courses/ sub-curricula that match the search criteria en        | torod      |      |              |   |
|                      |                                           | i below match the search chiteria of contain courses/ sub-curricula that match the search chiteria en        | tereu.     |      |              |   |
| Number of I          | Records: 49                               |                                                                                                    |            |      | 5            | • |
| Expand<br>Curriculur |                                           | Name ≎                                                                                                    | Status     | A    | TRRS \$      |   |
| ×                    | <u>Amharic <mark>Headstart</mark> 2 -</u> | Defense Language Institute Foreign Language Center (DLIFLC) Curriculum (80 hrs) Link                         | Enroll     | ATRE | RS DL Points |   |
| The course           |                                           | v are part of the curriculum Amharic Headstart 2 - Defense Language Institute Foreign Language Ce            |            |      | nrs)         |   |
|                      | Identifier                                | Title                                                                                                    | Stati      | 15   |              |   |
|                      | USA-AMHS-00                               | Amharic Headstart 2 Sound and Script- Defense Language Institute Foreign Language Cente<br>(DLIFLC) (20 hrs) | r Availa   | ble  |              |   |
|                      | USA-AMHS-01                               | Amharic Headstart 2 Military Module 01- Defense Language Institute Foreign Language Cen<br>(DLIFLC) (6 hrs)  | ter Availa | ble  |              |   |
|                      | USA-AMHS-02                               | Amharic Headstart 2 Military Module 02- Defense Language Institute Foreign Language Cen<br>(DLIFLC) (6 hrs)  | ter Availa | ble  |              |   |
|                      | USA-AMHS-03                               | Amharic Headstart 2 Military Module 03- Defense Language Institute Foreign Language Cen<br>(DLIFLC) (6 hrs)  | ter Availa | ble  |              |   |
|                      | USA-AMHS-04                               | Amharic Headstart 2 Military Module 04- Defense Language Institute Foreign Language Cen<br>(DLIFLC) (6 hrs)  | ter Availa | ble  |              |   |
|                      | USA-AMHS-05                               | Amharic Headstart 2 Military Module 05- Defense Language Institute Foreign Language Cen<br>(DLIFLC) (6 hrs)  | ter Availa | ble  |              |   |
|                      | USA-AMHS-06                               | Amharic Headstart 2 Military Module 06- Defense Language Institute Foreign Language Cen<br>(DLIFLC) (6 hrs)  | ter Availa | ble  |              |   |
|                      | USA-AMHS-07                               | Amharic Headstart 2 Military Module 07- Defense Language Institute Foreign Language Cen<br>(DLIFLC) (6 hrs)  | ter Availa | ble  |              |   |
|                      | USA-AMHS-08                               | Amharic Headstart 2 Military Module 08- Defense Language Institute Foreign Language Cen<br>(DLIFLC) (6 hrs)  | ter Availa | ble  |              |   |
|                      | USA-AMHS-09                               | Amharic Headstart 2 Military Module 09- Defense Language Institute Foreign Language Cen<br>(DLIFLC) (6 hrs)  | ter Availa | ble  |              |   |
|                      | USA-AMHS-10                               | Amharic Headstart 2 Military Module 10- Defense Language Institute Foreign Language Cen<br>(DLIFLC) (6 hrs)  | ter Availa | ble  |              |   |

C. You must acknowledge the Academic Integrity Notice.

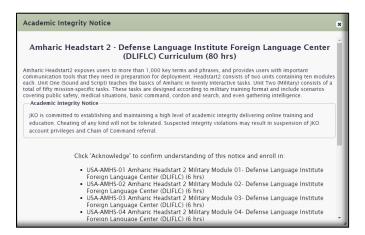

D. The curriculum Status is now *Enrolled*. The curriculum displays in the **Elective Training** gadget in the **My Training** tab. You may now begin the component courses of the curriculum by clicking the **Launch** button in the **Actions** column.

|                                                                                                    |                                                                                                    |                   |                                  | Search           | Sort by                                           | Expiry Date   Nam           |  |
|----------------------------------------------------------------------------------------------------|----------------------------------------------------------------------------------------------------|-------------------|----------------------------------|------------------|---------------------------------------------------|-----------------------------|--|
| Launch       JMESI-US007       Status: Enrolled         Withdraw       JMESI - Communications: Patient Relations and Communication (1 hr)       Status Date: 04/01/2022         Student Tools X       Status       Status |                                                                                                    |                   |                                  |                  |                                                   |                             |  |
| Curriculum Na<br>Identifier: USA-7<br>how/Hide Course<br>Course ID \$                                                                                                    | ,                                                                                                    | uage Institute Fo | oreign Language<br>Status Date ≎ | e Center (DLIFLC | C) Curriculum (80<br>Enrollment<br>Expiry Date \$ | ) hrs)<br>Withdraw<br>Tools |  |
|                                                                                                    | Amharic Headstart 2 Sound and Script-<br>Defense Language Institute Foreign Language                                                                                                    |                   |                                  |                  | Expiry Date V                                     |                             |  |
| USA-AMHS-00                                                                                                    |                                                                                                    | Enrolled          | 04/01/2022                       | Launch           | 04/01/2023                                        | ×                           |  |
| USA-AMHS-00<br>USA-AMHS-01                                                                                                    | Center (DLIFLC) (20 hrs)<br>Amharic Headstart 2 Military Module 01-<br>Defense Language Institute Foreign Language                                                                                                    | Enrolled          | 04/01/2022                       | Launch<br>Launch | 04/01/2023                                        | ×                           |  |
|                                                                                                    | Center (DLIFLC) (20 hrs)         Amharic Headstart 2 Military Module 01-         Defense Language Institute Foreign Language         Center (DLIFLC) (6 hrs)         Amharic Headstart 2 Military Module 02-         Defense Language Institute Foreign Language |                   |                                  |                  |                                                   |                             |  |
| USA-AMHS-01                                                                                                    | Center (DLIFLC) (20 hrs)         Amharic Headstart 2 Military Module 01.         Defense Language Institute Foreign Language         Center (DLIFLC) (6 hrs)         Amharic Headstart 2 Military Module 02.                                                     | Enrolled          | 04/01/2022                       | Launch           | 04/01/2023                                        | *                           |  |

## Certificates Tab

The **Certificates** tab is where your course and curriculum Completion Certificates are located. From here, you can view, download, and print your Completion Certificates. You can also access your Transcript, which lists details of all your completions. The default view of the **Certificates** tab displays completed **Courses** in **Completion Date** order.

| Joint                                | CHIEFS OF STAFF                                 |                                      |                       |                     | JOINT               | TRAIN         | 5     |
|--------------------------------------|-------------------------------------------------|--------------------------------------|-----------------------|---------------------|---------------------|---------------|-------|
| My Training Course Catalog           | Certificates Community Community N              | lanagement System Administration     | Training Management   | Report Builder SEJP | ME Exercises VCL/   | ASS           |       |
| Refresh                              |                                                 |                                      |                       |                     |                     | Show/Hide Gad | dgets |
|                                      |                                                 | Certificates                         |                       |                     |                     |               |       |
| Shown below are all learning/trainir | g activities in which you have been enrolled in | n the past.                          |                       |                     |                     |               |       |
| Show Individual Courses              | Show Curricula                                  |                                      |                       |                     |                     | 🍃 Trans       | crip  |
| Passed All                           |                                                 |                                      |                       |                     |                     |               |       |
| <u>Clear Search</u>                  | Clear Search 🗙<br>Results per Page: 10 💌        |                                      |                       |                     |                     |               |       |
| Prefix - Course Number<br>≎          | Title ≎                                         |                                      | Primary Instructor \$ | Mode \$             | Completed<br>Date ≎ | Contificate   |       |
|                                      |                                                 |                                      |                       | All                 | All 🔹               | Certificate   |       |
| J <u>S-US007</u>                     | Level I Antiterrorism Awareness Train           | ing <u>(2 hrs)</u>                   |                       | Web Enabled         | 02/22/2022          | 8             |       |
| J <u>S-0371</u>                      | Joint Staff Senior Infantry Studies             |                                      |                       | Web Enabled         | 01/12/2022          | 2             |       |
| J <u>S-US008</u>                     | Joint Staff Composite Risk Manageme             | <u>nt Operations Course - (1 hr)</u> |                       | Web Enabled         | 09/15/2021          | 8             | _     |

A. To view a Completion Certificate, select the **Certificate** icon **A** in the **Certificate** column on the right side of the page. Use your browser options available to download, save, or print the certificate.

B. To view your **Transcript**, select the **Transcript** icon **a** on the right side of the page. Use your browser options available to download, save, or print the Transcript.

C. To search for a specific certificate, use any of the search or sort functions available to quickly locate it.

| Prefix - Course Number<br>≎ | Title ≎                                                          | Primary Instructor \$ | Mode ≎<br>All ▼ | Completed<br>Date ≎<br>All ▼ | Certificate |
|-----------------------------|------------------------------------------------------------------|-----------------------|-----------------|------------------------------|-------------|
| J <u>S-US007</u>            | <u>Level I Antiterrorism Awareness Training (2 hrs)</u>          |                       | Web Enabled     | 02/22/2022                   | ß           |
| <u>JS-0371</u>              | Joint Staff Senior Infantry Studies                              |                       | Web Enabled     | 01/12/2022                   | â           |
| J <u>S-US008</u>            | Joint Staff Composite Risk Management Operations Course - (1 hr) |                       | Web Enabled     | 09/15/2021                   | â           |

D. To view a list of all courses; including **Passed** and **Dropped** courses, select the **All** tab. Completion Certificates for **Passed** courses are also available under the **All** tab.

E. To view **Curriculum** Completion Certificates, select the radio button next to **Show Curricula**. The default view will display **Passed** curricula. An overall curriculum completion certificate is available by selecting the **Certificate** icon a in the Certificate column on the right side of the page. Select the **Expand** icon  $\bigcirc$  to display a list of the curriculum's component courses and view those individual course completion certificates.

| Show Individual     | Courses Show Curricula                                                                                            |                | à           | Transcript |
|---------------------|----------------------------------------------------------------------------------------------------|----------------|-------------|------------|
| Passed All          |                                                                                                    |                |             |            |
|                     |                                                                                                    | Results        | per Page: 5 | T          |
| Expand<br>Curriculu | Title ≎                                                                                                    | Completed Date | Certificate |            |
| <b>····</b>         | Spanish Headstart 2 - Defense Language Institute Foreign Language Center (DLIFLC) Curriculum (80 hrs) (version 1) | 02/11/2020     | A           |            |

F. To view a list of all curricula; including **Passed**, **Dropped**, and **Enrolled**, select the **All** tab. Completion Certificates for **Passed** curricula are also available under the **All** tab.

# Community Tab

The **Community** tab contains topical information on a variety of subjects. JKO Users create Communities to convey additional information to members of that Community, or to the entire enterprise. Communities can be limited to specific organizations, as determined by the Community Manager, or open to all Users.

| JOINT C                                         | HIEFS OF STAFF                                    |                                          | Jo                             | INT TRAIN        |
|-------------------------------------------------|---------------------------------------------------|------------------------------------------|--------------------------------|------------------|
| My Training Course Catalog Certi                | ificates <u>Community</u> Community Management Sy | vstem Administration Training Management | Report Builder SEJPME Exercise | es VCLASS        |
| Refresh                                         |                                                   | Community                                |                                | Show/Hide Gadget |
| Click a link to open the community.             |                                                   |                                          |                                |                  |
| Help Desk Information DHA Global Service Center |                                                   |                                          |                                |                  |
| JKO Help Desk                                   |                                                   |                                          |                                |                  |
| MHS New Students                                |                                                   |                                          |                                |                  |
| Report Builder                                  |                                                   |                                          |                                | -                |
| Report Builder                                  |                                                   |                                          |                                |                  |
| Global Integrated                               |                                                   |                                          |                                | -                |
| GIO                                             |                                                   |                                          |                                |                  |
| SEJPME                                          |                                                   |                                          |                                | -                |
| SEJPME - Senior Enlisted Joint Pro              | fessional Military Education                      |                                          |                                |                  |
| SEJPME Digital Learning Resource                | e Center                                          |                                          |                                |                  |

JKO will create enterprise-wide Communities, such as the *Help Desk Community*, while Training Coordinators can create communities that are scoped to their Organization and below. For example, a Joint Staff Training Coordinator can create a Community that only Joint Staff and all of Joint Staff's subordinate units will see. Those outside the Joint Staff Organization will not see it in their Community tab.

Click on a **Community Name** to enter the Community and view content such as videos, documents, links, and much more. The content available in a Community is limited only by the imagination of the Community Manager. The Community template is divided into four Sections, or gadgets: **Welcome**; **Announcements**; **Links**; and **Documents**.

Later in this Guide, we will show you how to become a Community Manager and build a Community for your Organization. The image below is an example of content inside the DHA Global Service Center Community.

| Welcome                                                                                                    |                                                                    |                                                                                                    |                                                                                                    | - /                                               |  |  |  |
|----------------------------------------------------------------------------------------------------|--------------------------------------------------------------------|----------------------------------------------------------------------------------------------------|----------------------------------------------------------------------------------------------------|---------------------------------------------------|--|--|--|
|                                                                                                    | DHA Global Servi                                                   | ce Center (DHAGSC)                                                                                                    |                                                                                                    |                                                   |  |  |  |
|                                                                                                    |                                                                    | ee center (brindstoj                                                                                                    |                                                                                                    |                                                   |  |  |  |
|                                                                                                    | Hours Of O                                                         | peration: 24 x 7                                                                                                    |                                                                                                    |                                                   |  |  |  |
|                                                                                                    |                                                                    |                                                                                                    |                                                                                                    |                                                   |  |  |  |
| Comm: (800) 600-9332                                                                                                    |                                                                    |                                                                                                    |                                                                                                    |                                                   |  |  |  |
|                                                                                                    | DSN: 838-3000                                                      |                                                                                                    |                                                                                                    |                                                   |  |  |  |
|                                                                                                    | Empile Dute                                                        | GSC@MAIL.MIL                                                                                                    |                                                                                                    |                                                   |  |  |  |
|                                                                                                    | Eillais <u>UNA</u>                                                 | GSC@MAIL.MIL                                                                                                    |                                                                                                    |                                                   |  |  |  |
|                                                                                                    |                                                                    |                                                                                                    |                                                                                                    |                                                   |  |  |  |
| Announcements                                                                                                    |                                                                    |                                                                                                    |                                                                                                    |                                                   |  |  |  |
|                                                                                                    | Title                                                              |                                                                                                    | Description                                                                                                    |                                                   |  |  |  |
|                                                                                                    | The                                                                | Clicking Next Lesson when the lesson                                                                                     | still has the half green circle may give a LMS connection error, or ma                                                                                                    | ay restart the lesson at                          |  |  |  |
| page 1 or both. Never click Next Lesson until the current lesson/module has a green check mark in the outline to t<br>message to click Next Lesson may appear before the lesson is really completed, wait for the green check mark. If<br>marki, mark sure the narration has stopped for the lats page. If still no green check mark is the<br>browser back button) until the check mark shows up. Call 800-600-932 if still an issue. Make sure to check the lin<br>for Basic computer settings if the lesson content is not displaved. |                                                                    |                                                                                                    |                                                                                                    | nark. If no green check<br>ourse back button (not |  |  |  |
| Website Security errors when accessing DHA LMS (JKO), login                                                                                                    | i issues, or issues with courses not working                       | Website Security errors when accessing<br>personal/company computer; the DoD<br>certificates" and for "Basic computer se | DHA LMS (JKO), login issues, or issues with courses not working; If<br>root certificates must be loaded on your computer, see the links see<br>titings".                                                                                                    | you are using a<br>tion below for "DoD            |  |  |  |
| Completion Certificates                                                                                                    |                                                                    | back in You should now see it listed u                                                                                   | rtificate is not immediately available in the Certificates Tab Log ou<br>nder certificates tab. However, if the course is still shown in your My<br>B Blocker" to the right select "Pop-up Blocker settings" enter JTEP<br>esume to trigger the completion. | Training Tab Press 'Alt'                          |  |  |  |
|                                                                                                    |                                                                    |                                                                                                    |                                                                                                    |                                                   |  |  |  |
| Links                                                                                                    |                                                                    |                                                                                                    |                                                                                                    | - 2                                               |  |  |  |
| Title                                                                                                    |                                                                    | Description                                                                                                    |                                                                                                    |                                                   |  |  |  |
| Basic computer settings                                                                                                    | Word doc with some common settings that should help with com       | pleting courses.                                                                                                    |                                                                                                    |                                                   |  |  |  |
| Course Catalog search guide                                                                                                    | Short Word Doc to show how to search for and enroll in a course    |                                                                                                    |                                                                                                    |                                                   |  |  |  |
| DoD certificates                                                                                                    | Defense Acquisition University has this guide with link to DISA fo | r loading DoD root certificates.                                                                                         |                                                                                                    |                                                   |  |  |  |
|                                                                                                    | (1 of 2) 🖼                                                         | < 1 2 🏎 🖬                                                                                                    |                                                                                                    |                                                   |  |  |  |
|                                                                                                    |                                                                    |                                                                                                    |                                                                                                    |                                                   |  |  |  |
|                                                                                                    |                                                                    |                                                                                                    |                                                                                                    |                                                   |  |  |  |
| Documents                                                                                                    |                                                                    |                                                                                                    |                                                                                                    | - 2                                               |  |  |  |
|                                                                                                    |                                                                    |                                                                                                    | Search                                                                                                    | Q Search                                          |  |  |  |
|                                                                                                    | Name                                                               | Modified Date                                                                                                    | Modified By                                                                                                    | Download                                          |  |  |  |
| DHA Global Service Center                                                                                                    |                                                                    |                                                                                                    |                                                                                                    |                                                   |  |  |  |
| PDHA Global Service Center                                                                                                    |                                                                    |                                                                                                    |                                                                                                    |                                                   |  |  |  |

# **Community Management Tab**

If you, or any user, has been designated a Community Manager, you will have this additional tab available to you. If not, this tab will not display. Only those Communities to which you are a Community Manager will display in this tab. This tab allows you to build, add content to, edit, and determine who gets to see your Community. A System Administrator or Tech Administrator are the only roles that can create a Community for you. Contact JKO for more information on creating and managing a Community for your organization.

| IOINT CHIEFS OF STAFF                                                                                                    | JOINT TRAINI     |
|----------------------------------------------------------------------------------------------------|------------------|
|                                                                                                    |                  |
| My Training Course Catalog Certificates Community Community Management System Administration Training Management Report Builder SEJPME Exercises | VCLASS           |
|                                                                                                    | Show/Hide Gadget |
| Community Management                                                                                                    |                  |
|                                                                                                    |                  |
| Community Management                                                                                                    | -                |
| Below is a List of Communities that are available for editing. Click a link to open the editor window.                                           |                  |
| Training Coordinator Resources                                                                                                    | -                |
| Training Coordinator LMS Resources                                                                                                    |                  |
|                                                                                                    |                  |

## Edit a Community

To edit a Community that you are a Community Manager of, select the **Community Name** in the **Community Management** tab. A workspace will open, as shown in the image below, which is like the view of the Community in the Community tab. However, in this view you will see that all the gadgets are available to edit. Use the <u>Hide gadget</u> link in the upper right of each gadget to either **Show** it or **Hide** it in the User's view of the Community in the **Community** tab. For example, if you have not yet built out the **Announcements** gadget of your Community, you can choose to hide it so that users do not see an empty gadget when they view your Community.

| Joint Staff Training - Community Editor <u>Edit Joint Staff Training Set</u> Welcome                                                                                                    |
|----------------------------------------------------------------------------------------------------|
| Edit Joint Staff Training Set                                                                                                    |
| Welcome – 🖌 <u>Hide Gadg</u>                                                                                                    |
|                                                                                                    |
|                                                                                                    |
| Welcome Community text will appear on the Community page.                                                                                                    |
|                                                                                                    |
| $\begin{array}{c c c c c c c c c c c c c c c c c c c $                                                                                                    |
|                                                                                                    |
| Welcome to the Joint Staff Community!                                                                                                    |
| We hope you will visit this Community often, as we will frequently post important training announcements, upcoming events, links to helpful Joint Staff training and resources, and valuable documents for administrative awareness and professional development. |
| Your Joint Staff Training Coordinator is Jacques Renault. Each Directorate has a Training Coordinator that will assist you in your training needs. Please don't hesitate to call on any of us.                                                                    |
| Note: All information contained here is ficticious and is used only for training purposes to show functionality of the tool.                                                                                                    |
| body div span strong u                                                                                                    |
|                                                                                                    |
| Save Cancel                                                                                                    |
|                                                                                                    |
| Announcements – × Hide Gadg                                                                                                    |
| Add Announcement                                                                                                    |
| Title ¢ Text ¢                                                                                                    |
| Start Date ¢ End Date ¢                                                                                                    |
| No records found.                                                                                                    |
|                                                                                                    |
| Links – * <u>Hide Gadg</u>                                                                                                    |
| Add Link                                                                                                    |
| Title • URL • Description •                                                                                                    |
|                                                                                                    |
| No records found.                                                                                                    |
|                                                                                                    |
| Documents – × Hide Gadg                                                                                                    |
| Right-click on a node in order to create folders, upload items to that node, or paste items.                                                                                                    |

**Welcome** gadget. To add content to or edit this area of the Community, add text or pictures into the space using the editing tools available. The functionality is similar to the tools in Microsoft Word. Once you are complete, select the **Save** button.

| Joint Staff Training - Community Editor                                                                                                    |
|----------------------------------------------------------------------------------------------------|
| Edit Joint Staff Training Setting                                                                                                    |
| Welcome – 💉 <u>Hide Gadget</u>                                                                                                    |
| Welcome Community text will appear on the Community page.                                                                                                    |
| 回 Source   Q                                                                                                    |
| B I U S X₂ X² 🖋 J₂   ≔ ≔ (□ □ □ □ □ □ □ □ □ □ □ □ □ □ □ □ □                                                                                                     |
| Styles -   Normal (   Font -   Size -   🛕 - 🔀 🗐                                                                                                    |
| Welcome to the Joint Staff Community!                                                                                                    |
| We hope you will visit this Community often, as we will frequently post important training announcements, upcoming events, links to helpful Joint Staff training and resources, and valuable documents for administrative awareness and professional development. |
| Your Joint Staff Training Coordinator is Jacques Renault. Each Directorate has a Training Coordinator that will assist you in your training needs. Please don't hesitate to call on any of us.                                                                    |
| Note: All information contained here is ficticious and is used only for training purposes to show functionality of the tool.                                                                                                    |
| body div span strong                                                                                                    |
| Save                                                                                                    |

Announcements gadget. To add an Announcement to the Community, select the Add Announcement button and fill in the required fields. You can enter **Start** and **End Dates** so that Announcements will automatically appear or drop on the dates you select.

| Announcements     |         | - 2        | Hide Gadget |
|-------------------|---------|------------|-------------|
| Add Announcement  |         |            |             |
| Title \$          | Text \$ | Start Date | End Date \$ |
|                   |         | \$         |             |
| No records found. |         |            |             |

| * indicates required fie<br>Title: * | elds                       |  |
|--------------------------------------|----------------------------|--|
| JS Newcomer's Welcon                 | me Briefing                |  |
| Text: *                              |                            |  |
| The next briefing is o               | n 01 APR in Classroom A50. |  |
|                                      |                            |  |
| Start Date:                          |                            |  |
| 03/02/2022                           |                            |  |
| 03/02/2022                           |                            |  |
| mm/dd/yyyy                           |                            |  |
|                                      |                            |  |
|                                      |                            |  |
| mm/dd/yyyy                           | ۵                          |  |

When complete, select the **Save** button. The Announcement now appears in the Announcements gadgets. To edit an Announcement, select its name from the list of Announcements, make any changes, and select **Save**. To Delete an Announcement, select the **Delete** icon **x** located to the left of the Announcement name.

| Announcements       |                       |                                                  | - 2          | Hide Gadget |
|---------------------|-----------------------|--------------------------------------------------|--------------|-------------|
| Add Announcemen     | t                     |                                                  |              |             |
|                     | Title \$              | Text \$                                          | Start Date ≎ | End Date \$ |
|                     |                       |                                                  |              |             |
| X J <u>S Newcom</u> | er's Welcome Briefing | The next briefing is on 01 APR in Classroom A50. | 03/02/2022   | 03/31/2022  |

**Links gadget**. To add a Link to the Community, select the **Add Link** button and fill in the required fields. When complete, select the **Save** button.

| Links             |        | – 🏼 Hide Gadget |
|-------------------|--------|-----------------|
| Add Link          |        |                 |
| Title \$          | URL \$ | Description \$  |
|                   |        |                 |
| No records found. |        |                 |

| Add/Edit Community Links                                                                            | × |
|----------------------------------------------------------------------------------------------------|---|
|                                                                                                    |   |
| * indicates required fields                                                                         |   |
| *Title: *                                                                                           |   |
| Joint Knowledge Online                                                                              |   |
| *URL: *                                                                                             |   |
| https://jkodirect.jten.mil                                                                          |   |
| Description:                                                                                        |   |
| All Joint Staff training located in JKO.                                                            |   |
| Internal: - *** Indicates a link that implements LMS functionality to open a workspace (not common) |   |
| Save Cancel                                                                                         |   |

To edit a Link, select its name from the list of Links, make any changes, and select **Save**. To Delete a Link, select the **Delete** icon **x** located to the left of the Link name.

| Links                  |                            | – 🕐 <u>Hide Gadget</u>                   |  |
|------------------------|----------------------------|------------------------------------------|--|
| Add Link               |                            |                                          |  |
| Title \$               | URL \$                     | Description \$                           |  |
|                        |                            |                                          |  |
| Joint Knowledge Online | https://jkodirect.jten.mil | All Joint Staff training located in JKO. |  |

**Documents** gadget. To add a Folder or Item (document) to the Community, right click on the root directory name (Joint Staff Training), or on a folder that is already created. In the image below, we will add a Folder.

| Documents                                                                                    |               | -           | ✓ <u>Hide Gadget</u> |  |
|----------------------------------------------------------------------------------------------|---------------|-------------|----------------------|--|
| Right-click on a node in order to create folders, upload items to that node, or paste items. |               |             |                      |  |
| • Click on the triangle icon to expand the node and view its folders/d                       | locuments.    | Search      | Q Search             |  |
| Name                                                                                         | Modified Date | Modified By | Download             |  |
| Joint Staff Training<br>+ Add Folder<br>+ Add Item                                           |               |             |                      |  |

Now that the Folder (Required Training) is added, you have the option to add Items (documents) to it by rightclicking on the name of the Folder and selecting **+Add Item**.

| Documents            |                                                                                              |                                  |                      | -               | Hide Gadget |
|----------------------|----------------------------------------------------------------------------------------------|----------------------------------|----------------------|-----------------|-------------|
| 4                    | Right-click on a node in order to create folders, upload items to that node, or paste items. |                                  |                      |                 |             |
| Richt-click on a de  | ocument to copy or delete                                                                    | e it.                            |                      |                 |             |
| Click on the trian   | + Add Folder                                                                                 | le and view its folders/document | ts.                  |                 |             |
|                      |                                                                                              |                                  |                      | Search          | Q Search    |
|                      | 🕲 Edit Folder                                                                                |                                  |                      |                 |             |
|                      | 🗙 Delete Folder                                                                              |                                  | Modified Date        | Modified By     | Download    |
| ▼ Joint Staff Traini | ▲ Add Itam                                                                                   |                                  |                      |                 |             |
| Required Train       | T Add Item                                                                                   |                                  | 2022-03-02 09:29:18. | JACQUES RENAULT |             |

Add a document by clicking the **Choose** button and navigating to and selecting the file location on your computer, or Drag and Drop the document to the window. Select the **Upload** button to complete the process.

| Manage Community Items                                                        | × |
|-------------------------------------------------------------------------------|---|
| Upload Community Documents<br>Parent Folder *: Required Training              |   |
| + Choose                                                                      |   |
| Joint Staff Required Training.docx 11.7 KB                                    |   |
| Drag and drop your file(s) above, or press 'Choose' button to select file(s). |   |

In the image below, you can now see that we created a Folder (Required Training) and added a document (Joint\_Staff\_Required\_Training) to the Folder. You can repeat this process to add to and organize the **Documents** gadget any way you like.

| Documents       - * Hide Gadget         Right-click on a node in order to create folders, upload items to that node, or paste items.       Right-click on a document to copy or delete it. |                       |                 |            |  |  |  |  |
|----------------------------------------------------------------------------------------------------|-----------------------|-----------------|------------|--|--|--|--|
| Click on the triangle icon to expand the node and view its folders/documents.      Search      Q Search                                                                                    |                       |                 |            |  |  |  |  |
| Name                                                                                                    | Modified Date         | Modified By     | Download   |  |  |  |  |
| ▼ Joint Staff Training                                                                                                    |                       |                 |            |  |  |  |  |
| ▼Required Training 2022-03-02 09:29:18.0 JACQUES RENAULT                                                                                                    |                       |                 |            |  |  |  |  |
| Joint_Staff_Required_Training.docx Link 🗭                                                                                                    | 2022-03-02 09:34:46.0 | JACQUES RENAULT | 🛓 Download |  |  |  |  |

# **Edit Community Settings**

To edit Community settings, (not *content* as we did above), select the <u>Edit (Your Community Name) Settings</u> link in the upper right-hand corner of the workspace. Community Settings include editing the Community name and description details, adding additional Community Managers, and selecting which Organizations will be able to see this Community in their view of the **Community** tab.

| JOINT CHIEFS OF STAFF                                                                                                    | JOINT TRAIN                        |
|----------------------------------------------------------------------------------------------------|------------------------------------|
| My Training Course Catalog Certificates Community <mark>Community Management</mark> System Administration Training Management Report Builder S<br><u> WS_Edit_Joint Staff Training</u> | EJPME Exercises VCLASS             |
| WS_Edit_Joint Staff Training*                                                                                                    | Show/Hide Gadgets                  |
| Joint Staff Training - Community Editor                                                                                                    | Edit Joint Staff Training Settings |
| Welcome                                                                                                    | – 🛃 <u>Hide Gadget</u>             |
| Welcome Community text will appear on the Community page.                                                                                                    |                                    |
| D Source   Q 南   B   从 □ 值 価 圖   ← →   Q %   導   等 -                                                                                                    |                                    |
| B I U S × <sub>e</sub> × <sup>a</sup> I I I I I I I I I I I I I I I I I I I                                                                                                    |                                    |
| Welcome to the Joint Staff Community!                                                                                                    |                                    |

In the work space that opens, you have control over many of the details of this Community, including **Name** and **Description** of the Community. You can also specify under what **Group Heading** your Community will be listed in and displayed in the **Community** tab for users to see. Select the drop-down arrow on the **Group Heading** field to view and select an appropriate **Group Heading** where your Community will be listed. If one is not available, contact JKO, as a System or Technical Administrator are the roles that have permission to create new **Group Headings**.

Check the **Active** check box to make the Community Active. Active means that the Community will display in the **Community** tab. One reason why you may not want to make a Community Active is that you are still building it out. If a Community is not Active, it is not displayed in the **Community** tab, and therefore not available to view.

|                                                                     | WS_Ac              | ld/Edit Comi      | munity <sup>×</sup>                                                                                                    |     |
|---------------------------------------------------------------------|--------------------|-------------------|----------------------------------------------------------------------------------------------------|-----|
| Community Details                                                   |                    |                   |                                                                                                    |     |
| * indicates required fields                                         |                    | Search Users      |                                                                                                    | ×   |
| Joint Staff Training                                                |                    |                   |                                                                                                    |     |
| Name can not exceed 255 characters.                                 |                    | Last Name:        | First Name:                                                                                                    |     |
| *Group Heading: *                                                   |                    | Search            | Clear Name Role User Name                                                                                                    | Org |
| Joint Force Development                                             |                    | No records found. |                                                                                                    | 0.9 |
|                                                                     |                    |                   | (1 of 0) ⊨ ≪ ► ►                                                                                                    |     |
| Description:                                                        |                    |                   |                                                                                                    |     |
| This site is to assist Joint Staff members with their annu          | al training needs. | Current Selection |                                                                                                    |     |
|                                                                     | >                  | NO USET SElected  |                                                                                                    | ]   |
|                                                                     |                    | Add Users Cl      | lose                                                                                                    |     |
|                                                                     |                    |                   |                                                                                                    | 4   |
|                                                                     |                    |                   |                                                                                                    |     |
| Active: Att When checked, the community of display in the community | ity tab            |                   | Organization                                                                                                    |     |
| Managers:                                                           |                    |                   | Chan Grant                                                                                                    |     |
| Search & Add                                                        |                    |                   | Search Clear Search                                                                                                    |     |
| Name \$                                                             |                    | User Name 🕸       | US Africa Command                                                                                                    |     |
|                                                                     |                    |                   | 🖡 🔲 📴 US Army Space and Missile                                                                                                    |     |
|                                                                     |                    |                   | <ul> <li>Business Support Director</li> <li>Director</li> <li>Director</li> <li>Director</li> <li>Director</li> </ul>                                                                                                    |     |
| RENAULT, JACQUES L.                                                 | JACQUE.RENAULT.T   | C                 | , 🔲 🔤 Combined Joint Task Force<br>, 🔲 🔤 Defense Contract Audit Ag                                                                                                    |     |
|                                                                     |                    |                   | <ul> <li>Defense Contract Manageme</li> <li>Defense Commissary Agency</li> </ul>                                                                                                    |     |
|                                                                     |                    |                   | US Department of Commerce                                                                                                    |     |
| Show All: *** When checked, ALL users will see this community       |                    |                   | 🖌 🔲 📴 Defense Human Resources A                                                                                                    |     |
| SHOW All. www.when checked, ALL users will see this community       |                    |                   | <ul> <li>Image: Image of the second second seco</li></ul> |     |
| Organizations: No orgs selected                                     |                    |                   | <ul> <li>Defense Logistics Agency</li> <li>DMA</li> </ul>                                                                                                    |     |
| Include Hannakanadi                                                 |                    |                   | 🕨 🔤 Department of Defense, Of                                                                                                    |     |
| Include Unassigned:                                                 |                    |                   | <ul> <li>DoD Education Activity</li> <li>Department of Justice (DO</li> </ul>                                                                                                    |     |
| US: false                                                           |                    |                   | Defense Security Cooperat                                                                                                    |     |
| Multi-National: false                                               |                    |                   | Include Unassigned US Personnel:                                                                                                    |     |
|                                                                     |                    |                   | Include Unassigned Multi-National Personnel:                                                                                                    |     |
| Set Access                                                          |                    |                   | Check to include all sub-organizations                                                                                                    |     |
|                                                                     |                    |                   | Save Cancel                                                                                                    |     |
|                                                                     |                    | Save Cancel       |                                                                                                    |     |

If you would like to select additional Community Managers for your Community, select the **Search & Add** button to open the **Search Users** window. Enter **Last** and **First Name**, and then select the **Search** button to find the User(s) who you are going to designate as Community Manager(s) of this Community. In the Search Results that display, click the green **Add** icon ③ and then the **Add Users** button to complete the action. Once you make this User or Users a Community Manager, the **Community Management** tab will appear when they log in to JKO, and they will have the same rights as you do to edit this Community.

To select which Organizations and personnel have access to your Community, select the **Set Access** button. A window opens with a list of all the top-level Organizations in the LMS. You can pick and choose which Organizations get to see your Community by checking the box to the left of their Name(s). To view and check sub-Organizations of those top-level Organizations, select the arrow to the left of its name to expand the Organization. When you choose a top-level Organization and want all that Organization's sub-Organizations to see the Community as well, check the box at the bottom of the page that says **Check to include all sub-organizations**. All that Organization's sub-Organizations

will automatically check off in the list, and you won't have to expand the top-level Organization and manually check off every sub-Organization. If you select the **Show All** button, the Community displays to the entire LMS enterprise.

To allow Unassigned U.S. Personnel access to view your Community, check the box next to **Include Unassigned U.S. Personnel.** When you check this box, you are saying that U.S. Users who do not belong to an Organization in their JKO Profile will see your Community in their **Community** tab. If you leave the box unchecked, all U.S. Users who do not belong to an Organization in their Profile will not see your Community.

To allow Unassigned Multi-National Personnel access to view your Community, check the box next to **Include Unassigned Multi-National Personnel.** The same consequences of checking or unchecking this box are described in the previous paragraph.

If you <u>only</u> wanted the Joint Staff Organization and all its sub-Organizations to have access to this Community in their **Community** tab, you would select **Joint Staff** from the list of Organizations and check the box next to **Check to include all sub-organizations.** You would not check the Unassigned personnel options.

Select **Save** in the **Organizatio**n popup window once you have made all your Organizational and personnel-type selections.

## System Administration Tab

Up until now, all functionality described in this Guide is available to the Student User and should serve as a refresher for you. The **System Administration** tab is only available to LMS Users with additional training and permissions. In this Tab, you can create Organizational Alerts, create and manage Organizations and Audiences, and search for Users in your Organization in order to view their Profiles and training status.

The **System Administration** tab contains up to five gadgets:

- Audience Maintenance
- Organization Maintenance
- User Management
- Alert Management
- LMS Data Maintenance\*

| JOINT CHIEFS OF STAFF                                                                                                    | Joint Traini     |
|----------------------------------------------------------------------------------------------------|------------------|
| My Training Course Catalog Certificates Community Community Management System Administration Training Management Report Builder SEJPME Exercises | VCLASS           |
|                                                                                                    | Show/Hide Gadget |
| System Administration                                                                                                    |                  |
| Audience Maintenance                                                                                                    | + /              |
| Organization Maintenance                                                                                                    | + 2              |
| <u>User Management</u>                                                                                                    | + /              |
| Alert Management                                                                                                    | •                |

By default, gadgets display in the minimized mode as shown in the image above. To the far-right of each gadget name are the *Expand* and *Maximize* icons.

A. The *Expand* icon + opens the gadget, while other gadgets continue to display in minimized view above and below the opened gadget. Selecting the gadget Name will also expand the gadget to the expanded view.

B. The *Maximize* icon *content* opens the gadget and the other gadgets are not displayed.

C. **Other Available gadgets** (see paragraph and image below) that you checked to display in this tab have an additional *Remove* icon **x** available on the side. **\* \* x** Selecting the *Remove* icon will remove that gadget from your display. For the gadget to display again, you must repeat steps described below.

\*LMS Data Maintenance. Not all gadgets display by default in each tab. To display this gadget, select the <u>Show/Hide gadgets</u> link on the upper right side of the page, as shown in the blue box in the image above. The <u>WS\_Show/Hide gadgets</u> work space opens that displays every tab and the gadgets associated with that tab. If there are any additional gadgets available for that tab, check the box next to that available gadget and then **Save.** That gadget will now display for you under that tab. As you can see from the image below, LMS Data Maintenance is the only additional available gadget for the **System Administration** tab. We recommend keeping this gadget hidden.

| WS_ Show/Hide Gadgets *                                                                                                    |
|----------------------------------------------------------------------------------------------------|
| nis page displays the gadgets for each of the tabs available for your role. Some gadgets are default (they cannot be taken away), while other gadgets can be added or removed by checking or unchecking the corresponding box an<br>ching 'Save' at the bottom. |
| My Training -                                                                                                    |
| Default Gadgets                                                                                                    |
| Alerts                                                                                                    |
| Training Information                                                                                                    |
| Assigned Training                                                                                                    |
| Elective Training                                                                                                    |
| Course Catalog -                                                                                                    |
| Default Gadgets                                                                                                    |
| Learning Category                                                                                                    |
| Search Catalog                                                                                                    |
| Individual Courses                                                                                                    |
| Curricula                                                                                                    |
| Certificates -                                                                                                    |
| Default Gadgets                                                                                                    |
| Community -                                                                                                    |
| Default Gadgets                                                                                                    |
| Communities                                                                                                    |
| Community Management –                                                                                                    |
| Default Gadgets                                                                                                    |
| Community Manager                                                                                                    |
| system Administration –                                                                                                    |
| Default Gadgets Other Available Gadgets                                                                                                    |
| Audience Maintenance 🛛 🐱 LMS Data Maintenance                                                                                                    |
| Organization Maintenance                                                                                                    |
| User Management                                                                                                    |
| Alert Management                                                                                                    |

## Audience Maintenance Gadget

We discussed earlier that Audiences function much like Organizations, in that they are a primary means to deliver training to a specific group of Users who may not be joined together through membership in an Organization.

The **Audience Maintenance** gadget provides the ability to create and edit Audiences, populate Audiences with Users, and to group Audiences together (not common). An Audience Group is a group of two or more Audiences. Courses may be assigned to Audiences using the **Course Associations** gadget in the **Training Management** tab, which is discussed later in this Guide. Click on **Audience Maintenance** or the *Maximize* icon

|               | JOINT CHIEFS OF STAFF                                               |                                                                                                  | JOINT TRAIN       |
|---------------|---------------------------------------------------------------------|--------------------------------------------------------------------------------------------------|-------------------|
| My Training C | ourse Catalog Certificates Community Community Management           | System Administration Training Management Report Builder SEJPME                                  | Exercises VCLASS  |
|               |                                                                     |                                                                                                  | Show/Hide Gadgets |
|               | Sys                                                                 | tem Administration                                                                               |                   |
| Audience Main | itenance                                                            |                                                                                                  | 0                 |
| Audiences     | Audience Groups                                                     |                                                                                                  |                   |
| Shown belo    | w are all audiences to which you have access. Please click on the n | ame of an audience to edit.                                                                      |                   |
| Add Audi      | ience                                                               |                                                                                                  |                   |
| Number of     | Records: 5,357                                                      |                                                                                                  |                   |
| Delete        | Name \$                                                             | Description \$                                                                                   | Deactivation Date |
| Delete        |                                                                     |                                                                                                  |                   |
| 8             | <u>9 th AF J2</u>                                                   | JTF Training                                                                                     | 08/27/2019        |
| 8             | <u>Bug 1465 - RI</u>                                                | Bug 1465 - RI test audience                                                                      | 12/15/2021        |
| 8             | 0252-21st Medical Group - Peterson AFB, CO                          | Peterson Medical Group personnel                                                                 | 11/21/2021        |
| 8             | 102 CAV Medical Team                                                | Medical Team                                                                                     | 01/14/2022        |
| 8             | 109 MDG EPRC Clinicians                                             | This group is for all physicians, nurses, dentists, nurse practitioners and physician assistants | 01/01/2024        |

The default view of the list of Audiences is alphabetical, with numbers before letters. You may use any number of available tools to sort or find an Audience in the list, including the sort arrows next to the **Name** and **Description** column headers, the **Name** and **Description** Search fields, and the pagination numbers and arrows at the bottom of the page.

**Create an Audience**. To create an Audience, click the **Add Audience** button to open *WS\_Add Audience* work space.

Fill out the required fields as indicated by the red asterisk:

- Audience Name
- Description
- Allowed to Join/Drop. You may restrict entry into an Audience by locking it. In most cases, Audiences remain unlocked. If you choose to lock the Audience, an additional field opens that requires you to enter a Join/Drop Lock Message which will display to Users who attempt to join this Audience in their Profile. The message you create should include clear instructions to the User on steps to join the Audience. If approved, a privileged User must then manually add Users to the Audience, as described next in this section, and here and here. This could take significant manual effort if there are many potential members of this Audience.

Deactivation Date is not required, however, by entering a deactivation date to the Audience, Users will no longer be able to join it after that date. The Audience will no longer be visible or available in the list of Audiences in the Audience Association section in the Profile. However, the Audience will still be visible in the Audience Maintenance gadget for your use if you decide to use it again. It will remain there until you delete it.

Once you have created the details of the Audience, select the **Save** button.

| JOINT CHIEFS C                                                              | F STAFF                                                                                                    | JOINT TRAIN                                                                                                    |
|-----------------------------------------------------------------------------|----------------------------------------------------------------------------------------------------|----------------------------------------------------------------------------------------------------|
| My Training Course Catalog Certificates Comm<br>B<br><u>WS_Add Audience</u> | unity Community Management System Ad                                                                                  | dministration Training Management Report Builder SEJPME Exercises VCLASS                                                                                             |
|                                                                             | WS_Add                                                                                                    | Show/Hide Gadgets                                                                                                    |
|                                                                             | Audience Name: *<br>Exercise Valiant Warrior<br>Description: *<br>All participants of this Exercise mus<br>by 31 DEC. | st complete all course assignments                                                                                                    |
|                                                                             | Deactivation Date:<br>12/31/2022<br>mm/dd/yyyy<br>Locked<br>Unlocked                                                  | *Join/Drop Lock Message:<br>You must be a participant of this Exercise to access training.<br>Contact the Exercise Director at 555-555-5555 for more<br>information. |
| * Once you save, you will have the ability to add users to                  | o this audience in the space below Save                                                                               | Cancel                                                                                                    |

#### Add Users to an Audience.

There is more than one way, in more than one location in the LMS, to add Users to an Audience. To add Users through the **Audience Maintenance** gadget, click on the Audience Name, and select the **Add User(s) to This Audience** button, located below the **Save** and **Cancel** buttons. In the *WS\_Add User(s)* work space that opens below, you will be introduced to the **User Search** interface. This interface is used in several location in the LMS to search for Users, so it is important that you know it well. To edit a User's **Profile** and add him/her to an Audience, click <u>here</u> and <u>here</u>.

| Audience I                                                                                                    | Audience Members            |             |         |                         |        |  |  |
|----------------------------------------------------------------------------------------------------|-----------------------------|-------------|---------|-------------------------|--------|--|--|
| Shown below are all users who are currently members of this audience. You may remove a user by selecting the checkbox for that user and clicking the 'Remove User(s)' button. To add additional users, please click the 'Add User(s)' button. |                             |             |         |                         |        |  |  |
| Add Use                                                                                                    | er(s) to This Audience      |             |         |                         |        |  |  |
| Number of                                                                                                    | f current audience users: 0 |             |         |                         |        |  |  |
| Delete                                                                                                    | Name \$                     | Username \$ | Role \$ | Primary Organization \$ | Status |  |  |
|                                                                                                    |                             |             |         |                         |        |  |  |
| No record                                                                                                    | No records found.           |             |         |                         |        |  |  |

| My Training Course Cata                                   | alog Certificates Community Commu              | Inity Management      | System Adminis    | ration Training Manage     | ement Repor     | rt Builder SEJPME Exercis       | ses VCLASS         |              |
|-----------------------------------------------------------|------------------------------------------------|-----------------------|-------------------|----------------------------|-----------------|---------------------------------|--------------------|--------------|
| ⊠<br>WS_ Edit Audience <u>WS</u>                          | ⊠<br>S_Add User(s)                             |                       |                   |                            |                 |                                 |                    |              |
|                                                           |                                                |                       |                   |                            |                 |                                 | Show/Hide Gad      | <u>lgets</u> |
|                                                           |                                                | W                     | 6_Add Use         | r(s)*                      |                 |                                 |                    |              |
| Add User(s) -                                             |                                                |                       |                   |                            |                 |                                 |                    |              |
| Exercise Valiant Warrior<br>Please use the User Search to | ols below to build a list of users you wish to | add to this audience. | When your list is | complete, click the "Add U | ser(s) to Audie | ence" button to add those users | s to the audience. |              |
| Users to be Added                                         |                                                |                       |                   |                            |                 |                                 |                    |              |
| Delete Name                                               | e ≎ User Name ≎                                | EDIF                  | 2                 | Role \$                    | Primary         | y Organization \$               | Status             |              |
| No records found.                                         |                                                |                       |                   |                            |                 |                                 |                    | - 1          |
| Save                                                      |                                                |                       |                   |                            |                 |                                 |                    |              |
| Users Search                                              |                                                |                       |                   |                            |                 |                                 |                    |              |
| First Name:                                               |                                                | Last Name:            |                   |                            | User Name:      |                                 |                    |              |
| EDIPI:                                                    |                                                | Roles:                | Select Role       | •                          | Status:         | All                             |                    |              |
| Primary Organization:                                     | Select Organization                            |                       |                   |                            | Include Una     | assigned Users: 🐱               |                    |              |
| Secondary Organization:                                   | Select Organization                            |                       |                   |                            |                 |                                 |                    |              |
| Email:                                                    |                                                | Account Type:         | Select Account    |                            |                 |                                 |                    |              |
| Pay Grade:                                                | Select Pay Grade                               | Branch of Service:    | Select Branch o   | f Service                  |                 |                                 |                    |              |
|                                                           | Search Cle                                     | ear Fields            |                   |                            |                 |                                 |                    |              |

You can enter as much or as little information in the **Users Search** fields as you want. Be careful not to include too much search criteria, as being too specific may limit your results. For example, if you type information into five of the search fields, and just one of the entries is mis-typed, you will not get any results, because the LMS is looking for <u>all</u> the exact information you typed together in the records it is searching, not <u>any</u> of the information you entered. The Search fields available are described below:

- First Name. Enter a sequence of characters included in the User's first name
- Last Name. Enter a sequence of characters included in the User's last name
- User Name. Enter a sequence of characters included in the User's JKO User Name
- **EDIPI**. Enter a User's 10 digit EDIPI, a numeric string located on the back of the CAC. When a User creates a JKO account with a CAC, the EDIPI is automatically included in his JKO Profile.
- Roles. Select a User Role from the drop-down menu. Default setting searches all roles.
- Status. Select a User's Status (Active, Inactive, or All). Default setting is All.
- **Primary Organization.** Click the <u>Select Organization</u> link. A **Find an Organization** window opens. Expand and contract the organizational tree by clicking the black arrow to the left of a folder icon (which indicates the organization has sub-organizations). The Search Field box may be used to search for any part of an Organization name. Select an Organization by checking the box to the left of the name. An option to include all sub-organizations in the search, vice just the immediate organizational unit selected, will appear at the bottom of the window, but only when you scroll all the way down. Check the box if desired. Click the **Select Organization** button to complete the selection.

Note: Leaving the Organization selections in their default setting searches the Training Coordinator's entire

Organization. Additionally, your search results are limited to <u>only</u> Users in your Organizational hierarchy, and all Unassigned Users. You will not be able to find a User in an Organization outside of your own.

- **Secondary Organization**. The process to select a Secondary Organization mirrors the process discussed in the previous paragraph.
- Include Unassigned Users. Check the box to indicate whether Unassigned Users should be included in the search population. If you are searching for Users that are part of your Organization, you should uncheck this box.

**Note**: Including unassigned users but not narrowing the search with additional search criteria other than an Organization selection will cause all Unassigned Users to be included in the search results, which will generate millions of results since most Users in the LMS have not selected, nor are required to choose, an Organization in their Profile. If you are searching for a User that is a member of an Organization in his/her JKO Profile, uncheck this box so as not to return large numbers of unneeded records.

- **Email.** Enter the User's email address
- Account Type. Select an Account Type from the drop-down menu. Default is all Account Types.
- Paygrade. Select Pay Grade from the drop-down menu. Default is all Paygrades.
- **Branch of Service.** Select a Brach of Service from the drop-down menu. Default is all Branches of Service.

Once you have entered your search criteria to search for Users to add to this Audience, select the **Search** button. To generate the **Search Results** at the bottom section in the image below, we selected JS -> J7, Office of the Director of Joint Force Development for the **Primary Organization** selection and unchecked the **Include Unassigned Users** checkbox (both highlighted in yellow below). (User Names and EDIPIs have been removed from the image.)

|                 | WS_Add User(s)*                                      |                                  |                                  |                     |                               |           |                     |                                                       |                                     |  |
|-----------------|------------------------------------------------------|----------------------------------|----------------------------------|---------------------|-------------------------------|-----------|---------------------|-------------------------------------------------------|-------------------------------------|--|
| Add Us          | \dd User(s) -                                        |                                  |                                  |                     |                               |           |                     |                                                       |                                     |  |
| Exercise '      | Valiant Warrior                                      |                                  |                                  |                     |                               |           |                     |                                                       |                                     |  |
|                 |                                                      | elow to build a list of users yo | u wish to add to this au         | udience. When you   | Ir list is complete, click th | ie "Add L | Jser(s) to Audience | button to add those users to the aud                  | ience.                              |  |
| Users           | Users to be Added                                    |                                  |                                  |                     |                               |           |                     |                                                       |                                     |  |
| Dele            | te Name                                              | o Uso                            | er Name 🗢                        | EDI                 | PI                            | R         | ole ¢               | Primary Organization 🕸                                | Status                              |  |
| 0               | ASHMAN, SUKHE                                        | E                                |                                  |                     | Stude                         | ent       |                     | Office of the Director for Joint<br>Force Development | Active                              |  |
| 0               | COIL, JARED                                          |                                  |                                  |                     | Stude                         | ent       |                     | Office of the Director for Joint<br>Force Development | Active                              |  |
| Sav             | e                                                    |                                  |                                  |                     |                               |           |                     |                                                       |                                     |  |
| Users           | Search                                               |                                  |                                  |                     |                               |           |                     |                                                       |                                     |  |
| First           | Name:                                                |                                  | Last Name                        | :                   |                               |           | User Name:          |                                                       |                                     |  |
| EDIPI           |                                                      |                                  | Roles:                           | Select Ro           | ole                           | •         | Status: All         | •                                                     |                                     |  |
|                 |                                                      | e of the Director for Joint      | Force Development <mark>S</mark> | elect Organizatio   | on                            |           | Include Unassig     | ned Users:                                            |                                     |  |
| Secor<br>Em ail | idary Organization: <u>Sel</u>                       | ect Organization                 |                                  | nt Type: Select Ac  | accurt Turce                  |           |                     |                                                       |                                     |  |
| Pay C           |                                                      | ct Pay Grade                     |                                  |                     | anch of Service               | •         |                     |                                                       |                                     |  |
| Tayo            | Sere                                                 |                                  | branch of                        | Service. Serect Bit | and of service                |           |                     |                                                       |                                     |  |
|                 |                                                      | Search                           | Clear Fields                     |                     |                               |           |                     |                                                       |                                     |  |
| Searcl          | n Results                                            |                                  |                                  |                     |                               |           |                     |                                                       |                                     |  |
| Please          | select the users you wi                              | sh to add and click the "Se      | ect Users" button. Th            | he users you've s   | elected will populate in      | n the "U  | sers to be Added"   | table at the top of this screen. (Or                  | nly Active Users will be displayed) |  |
| Numb            | Number of records: 24 Results per page: 10 - Add All |                                  |                                  |                     |                               |           |                     |                                                       |                                     |  |
|                 | Add                                                  | Name ≎                           | User N                           | lame ≎              | EDIPI                         |           | Role ≎              | Primary Organization 🔅                                | Status                              |  |
|                 | 0                                                    | ASHMAN, SUKHEE                   |                                  |                     |                               |           | Student             | Office of the Director for<br>Joint Force Development | Active                              |  |
|                 | 0                                                    | COIL, JARED                      |                                  |                     |                               |           | Student             | Office of the Director for<br>Joint Force Development | Active                              |  |
|                 | G                                                    | DAGADU, DYANN                    |                                  |                     |                               |           | Student             | Office of the Director for                            | Active                              |  |

To select a User, click on the green **Add** icon ③ in the left column. Your selection will move to the top of the page in the **Users to be Added** section as shown in the image above. Continue to make selections from the **Search Results** until you have selected all the Users you want. Click the **Save** button in the **Users to be Added** section to complete the action. You have now created an Audience and added Users to it.

|           | WS_ Edit Audience *                      |                                          |                                     |                                                       |                                 |  |  |
|-----------|------------------------------------------|------------------------------------------|-------------------------------------|-------------------------------------------------------|---------------------------------|--|--|
|           |                                          |                                          |                                     |                                                       |                                 |  |  |
|           |                                          | Audience Name: *                         |                                     |                                                       |                                 |  |  |
|           |                                          | Exercise Valiant Warrio                  | or                                  |                                                       |                                 |  |  |
|           |                                          | Description: *                           |                                     |                                                       |                                 |  |  |
|           |                                          | All participants of this by 31 DEC.      | Exercise must complete all cours    | e assignments                                         |                                 |  |  |
|           |                                          | Deactivation Date:                       |                                     |                                                       |                                 |  |  |
|           |                                          | 12/31/2022                               |                                     |                                                       |                                 |  |  |
|           |                                          | mm/dd/yyyy                               |                                     |                                                       |                                 |  |  |
|           |                                          | Allowed to Join/Drop: *                  |                                     |                                                       |                                 |  |  |
|           |                                          | Unlocked                                 |                                     |                                                       |                                 |  |  |
|           |                                          |                                          |                                     |                                                       |                                 |  |  |
| * Once yo | u save, you will have the ability to add | users to this audience in the space belo | DW                                  |                                                       |                                 |  |  |
|           |                                          |                                          | Save Cancel                         |                                                       |                                 |  |  |
| Audience  | Members                                  |                                          |                                     |                                                       |                                 |  |  |
| Shown be  | low are all users who are currently      | members of this audience.You may         | remove a user by selecting the cheo | ckbox for that user and clicking the                  | 'Remove User(s)' button. To add |  |  |
| additiona | I users, please click the 'Add User(s    | ) <sup>°</sup> button.                   |                                     |                                                       |                                 |  |  |
| Add Us    | ser(s) to This Audience                  |                                          |                                     |                                                       |                                 |  |  |
|           |                                          |                                          |                                     |                                                       |                                 |  |  |
| Number    | of current audience users: 2             |                                          |                                     |                                                       |                                 |  |  |
|           | Name ≎                                   | Username \$                              | Role \$                             | Primary Organization \$                               |                                 |  |  |
| Delete    |                                          |                                          |                                     |                                                       | Status                          |  |  |
| 0         | ASHMAN, SUKHEE                           |                                          | Student                             | Office of the Director for Joint<br>Force Development | Active                          |  |  |
| 0         | COIL, JARED                              |                                          | Student                             | Office of the Director for Joint<br>Force Development | Active                          |  |  |

Delete Users from an Audience. To delete a User, select the **Delete** icon 😵 to the left of a User's Name. The User is removed from the Audience. Be advised – there is no confirmation message, so once you click the icon, the User is removed.

#### Search for and Edit an Audience

To edit an Audience, you must first locate it in the **Audience Maintenance** gadget, as previously described. In the example below, we entered "**exercise**" into the **Name** search field. All audiences with the word "exercise" appear in the search results at the bottom of the page. Once you locate the Audience, click on its Name to open the *WS\_Edit Audience* work space.

| JOINT CHIEFS OF STAFF                                                                               | Join                                                                                         | t Train IX        |
|----------------------------------------------------------------------------------------------------|----------------------------------------------------------------------------------------------|-------------------|
| My Training Course Catalog Certificates Community Community                                         | / Management <u>System Administration</u> Training Management Report Builder SEJPME Exercise | s VCLASS          |
|                                                                                                    | System Administration                                                                        | Show/Hide Gadgets |
| Audience Maintenance                                                                                |                                                                                              |                   |
| Audiences Audience Groups                                                                           |                                                                                              |                   |
| Shown below are all audiences to which you have access. Please of Add Audience Number of Records: 5 | lick on the name of an audience to edit.                                                     |                   |
| Name \$                                                                                             | Description \$                                                                               |                   |
| exercise                                                                                            |                                                                                              |                   |
| Austere Challenge 15 Exercise                                                                       | Austere Challenge 15 Exercise                                                                |                   |
| Exercise LION FOCUS 14 - Mandatory                                                                  | Exercise LION FOCUS 14 - Mandatory JKO Courses                                               |                   |
| Exercise LION FOCUS 14 - Optional                                                                   | Exercise LION FOCUS 14 - Optional JKO Courses                                                |                   |
| Exercise Valiant Warrior                                                                            | All participants of this Exercise must complete all course assignments by 31 DEC.            |                   |
| J7R Exercise Planners (Sustainment) Certification                                                   | J7R Exercise Planners (Sustainment) Certification                                            |                   |
|                                                                                                    | (1 of 1) 🖙 🔫 🚺 🔛 🖻                                                                           |                   |

In the *WS\_Edit Audience* work space, you may edit any of the Audience details at the top of the page, or <u>Add</u> and <u>Delete</u> Users from the Audience. In the example below, we deleted one User from the Audience, locked it, and added a **Join/Drop Lock Message**. Click the **Sav**e button when you have finished editing the Audience.

| WS_Edit Audience *                                                                                                    |                                                                                              |                                                                        |                                                       |        |  |  |  |
|----------------------------------------------------------------------------------------------------|----------------------------------------------------------------------------------------------|------------------------------------------------------------------------|-------------------------------------------------------|--------|--|--|--|
|                                                                                                    | Audience Name: *<br>Exercise Valiant Warr                                                    | ior                                                                    |                                                       |        |  |  |  |
|                                                                                                    | Description: *                                                                               | is Exercise must complete all course a                                 | scienments                                            |        |  |  |  |
| All participants of this Exercise must complete all course assignments by 31 DEC.                                                                                                    |                                                                                              |                                                                        |                                                       |        |  |  |  |
|                                                                                                    | Deactivation Date:                                                                           | 0                                                                      |                                                       |        |  |  |  |
|                                                                                                    | mm/dd/yyyy<br>Allowed to Join/Drop:                                                          | •                                                                      |                                                       |        |  |  |  |
|                                                                                                    | Locked Violation Lock Messa                                                                  | ae.                                                                    |                                                       |        |  |  |  |
|                                                                                                    | To gain access to thi                                                                        | s Audience, please contact Jacque<br>ng Coordinator, for instructions. |                                                       |        |  |  |  |
|                                                                                                    |                                                                                              |                                                                        |                                                       |        |  |  |  |
| * Once you save, you will have the ability to add user                                                                                                    | * Once you save, you will have the ability to add users to this audience in the space below. |                                                                        |                                                       |        |  |  |  |
| Audience Members                                                                                                    |                                                                                              |                                                                        |                                                       |        |  |  |  |
| Shown below are all users who are currently members of this audience. You may remove a user by selecting the checkbox for that user and clicking the 'Remove User(s)' button. To add additional users, please click the 'Add User(s)' button. |                                                                                              |                                                                        |                                                       |        |  |  |  |
| Add User(s) to This Audience                                                                                                    |                                                                                              |                                                                        |                                                       |        |  |  |  |
| Number of current audience users: 1                                                                                                    |                                                                                              |                                                                        |                                                       |        |  |  |  |
| Name \$                                                                                                    | Username \$                                                                                  | Role \$                                                                | Primary Organization \$                               | Status |  |  |  |
|                                                                                                    |                                                                                              |                                                                        |                                                       |        |  |  |  |
| ASHMAN, SUKHEE                                                                                                    |                                                                                              | Student                                                                | Office of the Director for Joint Force<br>Development | Active |  |  |  |

### **Delete an Audience**

If you no longer have use for an Audience, you should delete it from the list of Audiences in the **Audience Maintenance** gadget. You must first maximize the gadget by clicking the *Maximize* icon right corner of the gadget. The delete function is only available in the maximized display of the gadget.

**Note:** Prior to deleting an Audience, all Users must be removed, and there must be no Courses or Curricula assigned to it. If either of these two pertain to the Audience you want to delete, you will receive a Warning Message:

| Delete Audience                                                                                                    | × |
|----------------------------------------------------------------------------------------------------|---|
| The system is unable to delete the specified audience because there is one or more users associated to it. You may deactivate this audience group using the 'Deactivation Date'. |   |

Locate the Audience you want to delete. Select the **Delete** icon **S** to the left of the Audience Name. In the confirmation popup window that displays, select the **Yes** button to permanently delete the Audience. Once deleted, the Audience will no longer appear in the list of Audiences in the **Audience Maintenance** gadget or be displayed in the **Audience Association** section of the **Profile**.

| Delete Audience                                                            |
|----------------------------------------------------------------------------|
| Are you sure you want to delete this Audience?<br>Exercise Valiant Warrior |
| Yes No                                                                     |

#### Audience Groups

An Audience Group is simply a group of Audiences under one group umbrella. Audience Groups are rarely used, and we don't see you needing to create one for your training program. To search for, create, and manage Audience Groups in the **Audience Maintenance** gadget, select the **Audience Group** tab.

| My Training Course Catalog Certificates Community Community Mana                                         | gement <u>System Administration</u> | Training Management | Report Builder | SEJPME | Exercises | VCLASS           |
|----------------------------------------------------------------------------------------------------|-------------------------------------|---------------------|----------------|--------|-----------|------------------|
|                                                                                                    |                                     |                     |                |        |           | Show/Hide Gadget |
| System Administration                                                                                    |                                     |                     |                |        |           |                  |
| Audience Maintenance                                                                                     |                                     |                     |                |        |           | - 2              |
| Audiences Audience Groups                                                                                |                                     |                     |                |        |           |                  |
| Shown below are all audiences to which you have access. Please click on the name of an audience to edit. |                                     |                     |                |        |           |                  |
| Add Audience                                                                                             |                                     |                     |                |        |           |                  |
| Number of Records: 5,358                                                                                 |                                     |                     |                |        |           |                  |
| Name ≎                                                                                                   | Description \$                      |                     |                |        |           |                  |
|                                                                                                    |                                     |                     |                |        |           |                  |
| 12th BN BRS OPT IN TRAINING                                                                              | Training required for BRS OPT       | IN                  |                |        |           |                  |
| 132d MDG DMS-IA (Clinicians and Nurses)                                                                  | 132d MDG DMS-IA (Clinicians         | and Nurses)         |                |        |           |                  |
| 132d MDG DSM-IA (all other members)                                                                      | 132d MDG DSM-IA (all other m        | nembers)            |                |        |           |                  |
| 132d MDG DSM-IA (Exec Staff)                                                                             | 132d MDG DSM-IA (Exec Staff)        |                     | _              | _      | _         | _                |

You can locate an Audience Group using any of the search functions available: Click the Sort arrows next to the **Name** and **Description** column headers; enter search words in either the **Name** or **Description** search fields; or use the pagination buttons at the bottom of the list.

To create an Audience Group, select the **Add Audience Group** button. In the *WS\_Add Audience Group* work space that opens, enter an **Audience Group Name**, **Description**, and then select the **Save** button.

| WS_Add Audience Group *                                   |
|-----------------------------------------------------------|
| Audience Group Name: *                                    |
| JS Directorates                                           |
| Description: *                                            |
| This Audience Group contains each Directorate's Audience. |

You can now add Audiences to the Group. Select the **Add Audience** button to display a list of Audiences to add to your Group.

|                   | Audiences in this Group |
|-------------------|-------------------------|
|                   | Add Audience            |
|                   | Audience \$             |
|                   |                         |
| No records found. |                         |

In the Add Audience to Group window, use the Sort arrow, Search field, or pagination buttons at the bottom of the list to find Audiences to add to the Group. Click on the Add icon + next to the Audience Name to add to the list at the top of the page. Once all your Audience selections are made, click on the Save Audiences button. To remove an Audience you selected, click on the Remove icon **x** to remove it from the list.

| Add Aud       | ience to group                                 | ×  |  |  |  |
|---------------|------------------------------------------------|----|--|--|--|
| List of audie | List of audiences already associated to group. |    |  |  |  |
| r             | Audience ¢                                     |    |  |  |  |
|               |                                                | -4 |  |  |  |
| ×             | Joint Staff (JS) J1                            |    |  |  |  |
| ×             | Joint Staff (JS) J2                            |    |  |  |  |
| ×             | Joint Staff (JS) J3                            |    |  |  |  |
| Save Aud      | iences                                         |    |  |  |  |
| Select audie  | nces from this list                            | _  |  |  |  |
|               | Audience \$                                    | -  |  |  |  |
|               | Joint Staff                                    |    |  |  |  |
| +             | Joint Staff (JS) J2                            |    |  |  |  |
| +             | Joint Staff (JS) J3                            |    |  |  |  |
| +             | Joint Staff (JS) J4                            |    |  |  |  |
| +             | Joint Staff (JS) J5                            |    |  |  |  |
| +             | Joint Staff (JS) J6                            |    |  |  |  |
|               | (4 of 5) ⊨ ≪ 1 2 3 <b>4</b> 5 ↦ ⊨              |    |  |  |  |

You have now created an Audience Group and added Audiences to it. To edit the Audience Group, simply locate it in the list of Audience Groups and click on its Name. In the *WS\_Edit Audience Group* work space that opens, make any changes to the **Audience Group Name** or **Description**, and add additional Audiences or remove Audiences using the **Add Audience** button or the **Remove** icon **x**, respectively.

|   |                                                                                                    | WS_ Edit Audience Group <b>*</b> |  |  |  |  |
|---|----------------------------------------------------------------------------------------------------|----------------------------------|--|--|--|--|
|   | Audience Group Name: *<br>JS Directorates<br>Description: *<br>This Audience Group contains each Directorate's Audience. |                                  |  |  |  |  |
|   |                                                                                                    | Save Reset                       |  |  |  |  |
|   |                                                                                                    | Audiences in this Group          |  |  |  |  |
|   |                                                                                                    | Audience *                       |  |  |  |  |
| × | Joint Staff (JS) J1                                                                                                    |                                  |  |  |  |  |
| × | Joint Staff (JS) J2                                                                                                    |                                  |  |  |  |  |
| × | Joint Staff (JS) J3                                                                                                    |                                  |  |  |  |  |
| × | Joint Staff (JS) J4                                                                                                    |                                  |  |  |  |  |
| × | Joint Staff (JS) J5                                                                                                    |                                  |  |  |  |  |
| × | Joint Staff (JS) J6                                                                                                    |                                  |  |  |  |  |

To delete an Audience Group, you must first maximize the gadget by clicking the *Maximize* icon ✓ in the upper right corner of the **Audience Maintenance** gadget. The delete function is only available in the maximized display of the gadget.

**Note:** You can only delete Audience Groups once all the Audiences contained within it have been deleted from the Audience Group.

Locate the Audience Group using any of the search tools available. Now select the **Delete** icon 😵 next to the Audience Group you want to delete.

| lience Maiı                                                                                                    | ence Maintenance                                                               |                                                                                                    |  |  |  |  |
|----------------------------------------------------------------------------------------------------|--------------------------------------------------------------------------------|----------------------------------------------------------------------------------------------------|--|--|--|--|
| Audiences                                                                                                    | diences Audience Groups                                                        |                                                                                                    |  |  |  |  |
| Shown belo                                                                                                    | w are all audience groups to which you have access. Please click on the name o | f an audience group to edit.                                                                                  |  |  |  |  |
|                                                                                                    | Add Audience Group<br>Number of Records: 6                                     |                                                                                                    |  |  |  |  |
|                                                                                                    | Name 🗢                                                                         | Description \$                                                                                                |  |  |  |  |
| Delete                                                                                                    | 2L                                                                             |                                                                                                    |  |  |  |  |
| 8                                                                                                    | J <u>SOAC-E</u>                                                                | J <u>SOAC-E RAFM</u>                                                                                          |  |  |  |  |
| 8                                                                                                    | NR JSS Level I and Level II                                                    | JKO Level I and Level II for members assigned to NR Joint Staff South (86925)                                 |  |  |  |  |
| 8                                                                                                    | J <u>S J6 SCI Group</u>                                                        | Personnel in SCI billet                                                                                       |  |  |  |  |
| 8                                                                                                    | JS MAC - All Task Orders                                                       | This Audience Group includes all task orders under contract N00189-19-D-<br>Z006 - Z655, Z676, Z730 and Z735. |  |  |  |  |
| Is Departmental Accountable Officials (DAO)         Required if you, 1) request fund cite memos and/or 2) review, validate and approve invoices/receipts for payment |                                                                                |                                                                                                    |  |  |  |  |
| 8                                                                                                    | J <u>S Directorates</u>                                                        | This Audience Group contains each Directorate's Audience.                                                     |  |  |  |  |
|                                                                                                    | (1 of 1) is is 1                                                               | ▶ > > <b>10 ∨</b>                                                                                             |  |  |  |  |

Select the **Yes** button in the confirmation popup window to permanently delete the Audience Group. Once deleted, the Audience Group will no longer appear in the list of Audience Groups in the **Audience Maintenance** gadget.

| Delete Audience Group                                                   |  |  |  |
|-------------------------------------------------------------------------|--|--|--|
| Are you sure you want to delete this Audience Group?<br>JS Directorates |  |  |  |
| Yes No                                                                  |  |  |  |

## **Organization Maintenance Gadget**

We previously discussed that Organizations and Audiences are the primary means to deliver training to groups of Users. By being a member of either, training may be assigned through the **Course Associations** gadget in the **Training Management** tab, and tracked and reported using any of several reports in the **Report Builder** tab. Similar to the **Audience Maintenance** gadget, the **Organization Maintenance** gadget provides you the interface to create and edit Organizations, and add Users to those Organizations. It is also where you create **Training Information**, which was discussed previously <u>here</u>. Click on the *Maximize* icon report to open the gadget.

In your view of the **Organization Maintenance** gadget, you will only see your Organization and any of your sub-Organizations in the org tree on the left. Based on your permissions, you do not see any of the hundreds of other Organizations. To see an expanded view of your Organization, click the black triangle next its Name. You can also locate an Organization using the Search Field or the black arrows next to Organization Names to expand and contract the view.

| JOINT CHIEFS OF STAFF                                                                                                    | JOINT T                                                                                                    |                   |
|----------------------------------------------------------------------------------------------------|----------------------------------------------------------------------------------------------------|-------------------|
| My Training Course Catalog Certificates Community Commun                                                                                                    | nity Management System Administration Training Management Report Builder SEJPME Exercises VCLASS                                                                                            |                   |
|                                                                                                    | System Administration                                                                                                    | Show/Hide Gadgets |
| Organization Maintenance                                                                                                    |                                                                                                    |                   |
| Shown below is your organizational structure. Left click any node to edit or deactivate that node. Add Organization                                                                                                    | Details Training Information Please enter/edit organizational information below. If you are adding a new organization, it will be added as the last child of organization you select below. | the parent        |
| * - Indicates Inactive Organization.                                                                                                    | Organization: (JS) Joint Staff , Mode: Edit                                                                                                    |                   |
| Search Clear Search                                                                                                    | * Indicates required fields<br>* Code: IS                                                                                                    |                   |
| ▼ ■(JS) - Joint Staff                                                                                                    | * Name: Joint Staff                                                                                                    |                   |
|                                                                                                    | Application Title:                                                                                                    |                   |
| <ul> <li>(1) 11</li> <li>(2) 12</li> <li>(3) 13</li> <li>(4) 14</li> </ul>                                                                                                    | Parent Organization: JKO Description:                                                                                                    |                   |
| ) <u>(15)-15</u>                                                                                                    | Contact Email:                                                                                                    |                   |
| ▶ <u>[](]6) - ]6</u>                                                                                                    | Fail Threshold:                                                                                                    |                   |
| ) Control Control C | Drop Threshold:                                                                                                    |                   |
| C(JPRA) - Joint Personnel Recovery      C(JRU) - Joint Reserve Unit *                                                                                                    | Allowed to Join/Drop Unlocked                                                                                                    |                   |
| <ul> <li><u>NOUD-National Defense Universi</u></li> <li><u>NOCION</u></li> </ul>                                                                                                    | Save Cancel Show Users                                                                                                    |                   |

**Create an Organization**. To create an Organization, click the **Add Organization** button to expand the work space and display the **Details** input fields on the right side of the page.

| System Administration                                                                                                    |                                                                                 |                                                                                                    |  |  |  |
|----------------------------------------------------------------------------------------------------|---------------------------------------------------------------------------------|----------------------------------------------------------------------------------------------------|--|--|--|
| Organization Maintenance                                                                                                    |                                                                                 | •                                                                                                    |  |  |  |
| ^                                                                                                    | Details<br>Please enter/edit org<br>the parent organizat                        | nanizational information below. If you are adding a new organization, it will be added as the last child of<br>ion you select below. |  |  |  |
| *- Indicates inactive Organization. Search Clear Search                                                                                                    | Organization: () ,<br>* Indicates require<br>* Code:                            | d fields                                                                                                    |  |  |  |
| <ul> <li>(JS) - Joint Staff</li> <li>(DOM) - DOM</li> <li>(J1) - J1</li> </ul>                                                                                                    | * Name:<br>Application Title:<br>Parent<br>Organization:                        | 19<br>19<br>JS <u>Select Organization</u>                                                                                            |  |  |  |
| <ul> <li>▶ (22)=.12</li> <li>▶ (33)=13</li> <li>▶ (34)=.14</li> <li>▶ (35)=.15</li> </ul>                                                                                                  | Description:                                                                    |                                                                                                    |  |  |  |
| <ul> <li>(16)-16</li> <li>(17)-Office of the Director for Joint Force Development</li> <li>(18)-18</li> <li>(19RA)-10int Personnel Recovery</li> <li>(1RU)-10int Reserve Unit *</li> </ul> | Contact Email:<br>Fail Threshold:<br>Drop Threshold:<br>Allowed to<br>Join/Drop | Unlocked                                                                                                    |  |  |  |
|                                                                                                    | Allow Profile<br>Changes<br>Active:                                             | Unlocked  Create Cancel                                                                                                    |  |  |  |

Fill out the required fields as indicated by the asterisk in the work space:

- **Code.** Code is the text in between the parenthesis that appears next to the left of the Organization Name in the list of Organizations (See image above). Code can be anything, but is usually determined by each Command, or Organization's own naming conventions.
- Name. Enter the Name of your Organization.
- **Application Title.** Application Title is the text that appears in your browser's window tab when you open a website. When the Joint Staff Organization was created, we entered "Joint Staff" into the Application Title field. "Joint Staff" now appears as the title of this window when we are a member of the Joint Staff Organization. Optional.
- **Parent Organization.** The default selection of Parent Organization is the Organization you belong to. You can only create Organizations subordinate to your own Organization. For example, if you need to create the J1 Organization, JS would be the parent, so you do not need to change the default Parent Organization selection; J1 is subordinate to JS. However, if you are creating Organizations that go several levels deep, you will need to pick a different Parent Organization. For example, if you need to create J1-MILSEC, it would be subordinate to J1. Therefore, you would select J1 as the Parent Organization.
- **Description.** Optional.
- **Contact Email.** Optional.
- Fail Threshold. Not used.
- **Drop Threshold.** Not used.
- Allowed to Join/Drop. You may restrict entry into an Organization by locking it. In most cases, Organizations remain unlocked. If you choose to lock the Organization, an additional field opens that requires you to enter a Join/Drop Lock Message which will display to Users who attempt to join this Organization in their Profile. The message you create should include clear instructions to the User on

steps to join the Organization. If approved, a privileged User must then manually add Users to the Organization, as described below in the section, and <u>here</u> and <u>here</u>. This could take significant manual effort if there are many potential members of this Organization.

- Allow Profile Changes. By locking the Profile, Users will not be able to make changes to their Profile when they are a member of this Organization. If you choose to lock the **Profile**, an additional field opens that requires you to enter a **Profile Lock Message** which will display to Users who attempt to edit their **Profile**. The message you create should include clear instructions to the User on steps to take to change their **Profile**. Again, any time you limit access, it will require additional work on your part to ensure Users get where they need to be.
- Active. Check this box to activate this Organization once it is created. Being Active means it is displayed and available to join in the **Organizations** section of the **Profile**.

Once you have created the details of the Organization, select the **Create** button, and then **Continue** in the confirmation popup window. If there are any errors, an Error Message will display, and you will not be able to create the Organization until you correct them. You will now see the new Organization on the left side of the **Organization Maintenance** gadget in the Organization tree, as displayed in the image below.

**Note:** The folder icons in the image below indicate that the Organization contains sub-Organization(s). Click the black arrow to expand and see the sub-Organization(s).

| System Administration                                                                                                    |                                                                                                    |  |  |  |  |  |  |
|----------------------------------------------------------------------------------------------------|----------------------------------------------------------------------------------------------------|--|--|--|--|--|--|
| Organization Maintenance                                                                                                    |                                                                                                    |  |  |  |  |  |  |
| Shown below is your organizational structure. Left click any node to edit or<br>deactivate that node.<br>Add Organization<br>Search Clear Search<br>• (US) - Joint Staff<br>• (UOM) - DOM<br>• (U1) - J1<br>• (U2) - J2<br>• (U3) - J3<br>• (U4) - 14<br>• (U5) - J5<br>• (U5) - J5<br>• (U5) - J5<br>• (U5) - J5<br>• (U5) - J5<br>• (U5) - J5<br>• (U5) - J6<br>• (U7) - Office of the Director for Joint Force Development<br>• (U8) - J8<br>• (UPRA) - Joint Personnel Recovery.<br>• (URD) - Joint Reserve Unit *<br>• (NDU) - National Defense Universi<br>• (UC)CS) - OCJCS | Details       Training Information         Please enter/edit organizational information below. If you are adding a new organization, it will be added as the last child of the parent organization you select below.         Organization: (J9) J9, Mode: Edit         * Indicates required fields         * Code:       J9         * Name:       J9         Application Title:       J9         Parent       J5         Organization:       J5         Select Organization         Description: |  |  |  |  |  |  |
| ▶ <u> </u>                                                                                                    | Allow Profile Unlocked     ✓     Active:      Save Cancel Show Users                                                                                                    |  |  |  |  |  |  |

#### Add Users to an Organization

There is more than one way, in more than one location in the LMS, to add Users to an Organization. To add Users through the **Organization Maintenance** gadget, click on the Organization Name in the Organization tree on the left side of the page, and then select the **Show Users** button, as outlined in the blue box on the image above. The window will expand and you will see any Users currently in the Organization (none currently, since you just created it), and the option to add Users. Click the **Add User** button.

| Add User<br>Number of | Records: 0     |                 |                      |
|-----------------------|----------------|-----------------|----------------------|
|                       | Name ≎         | Edipi 🗢         | Organization Type \$ |
| Delete                |                |                 |                      |
| No records            | s found.       |                 |                      |
|                       | (1 of 1) is is | ⇒ ⊨i <b>5 ∨</b> |                      |

In the *WS\_Add Users To Organization* work space that opens, use the **Users Search** area to enter criteria to locate and select User(s). You should be getting familiar with how to search for a User at this point, as we have discussed it <u>here</u>, and will again <u>here</u>.

Enter your search criteria and select the **Search** button. In the **Search Results** that display, choose the User(s) you want to add to the Organization by clicking on the green **Add** icon. The User(s) you selected will move to the top of the page. If required, you can continue searching for additional Users in this open work space and selecting them until you are done. In the example image below, our search criteria is: **Last Name:** "Jones" and **Active** accounts only.

You have the option to save as the User's Primary or Secondary Organization. Most Users only have, and need, a Primary Organization. Select the **Save as Users Primary Org** button.

|                                      | WS_Add Users To Organization *                                                                                                    |                               |                 |                     |               |                   |                |                  |                 |        |
|--------------------------------------|----------------------------------------------------------------------------------------------------|-------------------------------|-----------------|---------------------|---------------|-------------------|----------------|------------------|-----------------|--------|
| Add User(s) - J9<br>Please use the U | Add User(s) - J9<br>Please use the User Search tools below to build a list of users you wish to add to this Org. When your list is complete, click the "Save as Users Primary Org" or "Save as Users Secondary Org" button to add those users to the Org. |                               |                 |                     |               |                   |                |                  | ers to the Org. |        |
| Users to be /                        | Added                                                                                                    |                               |                 |                     |               |                   |                |                  |                 |        |
| Delet                                | e                                                                                                    | Name ≎                        |                 | User Name 🗧         | ;             | Role 🕸            |                | Primary Organiza | tion 🗢          | Status |
| •                                    | JO                                                                                                    | NES ADAMS, PRECIOUS           |                 |                     |               | Student           |                | Unassigned       |                 | Active |
|                                      |                                                                                                    |                               | Save a          | as Users Primary C  | Org Save as U | Jsers Secondary O | rg             |                  |                 |        |
| Users Search                         |                                                                                                    |                               |                 |                     |               |                   |                |                  |                 |        |
| First Name:                          |                                                                                                    |                               | Last Name:      | jones               |               | User Name         |                |                  |                 |        |
| Country Of C                         | itizenship                                                                                                    | Select Country                | EDIPI:          |                     |               | Roles:            | Select Role    | •                |                 |        |
| Status:                              |                                                                                                    | Active                        |                 |                     |               |                   |                |                  |                 |        |
| Primary Orga                         | inization:                                                                                                    | Select Primary Organization   |                 |                     |               | Include Un        | assigned Users | s: 🗹             |                 |        |
| Secondary O                          | rganization                                                                                                    | Select Secondary Organization |                 |                     |               |                   |                |                  |                 |        |
| Email:                               |                                                                                                    |                               | Account Ty      | pe: Select Account  |               |                   |                |                  |                 |        |
| Pay Grade:                           |                                                                                                    | Select Pay Grade              | Branch of Servi | ce: Select Branch o | f Service     |                   |                |                  |                 |        |
|                                      |                                                                                                    |                               |                 | Searc               | h Clear Field | Is                |                |                  |                 |        |
| Search Resul                         | Search Results                                                                                                    |                               |                 |                     |               |                   |                |                  |                 |        |
|                                      | Please select the users you wish to add and click the "Select Users" button. The users you've selected will populate in the "Users to be Added" table at the top of this screen.<br>Number of records: 84 Results per page: 10 - Add All                  |                               |                 |                     |               |                   |                |                  |                 |        |
| Add                                  |                                                                                                    | Name 🗢                        | User Name       | e ¢                 | Role \$       | Ci                | tizenship 🗧    | Primary Org      | ganization 🗧    | Status |
| •                                    | JONES                                                                                                    | ADAMS, PRECIOUS               |                 | S                   | itudent       | UNITED ST         | ATES           | Unassigned       |                 | Active |
| •                                    | JONES                                                                                                    | BEAL, ALEXANDRIA              |                 | S                   | tudent        | UNITED ST         | ATES           | Unassigned       |                 | Active |

Additional areas in the LMS to edit a User's Profile and add him/her to an Organization include here and here.

### **Training Information**

As previously discussed <u>here</u>, **Training Information** appears in the **Training Information** gadget on the **My Training** tab, and is specifically directed to Users in your Organization only. LMS Users outside of your Organization will not see this information. Users will only see the **Training Information** gadget if they belong to your Organization in their **Profile**. If you do not create any **Training Information** for your Organization, the gadget will not appear. To create **Training Information**, click on the Organization Name in the Organization tree on the left side of the page, and then select the **Training Information** tab, as outlined in the blue box in the image below.

| System Administration                                                                                                    |                                                                                                    |   |  |  |  |
|----------------------------------------------------------------------------------------------------|----------------------------------------------------------------------------------------------------|---|--|--|--|
| Organization Maintenance         Shown below is your organizational structure. Left click any node to edit or deactivate that node.         Add Organization         Search       Clear Search         • (US)Joint Staff         • (UO)11         • (U2)12         • (U3)J0         • (U3)14         • (U5)I5         • (U5)I5         • (U6)18         • (URA)18         • (URA)Joint Personnel Recovery         • (NDU)National Defense Universi         • (NDU)National Defense Universi         • (U0)National Defense Universi | Details       Training Information         Please enter/edit organizational information below. If you are adding a new organization, it will be added as the last child of the parent organization you select below.         Organization: (J9) J9, Mode: Edit         * Indicates required fields         * Code:       J9         * Name:       J9         Application Title:       J9         Parent       J5         Select Organization       Description:         Contact Email:       Eail Threshold:         Fail Threshold:       Image: Select Organization | 0 |  |  |  |
| ► (ODIS) - ODIS<br>► (0)- 19                                                                                                    | Allowed to Unlocked  Allow Profile Unlocked  Allow Profile Unlocked  Active:  Save Cancel Show Users                                                                                                    |   |  |  |  |

In the work space that opens, begin typing into the text box. Check the **Active** check box to activate this **Training Information**, meaning it will appear in the **My Training** tab. You can keep it inactive until you are ready to activate it. When complete, select the **Save** button.

| System Administration                                                                                                    |                                                                                                    |  |  |  |  |
|----------------------------------------------------------------------------------------------------|----------------------------------------------------------------------------------------------------|--|--|--|--|
| Organization Maintenance         Shown below is your organizational structure. Left click any node to edit or deactivate that node.         Add Organization         Search       Clear Search         • (05) - Joint Staff         • (000) - DOM         • (01) - 11         • (02) - 12         • (03) - 30         • (04) - 14         • (05) - 15         • (05) - 16         • (01) - Office of the Director for Joint Force Development         • (03) - 18         • (010) - Joint Reserve Unit *         • (010) - Joint Defense Universi         • (0005) - OD[S         • (001) - 19 | System Administration           Cetails         Training Information           Manage My Training Text - J9 J9 <ul></ul> |  |  |  |  |
|                                                                                                    |                                                                                                    |  |  |  |  |

**Note:** You will only see the **Training Information** of your Primary Organization. If you have a Secondary Organization and it also has **Training Information**, you will not see it. However, if your Primary Organization <u>does not</u> have **Training Information** but your Secondary Organization <u>does</u>, you will see the Secondary Organization's **Training Information** displayed in the **My Training** tab.

The **Training Information** you entered will now appear in the **Training Information** gadget on the **My Training** tab to all members of the J9 Organization. See image below.

| JOINT CHIEFS OF STAFF                                                                                                    | JOINT TRAININK                                                                    |
|----------------------------------------------------------------------------------------------------|-----------------------------------------------------------------------------------|
| My Training Course Catalog Certificates Community SEJPME Exercises VCLASS                                                                                                    |                                                                                   |
| Refresh My Training                                                                                                    |                                                                                   |
| Training Information         ATTENTION JOINT STAFF MEMBERS: CY 2022 Mandatory Training is assigned to you, and displays in the Assigned Training gadget below. You do not need to search for these courses in the Course Or indicating you have new training assignments.         To receive your JS assignments, you MUST be in one of the following Audiences in your JKO Profile. Each Audience has its own unique course assignments:         - Joint Staff (JS) Government Service Non-Supervisor Civilians         - Joint Staff (JS) Government Service Supervisor Civilians         - Joint Staff (JS) Military         If you are not a member of the Joint Staff, go to your JKO Profile and update the Organization and/or Audience Association sections. | -                                                                                 |
| Elective Training                                                                                                    | - Sort by: Expiry Date   Name                                                     |
| Launch       J3TA-US1329         Withdraw       SERE 100.2 Level A SERE Education and Training in Support of the Code of Conduct (FOUO) (4 hrs)         Student Tools X                                                                                                    | Status: Enrolled<br>Status Date: 03/11/2022<br>Enrollment Expiry Date: 03/11/2023 |

#### Edit an Organization

To edit the details of an Organization, an Organization's parent, add User's to an Organization, or edit an Organization's Training Information, locate it in the list of Organizations in the **Organization Maintenance** gadget. Click on the Organization's name to open the work space on the right side of the screen. Make any changes you want and then select the **Save** button.

You have now created, added Users, added Training Information, and edited an Organization.

### User Management Gadget

The **User Management** gadget gives you the ability to search for and manage User accounts. As indicated earlier, your search permissions are scoped to your Primary Organization. Therefore, you will not be able to locate a User who is not in your Organization. You will, however, be able to locate all Unassigned Users, which number in the millions.

| Joi                                                                                                    | NT CHIEFS O                        | F STAFF                                                                                                    |                                                               | JOINT TRAINING         |
|----------------------------------------------------------------------------------------------------|------------------------------------|----------------------------------------------------------------------------------------------------|---------------------------------------------------------------|------------------------|
|                                                                                                    | My Training Course Catalog Certifi | icates Community Community Management                                                                                                    | stem Administration Training Management Report Builder SE     | JPME Exercises VCLASS  |
|                                                                                                    |                                    | System A                                                                                                    | dministration                                                 | Show/Hide_Gadge        |
| User Management                                                                                                |                                    |                                                                                                    |                                                               | <i></i>                |
| First Name:<br>Country Of Citizenship<br>Status:<br>Primary Organization:<br>Secondary Organization:<br>Email: | All  Select Primary Organization   | s you wish to manage.<br>Last Name:<br>EDIPI:<br>Account Type: Select Account Type<br>Branch of Service: Select Branch of Service<br>Searc | User Name:<br>Roles: Select Role<br>Include Unassigned Users: |                        |
| Search Results                                                                                                 |                                    |                                                                                                    |                                                               |                        |
|                                                                                                    |                                    | ogin, please click the 'Manage Settings' button be<br>oft Excel). Please note that there is a 40,000 reco                                  |                                                               | Results per page: 10 🔹 |

### Search for a User

We introduced you to the **User Search** interface previously in this Guide when we showed you how to add Users to an Audience <u>here</u> and an Organization <u>here</u>. This is the same interface. Once again, your search results are limited to members of your Organization hierarchy, and Unassigned Users. We will not go over every field here, but want to reinforce some key points:

- Be careful not to include too much search criteria, as being too specific may limit your results, because the LMS will be looking for <u>all</u> the criteria you entered, not <u>any</u> of the criteria.
- If you are searching for Users that are part of your Organization, you should uncheck the **Include Unassigned Users** check box. Including unassigned users but not narrowing the search with criteria other than an Organization selection will cause all Unassigned Users to be included in the search results, which may generate millions of results. If you are searching for a User that is a member of an Organization in his/her JKO **Profile**, uncheck this box so as not to return large numbers of unneeded records. An example of this is described in the **Note** below.
- Leaving the **Organization** selections in their default setting searches the Training Coordinator's entire Organization. Unless you are searching for a User that you KNOW is in a specific Organization that you have access to, you don't need to choose an Organization when you conduct a search.

In the example image below, we conducted a search for Users with the **Last Name** of "Smith" who belong somewhere in the Joint Staff Organization. Therefore, we entered SMITH (search field is not case sensitive) into the **Last Name** search field, and unchecked the **Include Unassigned Users** check box.

**Note:** Had we kept the **Include Unassigned Users** check box checked, there would have been over 37,000 results returned. Since we are looking for a User we know is somewhere in the Joint Staff Organization, we unchecked that box and a more manageable 263 results returned. You can continue to enter additional search criteria or use the sort arrows in any column to further refine or find the User you are looking for.

| r Management        |                                                    |                                 |                                 |                                  |                            |                 |              |
|---------------------|----------------------------------------------------|---------------------------------|---------------------------------|----------------------------------|----------------------------|-----------------|--------------|
| ser Search          |                                                    |                                 |                                 |                                  |                            |                 |              |
|                     |                                                    |                                 |                                 |                                  |                            |                 |              |
| se the search field | Is below to locate one or                          | more user accounts you wish t   | o manage.                       |                                  |                            |                 |              |
| irst Name:          |                                                    | Last Nan                        | ie: smith                       | User Nam                         |                            |                 |              |
| ountry Of Citizens  | hip Select Country                                 | EDIPI:                          |                                 | Roles:                           | Select Role                | -               |              |
| tatus:              | All                                                |                                 |                                 |                                  |                            |                 |              |
| rimary Organizatio  | on: <u>Select Primary Or</u>                       | ganization                      |                                 | Include U                        | nassigned Users: 🗆         |                 |              |
| econdary Organiza   | ation: Select Secondary                            |                                 |                                 |                                  |                            |                 |              |
| mail:               |                                                    |                                 | unt Type: Select Account Type   | e                                |                            |                 |              |
| ay Grade:           | Select Pay Grade                                   | Branch o                        | f Service: Select Branch of Ser | vice                             |                            |                 |              |
|                     |                                                    |                                 | Search                          | Reset                            |                            |                 |              |
|                     |                                                    |                                 |                                 |                                  |                            |                 |              |
| Search Results      |                                                    |                                 |                                 |                                  |                            |                 |              |
| To reset a user's p | password or mandate a ch                           | nange upon next login, please   | click the 'Manage Settings' bu  | itton beside that user's account |                            |                 | _            |
| Search Results ca   | n also be exported to an .                         | xls format (Microsoft Excel). P | lease note that there is a 40,0 | 000 record limit on this export. |                            |                 | 6            |
|                     |                                                    |                                 |                                 |                                  |                            |                 |              |
| Results Found: 26   | 53                                                 |                                 |                                 |                                  |                            | Results pe      | r page: 10 💌 |
| Settings            | Name 🗧                                             | User Name 💠                     | EDIPI \$                        | Citizenship 🗧                    | Primary Organization 💠     | Role 🗢          | Status 👻     |
| 0.0071              | I JR., ROMIE                                       |                                 |                                 |                                  |                            |                 |              |
| SMITH               |                                                    |                                 |                                 |                                  |                            |                 |              |
| × SMIT              | Login As User                                      |                                 |                                 | UNITED STATES                    | Joint Staff                | Student         | Active       |
|                     |                                                    |                                 |                                 | UNITED STATES                    | Joint Staff                | Student         | Active       |
| *                   | Login As User                                      |                                 |                                 | UNITED STATES                    | Joint Staff                | Student         | Active       |
| × SMITH             | Login As User<br>View Desktop                      |                                 |                                 |                                  |                            |                 |              |
| *                   | Login As User<br>View Desktop<br>I REID, JOHNNEEKA |                                 |                                 | UNITED STATES                    | Joint Staff<br>Joint Staff | Student Student | Active       |

The **Search Results** section includes all the results matching your search criteria. The results section displays the User's **Name**, **User Name**, **EDIPI**, **Citizenship**, **Primary Organization**, **Role**, and **Status**.

**Note:** A User's citizenship is pulled from the User's Profile. If the User created the account with their CAC, citizenship was pulled from the CAC. If Citizenship is incorrect, User must resolve that with DMDC.

From here, you can Export results, view, edit, and manage Users through the various functions, including:

- View or edit a User's Profile
- Login as a User
- View a User's Desktop, which includes the User's current course enrollments and completions
- Manage User Settings

### View or Edit a User's Profile

To view a User's Profile, click on the User's **<u>Name</u>**, highlighted in yellow below.

| Settings | Name 🗢                                            | User Name 💠 | EDIPI 🗇 | Citizenship 🗧 | Primary Organization 💲 | Role \$ | Status 👻 |
|----------|---------------------------------------------------|-------------|---------|---------------|------------------------|---------|----------|
| ×        | SMITH JR., ROMIE<br>Login As User<br>View Desktop |             |         | UNITED STATES | Joint Staff            | Student | Active   |

This will open the *WS\_Edit Account* work space. This work space is the User's **Profile**. From here, there are certain fields you can modify. Others are read-only where only System or Technical Administrators have permissions to change.

To make any changes to the **Profile**, simply enter the new information into any of the available text fields or drop-down menus. If you are going to unassign the User from his current Organization, you can click on the  $\underline{X}$  to the left of the currently selected Organization. If you want to move the User to a different Organization, click on the <u>Select</u>

<u>Primary Organization</u> link to open the Find an Organization window. Select a new Organization by clicking on it to highlight it, and then select the Select Organization button to close the window. The selected Organization will then display in the Organizations section of the User's Profile. Once all Profile changes are made, select the Save button at the bottom of the WS\_Edit Account work space.

|                                                                    | WS_Edi               | t Account <sup>×</sup>     |                                                                                                    |           |
|--------------------------------------------------------------------|----------------------|----------------------------|----------------------------------------------------------------------------------------------------|-----------|
|                                                                    |                      |                            |                                                                                                    |           |
| * Required field                                                   |                      |                            |                                                                                                    |           |
| Personal Data                                                      |                      |                            |                                                                                                    | =         |
| First Name:                                                        | Middle Name:         | Last Name: *               | User Name: *                                                                                                    |           |
| ROMIE                                                              | DALE                 | SMITH JR.                  | an Organization                                                                                                    |           |
| EDIPI:                                                             | PIV Common Name:     | Role: *                    | an Organization                                                                                                    | ×         |
| 138                                                                |                      | Student                    |                                                                                                    | <b>*</b>  |
|                                                                    |                      | Sea                        | arch Clear Search                                                                                                    |           |
|                                                                    |                      | * - Indi                   | cates Inactive Organization.                                                                                                    |           |
| Career Information                                                 |                      |                            | GIFHQ DODIN) - JFHQ DODIN     GIATFS) - JIATF South                                                                                                    | • E       |
| Account Type: *<br>Enlisted                                        | Pay Grade: *         | Branch of Service:<br>Navy | <ul> <li>(C): -Joint Staff</li> <li>(COM) - DOM</li> <li>(C): -JC</li> <li>(C): -J2</li> <li>(C): -J2</li>     &lt;</ul> | NOT<br>be |
| Organizations Primary Organization: X JKO -> JS-Joint Staff Select | Primary.Organization |                            | <ul> <li>(jS USAR ELEM) - Joint Staff US Army Reserve Elemen<br/>((o)SS) - Office of the Joint Staff Surgeon (O)SS)</li> <li>(MARSOC) - US Marine Corps Forces 5p</li> <li>(MAPS) - Mission Command Training</li> </ul>                                                                                                    |           |
| Secondary Organization: None Assigned Add Second                   | dary Organization    |                            | Select Organization Cancel                                                                                                    | h         |

**IMPORTANT NOTE:** If JKO created a User's account because the User did not have a CAC to create their own account, the EDIPI field in the User's Profile will be blank. If the User then gets a CAC and logs into JKO with that CAC, the LMS will recognize that CAC for the first time and create a new account for that User. Now the User has two accounts with training in records in the old one, and not in the new one. If this occurs, the User will have to contact the JKO Help Desk to merge the two accounts into one.

#### Login as User

As the function implies, clicking the **Login as User** button will log you in to the User's account and see what the User sees when they log in. Click on the **Login as User** button.

| Settings | Name 🗢                                            | User Name 💠 | EDIPI \$ | Citizenship 💠 | Primary Organization 💠 | Role \$ | Status 👻 |
|----------|---------------------------------------------------|-------------|----------|---------------|------------------------|---------|----------|
| ×        | SMITH IR., ROMIE<br>Login As User<br>View Desktop |             |          | UNITED STATES | Joint Staff            | Student | Active   |

You will land on the User's **My Training** tab. You will essentially *be* that User when you use this functionality, as indicated by the *Welcome* text highlighted at the top left of the image below. You will have all the functionality that the User's role allows. For example, you can go into the User's **Profile** and make changes, go to the **Course Catalog** tab and enroll the User in a course, launch a course from the User's **My Training** tab, withdraw a User from a course, and any additional functionality available to that User.

**Note:** You can do all the functions described above in other areas of the LMS as well, as described in this Guide.

| Velcome, ROMIE SMITH JR.                                                                                                    |                                                               | Return To Your Des                               | sktop J9 Version 9.8.1 Profile Help Logout            |
|----------------------------------------------------------------------------------------------------|---------------------------------------------------------------|--------------------------------------------------|-------------------------------------------------------|
| JOINT C                                                                                                    | HIEFS OF STAFF                                                |                                                  | JOINT TRAIN                                           |
| My Training                                                                                                    | Course Catalog Certificates Community SEJPME Exercises VCLASS |                                                  |                                                       |
| Refresh                                                                                                    |                                                               |                                                  |                                                       |
|                                                                                                    | My Training                                                   |                                                  |                                                       |
| Training Information                                                                                                    |                                                               |                                                  | -                                                     |
| indicating you have new training assignments.<br>To receive your JS assignments, you MUST b<br>Joint Staff (JS) Government Service Non-Su<br>Joint Staff (JS) Government Service Supervi<br>Joint Staff (JS) Military |                                                               | for these courses in the Course Catalog. You wil | l also get an email to your JKO Profile email address |
| Assigned Training                                                                                                    |                                                               |                                                  | -                                                     |
|                                                                                                    |                                                               | Search                                           | Sort by: Due Date   Name   Source                     |
| Enroll                                                                                                    | JS-US007                                                      | Status: A<br>Status Da                           | ssigned<br>ate: 03/11/2022                            |
|                                                                                                    | Level I Antiterrorism Awareness Training (2 hrs)              | Due Date                                         | :: 12/31/ <b>2022</b>                                 |
|                                                                                                    |                                                               | Source: Jo                                       | pint Staff (JS) Military                              |

To return to your account, select the **<u>Return to Your Desktop</u>** link at the top of the page; highlighted in yellow. Do not just close the window or click the Back button on your browser.

When the LMS returns to your account, you will land on the **My Training** tab. If you want to return to where you left off, you will have to go to the **System Administration** tab, **User Management** gadget.

#### View Desktop

The **View Desktop** function allows you to view the User's Assigned Training, Elective Training, and completed training. It is a helpful at-a-glance view of the User's current course enrollment status and training history. Click on the **View Desktop** button to open the new work space.

| Settings | Name 🗢                                   | User Name ᅌ | EDIPI \$ | Citizenship \$ | Primary Organization 💲 | Role \$ | Status 👻 |
|----------|------------------------------------------|-------------|----------|----------------|------------------------|---------|----------|
| *        | <u>SMITH JR., ROMIE</u><br>Login As User |             |          | UNITED STATES  | Joint Staff            | Student | Active   |
|          | View Desktop                             |             |          |                |                        |         |          |

**Assigned Training**. Courses listed here are courses that are assigned to an Audience or Organization to which the User belongs. Due to space limitations in the image below, the Assigned Training section is minimized. You can expand the section using the *Expand* icon + on the far-right of the page to view all Assigned Training.

**Elective Training**. Courses listed in this section are courses the User manually enrolled in through the **Course Catalog**. For reference, you can see the same course listed here as you saw in the User's **My Training** tab when you logged in as the User in the previous section. Only Enrolled courses are listed here. Due to space limitations in the image below, the **Elective Training** section is minimized. You can expand the section using the *Expand* icon + on the far-right of the page to view all Elective Training.

**Training History**. Courses listed in this section are courses the User has passed. The view defaults to the **Passed** tab. If you select the **All** tab, you will see additional courses that the User was enrolled in but did not complete. Those courses will display with a Status of **Dropped**.

|                                                                             | WS_SMITH JR., R                                                                                                    | OMIE×                 |                                          |                                                                         |                                 |
|-----------------------------------------------------------------------------|----------------------------------------------------------------------------------------------------|-----------------------|------------------------------------------|-------------------------------------------------------------------------|---------------------------------|
| OMIE SMITH JR Assigned Trainir                                              | g                                                                                                    |                       |                                          |                                                                         |                                 |
| OMIE SMITH JR Elective Training                                             |                                                                                                    |                       |                                          |                                                                         |                                 |
| OMIE SMITH JR Training History                                              |                                                                                                    |                       |                                          |                                                                         |                                 |
| own below are all learning/trainin                                          | g activities in which you have been enrolled in the past.                                                                                                    |                       |                                          |                                                                         |                                 |
| Show Individual Courses Show Show Individual Courses                        | ow Curricula                                                                                                    |                       |                                          |                                                                         | 🍃 Trans                         |
| Passed All                                                                  |                                                                                                    |                       |                                          |                                                                         |                                 |
| Passed All                                                                  |                                                                                                    |                       |                                          |                                                                         |                                 |
| Clear Search                                                                |                                                                                                    |                       |                                          |                                                                         |                                 |
| <u>Clear Search</u> ★<br>Prefix - Course Number ≎                           | Title ≎                                                                                                    | Primary Instructor \$ | Mode ≎                                   | Completed Date                                                          | s per Page: 10 💌                |
|                                                                             | Title \$                                                                                                    | Primary Instructor \$ | Mode ≎                                   | Completed Date<br>\$                                                    | s per Page: 10 💌<br>Certificate |
|                                                                             | Title ©<br>Senior Enlisted Joint Professional Military Education (SEJPME)   Course -<br>(40 hrs)                                                                                                    | Primary Instructor \$ |                                          | Completed Date                                                          |                                 |
| Prefix - Course Number ♥                                                    | Senior Enlisted Joint Professional Military Education (SEJPME) 1 Course -                                                                                                    | Primary Instructor \$ | All                                      | Completed Date<br>¢<br>All                                              | Certificate                     |
| Prefix - Course Number \$                                                   | Senior Enlisted Joint Professional Military Education (SEJPME) I Course -<br>(40 hrs)                                                                                                    | Primary instructor ¢  | All 🔹                                    | Completed Date                                                          | Certificate                     |
| Prefix - Course Number \$ SEJPME-US001 SEJPME-US000-PRE                     | Senior Enlisted Joint Professional Military Education (SEJPME) I Course -<br>(40 hrs)<br>SEJPME New Student Orientation Course (15 mins)<br>Combating Trafficking in Persons (CTIP) Annual Awareness Web-based                                                                                             | Primary Instructor ©  | All  Web Enabled Web Enabled             | Completed Date<br>¢<br>All •<br>05/09/2019<br>05/06/2019                | Certificate                     |
| Prefix - Course Number *<br>SEJPME-US001<br>SEJPME-US000-PRE<br>J3TA-US1328 | Senior Enlisted Joint Professional Military Education (SEJPME) I Course -<br>(40 hrs)<br>SEJPME New Student Orientation Course (15 mins)<br>Combating Trafficking in Persons (CTIP) Annual Awareness Web-based<br>Training (1 hr)<br>SERE 100.2 Level A SERE Education and Training in Support of the Code | Primary Instructor \$ | All  Web Enabled Web Enabled Web Enabled | Completed Date<br>\$<br>All •<br>05/09/2019<br>05/06/2019<br>08/10/2018 | Certificate                     |

To view a Transcript with details of all the User's completed training, select the **Transcript** icon **b** on the right side of the page. Use your browser tools to download, Save, or Print the Transcript.

| ONLINE TRAINING TRANSCRIPT |                                                                                                    |        |             |  |  |  |  |
|----------------------------|----------------------------------------------------------------------------------------------------|--------|-------------|--|--|--|--|
| Generated:03/11/2022 10:48 |                                                                                                    |        |             |  |  |  |  |
| Student Name:              | Romie Smith Jr.                                                                                    |        |             |  |  |  |  |
| Organization:              | 9 - 19                                                                                             |        |             |  |  |  |  |
|                            |                                                                                                    |        |             |  |  |  |  |
| Course #                   | Course Name:                                                                                       | Status | Status Date |  |  |  |  |
| SEJPME-US001               | Senior Enlisted Joint Professional Military Education<br>(SEJPME)   Course - (40 hrs)              | Passed | 05/09/2019  |  |  |  |  |
| SEJPME-US000-<br>PRE       | SEJPME New Student Orientation Course (15 mins)                                                    | Passed | 05/06/2019  |  |  |  |  |
| J3TA-US1328                | Combating Trafficking in Persons (CTIP) Annual<br>Awareness Web-based Training (1 hr)              | Passed | 08/10/2018  |  |  |  |  |
| J3TA-US1329                | SERE 100.2 Level A SERE Education and Training in<br>Support of the Code of Conduct (FOUO) (4 hrs) | Passed | 08/10/2018  |  |  |  |  |
| JS-US007                   | Level I Antiterrorism Awareness Training (2 hrs)                                                   | Passed | 08/06/2018  |  |  |  |  |
| HEP-US001                  | Higher Education Preparation Course (2 hrs)                                                        | Passed | 12/28/2016  |  |  |  |  |
| Course #                   | Course Name:                                                                                       | Status | Status Date |  |  |  |  |

### Manage User Settings

You can Deactivate and Activate User accounts, as well as assist Users in resetting their Password using this functionality.

| Settings | Name ≎                                            | User Name 🔤 | EDIPI 💠 | Citizenship 🗧 | Primary Organization 💲 | Role \$ | Status 👻 |
|----------|---------------------------------------------------|-------------|---------|---------------|------------------------|---------|----------|
| ×        | SMITH JR., ROMIE<br>Login As User<br>View Desktop |             |         | UNITED STATES | Joint Staff            | Student | Active   |

Click on the **Manage User Settings** icon 💥 in the far left column to open the **Manage Settings** window. From here, uncheck the **Active** check box to deactivate a User's account. While not common for a Training Coordinator, you do have the ability to: force the User to change his/her Password upon the next login; help with resetting the User's Password immediately by generating a Token now; or requiring the User to update his/her Profile upon their next login. Make any changes and select the **Save** button. Again, these are not common tasks you will perform, and the User will most likely contact the JKO Help Desk for any assistance in this area. The most common use you will have here is to reactivate a User's account should they deactivate it by three failed login attempts with their User Name and Password.

**Note:** This is not common functionality for a Training Coordinator.

| Manage Settings                                            |  |  |  |  |  |
|------------------------------------------------------------|--|--|--|--|--|
| SMITH IR, ROMIE                                            |  |  |  |  |  |
| Password                                                   |  |  |  |  |  |
| Require user to change password upon next login            |  |  |  |  |  |
| Reset user password now                                    |  |  |  |  |  |
| Require user to update profile information upon next login |  |  |  |  |  |

## Alert Management Gadget

As previously mentioned, <u>Alerts</u> are used to bring an issue to the attention of LMS Users. They can be displayed to all LMS Users, or to specified Organizations. As a Training Coordinator, you can create Alerts for your Organization. Alerts are created here in the **Alert Management** gadget, but appear in the **Alerts** gadget on the **My Training** tab. Click on **Alert Management** or the *Expand* icon + to open the gadget.

You can sort Alerts by clicking on the sorting arrows next to the **Title** or **Description** column headers. This will display the Alerts in alphabetical order from A-Z, and then Z-A if you continue to click the arrows. You can also use the **Title** or **Description** Search fields to find an Alert by entering a part of the alert Title or Description.

Displayed in the image below is a list of Alerts created for your Organization. Since you cannot create a Systemlevel Alert, they are not listed here.

|                                                      | JOINT CHIEFS OF STAFF                                                                    | JOINT TRAINING                                                                                                    |  |  |  |  |
|------------------------------------------------------|------------------------------------------------------------------------------------------|----------------------------------------------------------------------------------------------------|--|--|--|--|
|                                                      | My Training Course Catalog Certificates Community Community Management                   | em Administration Training Management Report Builder SEJPME Exercises VCLASS                                                                                 |  |  |  |  |
|                                                      | System Administration                                                                    |                                                                                                    |  |  |  |  |
| Audience M                                           | laintenance                                                                              | * /                                                                                                    |  |  |  |  |
| Organizatio                                          | on Maintenance                                                                           | **                                                                                                    |  |  |  |  |
| User Manag                                           | <u>jement</u>                                                                            | * /                                                                                                    |  |  |  |  |
| Alert Manae<br>Shown below<br>Add Alert<br>Number of | w are all alerts to which you have access. Please click on the name of an alert to edit. | -                                                                                                    |  |  |  |  |
| Delete                                               | Title \$                                                                                 | Description \$                                                                                                    |  |  |  |  |
| 0                                                    | Joint Staff Annual Training                                                              | Attention JS members: Annual Training is now available in your Assigned Training gadget below. Please complete<br>by the Due Date indicated for each course. |  |  |  |  |

Add an Alert. To add an Alert, click the Add Alert button. In the work space that opens, enter all the mandatory information, including Title, Description, and Start and End Dates. You can set a Start Date in the future if you choose. Alerts will automatically appear and disappear in the Alerts gadget on the My Training tab based on the dates you set here.

| WS_Add Alert ×                                                                                                    |                                                                                                    |   |
|----------------------------------------------------------------------------------------------------|----------------------------------------------------------------------------------------------------|---|
| Alert Details                                                                                                    | Organization                                                                                                    | × |
| * indicates required fields<br>Title: *<br>JS Newcomer's Briefing<br>Title cannot exceed 50 characters.<br>Description: *<br>The next Joint Staff Newcomer's Briefing is on 01 APR in Classroom ASDF. Please ensure all new members attend. | Search         Clear Search <ul> <li> </li> <li> </li></ul> |   |
| 3889 characters remaining.<br>Start Date: • 03/01/2022 @ mm/dd/yyyy End Date: • 04/02/2022 @ mm/dd/yyyy                                                                                                    |                                                                                                    |   |
| Organizations: No orgs selected<br>Include Unassigned:<br>• US: false<br>• Multi-National: false<br>Set Access                                                                                                    | ODIS     J9     JRU - NAVY     Office of the loint Staff Surgeon (OISS)     Check to include all sub-organizations     Save Cancel                                                                                                    | Ŧ |
| Save Cancel                                                                                                    |                                                                                                    | Г |

To choose which Organizations will see your Alert, click on the **Set Access** button. A list of your Organizational structure displays. You can pick and choose which Organizations get to see your Alert by checking the box to the left of their Name(s). To view and check sub-Organizations of those Organizations, select the arrow to the left of its name to expand the Organization. When you choose an Organization and want all of that Organization's sub-Organizations to see the Alert as well, check the box at the bottom of the page that says **Check to include all sub-organizations**, as shown in the image above. All that Organization's sub-Organizations will automatically check off in the list, and you won't have to expand the top-level Organization and manually check off every sub-Organization.

Select **Save** in the **Organization** popup window once you have made your Organizational selections. Review the details of the Alert you are creating, and when ready, click the **Save** button. Your new Alert is now included in the list of Alerts. It will display in the **Alerts** gadget in the **My Training** tab for members of your Organization based on the dates you entered when you created the Alert.

|                                         | JOINT CHIEFS OF STAFF                                                  | JOINT TRAINING                                                                                                    |
|-----------------------------------------|------------------------------------------------------------------------|----------------------------------------------------------------------------------------------------|
|                                         | My Training Course Catalog Certificates Community Community Management | System Administration Training Management Report Builder SEJPME Exercises VCLASS                                                                             |
|                                         | Svetar                                                                 | Show/Hide Gadget                                                                                                    |
|                                         | Syster                                                                 | Auninstation                                                                                                    |
| Audience Ma                             | lintenance                                                             | • •                                                                                                    |
| Organization                            | n Maintenance                                                          | + /                                                                                                    |
| User Manage                             | ement                                                                  | • *                                                                                                    |
| Alert Manage                            | ement                                                                  |                                                                                                    |
| Shown below<br>Add Alert<br>Number of R |                                                                        |                                                                                                    |
| Delete                                  | Title ¢                                                                | Description ¢                                                                                                    |
| •                                       | JS Newcomer's Briefing                                                 | The next Joint Staff Newcomer's Briefing is on 01 APR in Classroom ASDF. Please ensure all new members attend.                                               |
|                                         | Joint Staff Annual Training                                            | Attention JS members: Annual Training is now available in your Assigned Training gadget below. Please complete<br>by the Due Date indicated for each course. |

Edit an Alert. To edit an Alert, click on its Name in the list of Alerts to open the WS\_Edit Alert work space. Make any changes you wish, and then click the Save button. In the example below, we are changing the alert Start Date.

|                              | Jo    | DII   | NT    | . (   | Cŀ      | IIE  | FS         | OF STAFF JOINT TRAIN                                                                                         |
|------------------------------|-------|-------|-------|-------|---------|------|------------|----------------------------------------------------------------------------------------------------|
|                              | ours  | e Ca  | talog | C     | ertific | ates | Com        | munity Community Management System Administration Training Management Report Builder SEJPME Exercises VCLASS |
| WS_Edit Alert                |       |       |       |       |         |      |            |                                                                                                    |
|                              |       |       |       |       |         |      |            | Show/Hide Gadge                                                                                              |
|                              |       |       |       |       |         |      |            | WS_Edit Alert*                                                                                               |
|                              |       |       |       |       |         |      |            |                                                                                                    |
| Alert Details                |       |       |       |       |         |      |            |                                                                                                    |
| * indicates requ<br>Title: * | iired | field | ls    |       |         |      |            |                                                                                                    |
| JS Newcomer's                | Brie  | fing  |       |       |         |      |            |                                                                                                    |
| Title cannot ex              | ceed  | 50    | hara  | acter | s.      |      |            |                                                                                                    |
| Description:                 | 4     |       | Mar   | ch    | 2022    |      | +          |                                                                                                    |
| The next Join                | 5     | м     | т     | w     | T       | F    | 5          | APR in Classroom ASDF. Please ensure all new members attend.                                                 |
|                              |       |       | 1     | 2     | 3       | 4    | 5          |                                                                                                    |
|                              | 6     | 7     | 8     | _     | 10      |      |            |                                                                                                    |
|                              | 13    | 14    | 15    | 16    | 17      | 18   | 19         |                                                                                                    |
| 3889 characte                |       |       |       |       | 24      |      | 26         |                                                                                                    |
|                              |       |       |       | 30    | 31      |      |            |                                                                                                    |
| Start Date: *                |       |       | 22    |       |         |      | <b>е</b> п | m/dd/yyyy End Date: • 04/02/2022 @ mm/dd/yyyy                                                                |
|                              |       |       |       |       |         |      |            |                                                                                                    |

**Delete an Alert**. To delete an Alert, select the Delete icon 🚳 to the left of the Alert Name.

| Alert Mar | rt Management –                                                                                  |                                                                                                    |  |  |  |  |  |
|-----------|--------------------------------------------------------------------------------------------------|----------------------------------------------------------------------------------------------------|--|--|--|--|--|
| Shown be  | own below are all alerts to which you have access. Please click on the name of an alert to edit. |                                                                                                    |  |  |  |  |  |
| Add Al    | Add Alert                                                                                        |                                                                                                    |  |  |  |  |  |
| Number    | umber of Records: 2                                                                              |                                                                                                    |  |  |  |  |  |
| Delete    | Title ≎                                                                                          | Description \$                                                                                                    |  |  |  |  |  |
| Delete    |                                                                                                  |                                                                                                    |  |  |  |  |  |
| 0         | JS Newcomer's Briefing                                                                           | The next Joint Staff Newcomer's Briefing is on 01 APR in Classroom A5DF. Please ensure all<br>new members attend.                                            |  |  |  |  |  |
| 8         | Joint Staff Annual Training                                                                      | Attention JS members: Annual Training is now available in your Assigned Training gadget<br>below. Please complete by the Due Date indicated for each course. |  |  |  |  |  |

In the confirmation popup window that opens, select the **Yes** button to permanently delete the Alert, or the **No** button to cancel the action. When you delete the alert, it will no longer display in your list of alerts, and will be removed from the **Alerts** gadget in the **My Training** tab.

| Delete Alert ×                                                 |   |
|----------------------------------------------------------------|---|
| Are you sure you want to delete Alert - JS Newcomer's Briefing | ? |
| 😵 Yes 🗙 No                                                     |   |

## LMS Data Maintenance Gadget

The **LMS Data Maintenance** gadget contains one option for Training Coordinators: <u>Import Organizations</u>. This option allows privileged Users the ability to create large and complex Organizations with many sub-Organizations by uploading a specially formatted .csv file directly into the LMS. We recommend you contact JKO before using this option.

To prevent accidental use of this gadget, we recommend keeping it hidden from view in your **System Administration** tab. If it currently displays, select the *Remove* icon **x** on the far-right side of the gadget.

# Training Management Tab

The **Training Management** tab consists of six gadgets. This tab focuses on all functions relating to creating and managing courses, curricula, assignments, and User course records. The six gadgets are:

- Course Management
- Course Associations
- Training Locations
- Courses I Teach/Manage/Administer
- Curriculum Management
- Learning Category Management

| IOINT CHIEFS OF STAFF                                                                                                    | JOINT TRAIN       |
|----------------------------------------------------------------------------------------------------|-------------------|
|                                                                                                    |                   |
| My Training Course Catalog Certificates Community Community Management System Administration Training Management Report Builder SEJPME Exercises | s VCLASS          |
|                                                                                                    | Show/Hide Gadgets |
| Training Management                                                                                                    |                   |
| Course Management                                                                                                    | + /               |
| Course Associations                                                                                                    | + /               |
| Training Locations                                                                                                    | + /               |
| Courses 1 Teach/Manage/Administer                                                                                                    | + 2               |
| Curriculum Management                                                                                                    | + /               |
| Learning Category Management                                                                                                    | + 2               |

## Course Management Gadget

The **Course Management** gadget provides the ability to create courses in the LMS and to manage all aspects of those courses. The course list in this gadget is an enterprise view, rather than just those courses associated or scoped to a particular Organization. In other words, you may see courses in this gadget that are not displayed in the Course Catalog. Don't assume that a student can see a course in the Course Catalog simply because you see the course listed in the **Course Management** gadget. For a course to be visible to students in the Course Catalog, it must have an active version that has at least one active section in which students may enroll. More on that later.

Your primary tasks in this gadget will be to locate a particular User in a particular course, and view or edit that User's record. We will discuss actions you can take in detail later in this section.

| Join                                                         | t Chiefs of S                                                                                                    | TAFF           |                                                                                                    | Joint Train                      |
|--------------------------------------------------------------|----------------------------------------------------------------------------------------------------|----------------|----------------------------------------------------------------------------------------------------|----------------------------------|
| My Training Course Catal                                     | og Certificates Community Com                                                                                                    | munity Manager | ment System Administration <u>Training Management</u> Report Builder SEJPME Exercise                                                                                                    | es VCLASS                        |
|                                                              |                                                                                                    |                | Training Management                                                                                                    | Show/Hide Gadg                   |
|                                                              | Migrate Test Bank                                                                                                    |                | f any Course to view/edit the details of that Course. Please click the "Create New Course"                                                                                                    | sector to create a new           |
| Number of Records: 9347                                      |                                                                                                    |                |                                                                                                    |                                  |
| Prefix \$                                                    | Number \$                                                                                                    | S ≎            | Title ≎                                                                                                    | Export Detail To: 🗷 🗷<br>Actions |
|                                                              |                                                                                                    | S ≎            | Title ¢<br>Back Safety Training                                                                                                    | Actions                          |
| Prefix ¢<br>prefix •<br>081                                  | Number 🗢                                                                                                    | S \$           |                                                                                                    |                                  |
| Prefix \$<br>prefix •<br>081<br>081                          | Number \$                                                                                                    | S ¢            | Back Safety Training                                                                                                    | Actions                          |
| Prefix ≎<br>prefix ▼<br>081<br>081<br>081                    | Number ≎                                                                                                    | S ¢            | Back Safety Training<br>USMIRS Operational Functions                                                                                                    | Actions                          |
| Prefix ≎<br>prefix ▼<br>081<br>081<br>081<br>081<br>081      | Number >                                                                                                    | S ¢            | Back Safety Training<br>USMIRS Operational Functions<br>Office of the Secretary of Defense Leadership Stand -Down                                                                                                    | Actions                          |
| Prefix \$ prefix   081 081 081 081 081 081 081 081 081       | Number \$           00000           000000           0001           0010                                                                  | \$\$           | Back Safety Training<br>USMIRS Operational Functions<br>Office of the Secretary of Defense Leadership Stand -Down<br>ITA 1st Qtr 2022 Test Security Accountability and Test Administration                                                                                                    | Actions                          |
| Prefix \$ prefix   081 081 081 081 081 081 081 081 081       | Number \$           00000           000000           0001           0010           0810010                                                | \$ ¢           | Back Safety Training<br>USMIRS Operational Functions<br>Office of the Secretary of Defense Leadership Stand -Down<br>ITA 1st Qtr 2022 Test Security Accountability and Test Administration<br>PICAT Verification Process                                                                                                    | Actions                          |
| Prefix \$ prefix   081 081 081 081 081 081 081 081 081 08    | Number \$           00000           000000           0001           0010           0810010           1                                    | <b>S o</b>     | Back Safety Training           USMIRS Operational Functions           Office of the Secretary of Defense Leadership Stand -Down           ITA 1st Qtr 2022 Test Security Accountability and Test Administration           PICAT Verification Process           ARCHIVED - Ambulatory Phamacy                                                                                                    | Actions                          |
| Prefix ≎<br>prefix ▼                                         | Number \$           00000           000000           0001           0010           0810010           1           2007                     | \$ c           | Back Safety Training           USMIRS Operational Functions           Office of the Secretary of Defense Leadership Stand -Down           ITA 1st Otr 2022 Test Security Accountability and Test Administration           PICAT Verification Process           ARCHIVED - Ambulatory Phamacy           ITIL 2011 Foundation Certification                                                                          | Actions                          |
| Prefix \$ prefix   O81 081 081 081 081 081 081 081 081 081 0 | Number \$           00000           00000           0001           0010           0810010           1           2007           2ndQ2021-3 | S >            | Back Safety Training           Back Safety Training           USMIRS Operational Functions           Office of the Secretary of Defense Leadership Stand -Down           ITA 1st Otr 2022 Test Security Accountability and Test Administration           PICAT Verification Process           ARCHIVED - Ambulatory Phamacy           ITIL 2011 Foundation Certification           Enlistment Test Applicant Ratio |                                  |

The default view of this gadget displays courses in alphabetical order by **Course Prefix** (Numbers before letters), and then by **Course Number**. So, in the view above, 081 (MEDCOM) courses are listed first, and then sorted by Course Number.

Use any of the search or sorting tools available to locate a course:

- **Prefix drop-down menu**. Choose a Prefix in the list to only display courses with that Prefix.
- **Number and Title search fields**. Enter a partial or complete Course Number, or word in a Title, to display courses matching that criteria. To clear your search entries, select the **<u>Clear Search</u>** link.
- Sort arrows next to the Prefix, Number, and Title column headers. Use any of the sort arrows to display that column from A-Z, or Z-A if you click the sort arrow again.
- **Pagination buttons**. Use the pagination numbers or arrows beneath the list of courses to jump to or advance to next or previous pages.

Once you locate a course, there are several actions you can take, which we'll go through below. Don't get overwhelmed by the amount of information and icons displayed in this gadget. Most of the functionality available is used by courseware developers to create courses, tests, and other administrative control measures. We will focus on the tasks you can use to assist members of your Organization.

### **Course Information**

Clicking on the Course Title opens the *WS\_Course Information* work space. This is the area where Courseware Developers and course owners manage aspects of a course, and where all the administrative information, course enrollment options and restrictions, and prerequisite designations are selected. This work space contains five tabs, shown below in the blue box, that you can access to make these selections. Unless you are creating courses, this is for informational purposes only.

**Important:** Do not change any of the information in any of the tabs of a course you have not created or manage. Any changes you make affect the entire enterprise.

| WS_ Course Information *                                                                                                    |              |
|----------------------------------------------------------------------------------------------------|--------------|
| Add/Edit Course Data                                                                                                    |              |
| Each of the following tabs contains attributes related to the course. Only the first tab has required information. Please click on each tab to view the related attributes.<br>Course version information is displayed below the course information in every tab. |              |
| Identifying Info. Course Access Manage Admins Prerequisites Pre/Post Course Access                                                                                                    |              |
| Generat                                                                                                    | e EXSUM File |

**Identifying Info** tab. Contains course details such as Prefix, Name, Course Number, Description, Enrollment Type, Completion Certificate type, and other admin data. It also names the course OPR or POC along with contact details. At the bottom of the Identifying Info tab, there is a history of course Versions as well as access to the course sections. These are the same sections accessed through the Manage Sections function as described below in Course Management Actions.

**Course Access** tab. This tab is where enrollment permissions and restrictions are selected. Course owners, or OPRs, determine the following course parameters: \*CUI (Controlled Unclassified Information) Dissemination Controls;

organizations that will get access to the course in the Course Catalog; whether Unassigned U.S. or Unassigned Multinational personnel will have access to the course in the Course Catalog; and whether there are any Service or Rank restrictions upon enrollment in the course. The LMS will look at a User's Profile information and compare that to the selections made in the Course Access tab. If all the selected criteria do not match, the User will not see the course in the Course Catalog and will not be able to enroll in it.

\*Note: CUI replaced the FOUO designation. Course owners must make an access determination in the form of a Dissemination Control for their course. The four options are:

| Marking                          | Description                                                                                                    |
|----------------------------------|----------------------------------------------------------------------------------------------------|
| NOFORN                           | Information may not be disseminated in any form to foreign governments, foreign nationals, foreign or international organizations, or non-U.S. citizens.                                                                                                    |
| REL TO USA, (LIST)               | Information has been predetermined by the designating agency to be releasable only to the foreign country(s) or international organization(s) indicated, through established foreign disclosure procedures and channels.                                                                                                    |
| Authorized Personnel             | This Dissemination Control allows all United States, U.S. Territories and EDIPI/ CAC users<br>Access to this course. The absence of an LDC on a document means anyone with an<br>authorized lawful government purpose is permitted access to the document. This does not<br>imply it can be publicly released. All CUI documents must go through a public release<br>review in accordance with DoDIs 5230.09 and 5230.29. |
| Publicly Releasable After Review | Approved for public release. Distribution is unlimited. All CUI documents must go through a public release review in accordance with DoDIs 5230.09 and 5230.29                                                                                                    |

As a Training Coordinator, you will be able to see which Dissemination Control the course OPR selected, but you cannot change it. If you do create a course in the LMS, the only option available to you as a Training Coordinator is *Publicly Releasable After Review*.

Manage Admins tab. JKO only uses the Course Manager and Course Administrator options in this tab. Click the Search & Add button to designate a User as a course Manager or Administrator. Making this designation gives those selected Users the Courses I Teach / Manage / Administer gadget in their Training Management tab. That gadget is described in detail later in this Guide.

**Prerequisites** tab. If a course owner determines that another course in the LMS should be a prerequisite to this course, he/she makes that selection here. When a User attempts to enroll in this course in the Course Catalog, a message will display indicating that there is a prerequisite course required to be completed prior to enrollment in this course. The User can enroll in the prerequisite course from that window. Once the prerequisite course is complete, the User will be able to enroll in this course.

Pre/Post Course Access tab. JKO does not use this functionality.

Course Management Actions. Once you have located your course in this gadget, you may perform any of the Actions described below. These Actions icons 0 0 0 0 0 are available in the Actions column to the right of the course name and are described below in the next five sections.

- Manage Sections 🍓
- Manage Tests 🚱
- Manage Course Emails
- Search Enrollment
- Manage Enrollment

## Manage Sections 🖲 📴 🕿 🔇 🎦

The **Manage Sections** function allows privileged Users the ability to create and edit course sections, as well as Manage Section Enrollment, Manage the Section Gradebook, and Manage Section Emails. These tools are primarily used by courseware developers, and unless you are creating your own course, <u>you will not</u> use most of this functionality, even though we are going to describe it below. To open the *WS\_Manage Sections* workspace as shown in the image below, click on the **Manage Sections** icon.

#### Terminology:

**Section**: For a web-based course, a section is an administrative unit, or tool, used to group up to 999 enrollment records. There must be an Active section in a course for the course to be available for enrollment. A section contains enrollment records that you can access to view or edit; called a Gradebook. For a Classroom, or Resident course, a section is the actual date, time, and physical location the instructor-led course will occur and contains as many records as Users who enrolled in that section of the course.

**Gradebook**: A Gradebook is a User's course record; a detailed look at the individual lessons of a course, and the User's progress through that course. You can open a User's Gradebook to manually pass Users through lessons, or the entire course. We will describe in detail actions available to you in the Gradebook later in this section.

The image below displays two sections (of 75 created) for a web-based course. They are both Active (as indicated by the blue box around the **Active** tab) and available for enrollment.

|                |                                                                                                    |                                                 |               |               | WS_Man      | age Sections             | ×                      |                        |                    |            |
|----------------|----------------------------------------------------------------------------------------------------|-------------------------------------------------|---------------|---------------|-------------|--------------------------|------------------------|------------------------|--------------------|------------|
| SE<br>Vi<br>St | anage Sections J3T -<br>RE 100.2 Level A SERE E<br>ersion: 5 •<br>nown below are all Sec<br>Add a Section | ducation and Training in<br>Version Status: Act | ive Fiscal Ye | ar: 2022 • Ap | ply Filters | ails of that Section. Pl | lease click the 'Add a | Section' button to cre | ate a new section. |            |
|                | Active Inactive                                                                                           | e Completed                                     | Cancelled     |               |             |                          |                        |                        |                    |            |
|                |                                                                                                    |                                                 |               |               |             |                          |                        |                        |                    |            |
|                | Section No. \$                                                                                            | Mode \$                                         | Instructor \$ | Start Date \$ | End Date ≎  | Admission<br>Type        | Track<br>Enrollment    | Enrollment             | Actions            | Tools      |
|                | <u>001</u>                                                                                                | Web Enabled                                     |               | 10/01/2021    | 09/30/2027  | Rolling                  | Yes                    | 0 / 999                | 19 🎽 🔁             | Show Tools |
|                | <u>002</u>                                                                                                | Web Enabled                                     |               | 10/01/2021    | 09/30/2027  | Rolling                  | Yes                    | 0 / 999                | 년 🍐 😒              | Show Tools |

Section Management **Actions**. Once you've clicked the **Manage Sections** icon **4** and opened the *WS\_Manage Sections* work space as shown above, there are additional Actions available to you in the **Actions** column: **2 a a** 

Manage Section Enrollment

Clicking on this icon opens the *WS\_Section Enrollment* work space as shown below, where you can view detailed information on Users in any state of enrollment in that section. Click on the drop-down menu in the **Status** column to specify what type of enrollment records you would like to display: **Enrolled**; **Passed**; **Dropped**; **All**; etc. Additional actions you can take from this work space include:

- Enroll Users into this section by selecting the Enroll New Student(s) button and locating a User through the User Search interface.
- View and edit each Users' Gradebook by selecting the Gradebook icon in the far-right column. This is one way to get to a User's Gradebook. The other is through the Search Enrollment function, which we describe later in this section <u>here</u>.
- Select the Add icon + in the far left column next to a User's Name to open additional functionality including: Move; Drop; Extend; Waitlist; or Pass a User through a course.
- Click on a User's Name to open a User Information popop window to view the User's administrative details.

|                                                 |                                          |                                       | WS_Sect           | ion Enrollmen            | it*                      |                           |                          |                                                 |
|-------------------------------------------------|------------------------------------------|---------------------------------------|-------------------|--------------------------|--------------------------|---------------------------|--------------------------|-------------------------------------------------|
|                                                 |                                          |                                       |                   |                          |                          |                           |                          |                                                 |
| Manage Enrolln                                  | nent - J3TA-US1329                       |                                       |                   |                          |                          |                           |                          |                                                 |
| SERE 100.2 Lev                                  | el A SERE Education a                    | nd Training in Support o              | f the Code        | of Conduct (F            | 0UO) (4 hrs)             |                           |                          |                                                 |
| Section: 001<br>Instructor:                     |                                          |                                       |                   |                          |                          |                           |                          |                                                 |
| Shown below are all stud<br>Student(s)" button. | lents currently enrolled in this section | . You may select one or more students | to move to anothe | r section, drop from thi | is section, or extend th | ne expiration date. To er | nroll additional student | s, please click on the "Enroll New              |
| Enroll New Student(s                            |                                          |                                       |                   |                          |                          |                           |                          |                                                 |
| Emon New Student(s                              |                                          |                                       |                   |                          |                          |                           |                          |                                                 |
| Current Enrollment                              | t i i i i i i i i i i i i i i i i i i i  |                                       |                   |                          |                          |                           |                          | -                                               |
| 🔳 Move 🔸 D                                      | rop 🕂 Extend 📜 Waitlis                   | t 🕝 Pass                              |                   |                          |                          |                           |                          |                                                 |
| Selected Users                                  |                                          |                                       |                   |                          |                          |                           |                          | -                                               |
| Remove                                          | Name ≎                                   | UserName ≎                            | EDIPI \$          | Role ≎                   | 1                        | Email \$                  | Prima                    | ry Organization \$                              |
| Student                                         |                                          |                                       |                   |                          |                          |                           |                          |                                                 |
| 8                                               | HORN, CATHERINE                          | CATHERINE.HORN                        |                   | Student                  | NoEmail@                 | jko.mil                   | Joint Staff              |                                                 |
| Number of records:                              | 14 <u>Clear Search</u> ¥                 |                                       |                   |                          |                          |                           | N                        | Export Detail To: 💌 👗<br>Results Per Page: 10 💌 |
| 🕀 Add All                                       | Name ≎                                   | User Name ≎                           | EDIPI 🗢           | Status o                 | Created Date 💠           | Enrolled Date 💠           | Expiration Date          | Organization •                                  |
|                                                 |                                          |                                       |                   | Enrolled 💌               |                          |                           |                          |                                                 |
|                                                 | HORN, CATHERINE                          | CATHERINE.HORN                        |                   | Enrolled                 | 03/11/2022               | 03/11/2022                | 03/11/2023               | Joint Staff                                     |
| +                                               | LALANE, RICHARD M.                       | RICHARD.MARIANO.LALANE                |                   | Enrolled                 | 03/11/2022               | 03/11/2022                | 03/11/2023               | Joint Staff 🧯                                   |

Manage Section Gradebook 🍓

Close out the WS\_Section Enrollment work space shown above to return to the WS\_Manage Sections work space. Click on the Manage Gradebook icon to open the WS\_Section Gradebook work space, where you can view more Gradebook-specific information for this section, including Last Completed Test, Lesson, and Assignment Dates, in addition to Course Expiration Dates and how many Days Remaining for each User until expiration. You also have the Gradebook icon which takes you to the User's Gradebook to view individual course progression status, just like it did through the Manage Section Enrollment icon as described above.

Manage Section Emails

Close out the WS\_Section Gradebook work space to return to the WS\_Manage Sections work space. Click on Manage Section Emails icon opens the WS\_Manage Section Emails work space, where you can customize emails for this

section. Unless you are creating your own course and your own sections, you <u>will not</u> customize any of the standard Section Emails. Close out of this work space and the *WS\_Manage Sections* work space to set conditions for next topic.

## Manage Tests 🍓 📴 🕿 🔇 💆

The **Manage Tests** function allows courseware developers the ability to create and edit tests for web-based courses. Unless you are creating a web-based course, you <u>will not</u> perform any functions here. Clicking on this icon opens the *WS\_Test Management* work space, where developers create all test content.

| WS_ Test Management <sup>×</sup>                                       |                                                   |  |  |  |  |  |
|------------------------------------------------------------------------|---------------------------------------------------|--|--|--|--|--|
| Import Test Bank                                                       |                                                   |  |  |  |  |  |
| Testing and Course Structure                                           | Test Work Area: J3T-A-US1329                      |  |  |  |  |  |
| <ul> <li>Monitor Course by Test(s): SERE 100.2 Level A SERE</li> </ul> | Test Properties Test Content Dependencies Stories |  |  |  |  |  |
| Education and Training in<br>Support of the Code of Conduct            | Selected Lesson: Post Test                        |  |  |  |  |  |
| (FOUO) (4 hrs) (V. 5)<br>Course Introduction                           | * indicates a required field                      |  |  |  |  |  |
| • 💘 <u>Civilian</u>                                                    | Test Title: Post Test                             |  |  |  |  |  |
| Pre Test<br>Pre Test Results                                           | "Test ○ Pre ® Post III Test Optional O            |  |  |  |  |  |
| Introduction                                                           | * Test Mastery Score: 100 % 🛛 Randomize Questions |  |  |  |  |  |

## Manage Course Emails 🍓 🖻 🔼 🍳 뛸

The next **Actions** icon available to you in the **Course Management** gadget is **Manage Course Emails**. As with some of the previous functionality described in this section, you will <u>not use</u> this functionality unless you are creating a course. The LMS automatically sends out system-generated emails to Users who execute certain actions. For instance, when you enroll in a course, you will receive a generic system-generated email welcoming you to the course. Course owners can edit that generic system-generated email and customize it for their purposes. To open the *WS\_Manage Course Emails* work space, click on the **Manage Course Emails** icon.

| WS_ Manage Course Emails *                           |                                                                                                    |                                                                                                    |                             |  |  |  |  |  |
|------------------------------------------------------|----------------------------------------------------------------------------------------------------|----------------------------------------------------------------------------------------------------|-----------------------------|--|--|--|--|--|
| Manage Course E                                      | mails                                                                                                    |                                                                                                    |                             |  |  |  |  |  |
| J3TA-US1329 SER                                      | E 100.2 Level A SERE Education and Training in Su                                                                               | pport of the Code of Conduct (FOUO) (4 hrs)                                                                                                    |                             |  |  |  |  |  |
| Shown below are a<br>will only be sent ou<br>Enabled | Il emails available for this course. You may disable any<br>I f they are not disabled at the section or system level<br>Name \$ | emails that you do not wish to use for this course. You may also customize any of these emails for this particular cou                           | rse. Emails that are enable |  |  |  |  |  |
| ~                                                    | Assignment Due 1 Day Warning                                                                                                    | This email is sent to warn that an assignment is due in 1 day                                                                                    | 1                           |  |  |  |  |  |
| ~                                                    | Assignment Due 10 Day Warning                                                                                                   | This email is sent to warn that an assignment is due in 10 days                                                                                  | 1                           |  |  |  |  |  |
| ~                                                    | Assignment Due 30 Day Warning                                                                                                   | This email is sent to warn that an assignment is due in 30 days                                                                                  | 1                           |  |  |  |  |  |
| ~                                                    | Auto Unlock Test Email                                                                                                    | This email is sent after a course test has been unlocked                                                                                         | 2                           |  |  |  |  |  |
| ~                                                    |                                                                                                    |                                                                                                    |                             |  |  |  |  |  |
| ×                                                    | Course 10 days Expiration Warning                                                                                               | This email is sent when a course is going to expire in another 10 days                                                                           |                             |  |  |  |  |  |
| 2<br>2<br>2                                          | Course 10 days Expiration Warning<br>Course 15 days Expiration Warning                                                          | This email is sent when a course is going to expire in another 10 days<br>This email is sent when a course is going to expire in another 15 days |                             |  |  |  |  |  |

## Search Enrollment 🍓 📴 🕿 💽 🖅

As a Training Coordinator, the **Search Enrollment** function is a frequently used capability you will use in the **Course Management** gadget to find a specific User's record in a particular course. You have already been introduced to the **User Search** function, so you are familiar with how to find a User. In this section, we will describe how to locate a User, open his/her Gradebook\*, and manipulate course records when necessary. Click on the **Search Enrollment** icon **(**) to open the *WS\_Search Enrollment* work space.

\*Note: As you have seen, there are multiple paths to a User's Gradebook. Each of these paths lead to the same Gradebook. They are not different, so don't get confused about the multiple mentions and locations of a User's Gradebook. Gradebook.

In the work space that opens, you will see the familiar **User Search** area on top, and a default list of all Users currently enrolled in this course in the **Search Results** at the bottom. Users are listed in alphabetical order by Last Name. To find a User(s), you can either use any of the sort or pagination functions in the **Search Results** or use the **User Search** fields at the top of the page.

| WS_ Search Enrollment <sup>×</sup>                                                                                                    |                  |             |                                                |             |                 |                      |                 |                        |      |
|----------------------------------------------------------------------------------------------------|------------------|-------------|------------------------------------------------|-------------|-----------------|----------------------|-----------------|------------------------|------|
| Course Enrollment Search - J<br>SERE 100.2 Level A SERE Ed                                                                                                    |                  | n Suppo     | ort of the Code (                              | of Conduct  | (FOUO) (4 h     | rs)                  |                 |                        |      |
| User Search                                                                                                    |                  |             |                                                |             |                 |                      |                 |                        |      |
| Use the search fields below to locate one<br>First Name:<br>Primary Organization: <u>Select Organization</u><br>Include Unassigned Users:<br>Secondary Organization: <u>Select Organiza</u><br>Email: | Last Name:<br>Dn | U<br>Pay Gr | iser Name:<br>ade:<br>Pay Grade<br>Search Clea |             |                 | oles:<br>Select Role |                 | Status:                |      |
| Search Results                                                                                                    |                  |             |                                                | _           |                 |                      |                 |                        |      |
| Results Found: 16477                                                                                                    |                  |             |                                                |             |                 |                      | Re              | esults per page:       | 10 💌 |
| Name 🗢                                                                                                    | User Name 🗧      | EDIPI       | Enrolled 🔹<br>Status 🗢                         | Status Date | Source Or       | g Fiscal<br>Year     | ALI -<br>Versio | ALL  Section<br>Number |      |
| A DETGEN, DAVID                                                                                                    | 1620             |             | Enrolled                                       | 05/14/2021  | Unassigned      | 2021                 | 5               | 031                    | 6    |
| AABERG, ALDEN                                                                                                    | 1612             |             | Enrolled                                       | 06/29/2021  | Unassigned      | 2021                 | 5               | 034                    | ۵    |
| AALDERTS, CORBIN                                                                                                    | 1607             |             | Enrolled                                       | 05/11/2021  | Unassigned      | 2021                 | 5               | 029                    | 6    |
| AAMOT, COLIN                                                                                                    | 7680             | _           | Enrolled                                       | 05/04/2021  | Defense Manpowe | er Data 2021         | 5               | 071                    | 6    |

To change the view, or the results of the current **Search Results**, you can use any of the sort functions or dropdown menus available. Sort arrows are next to the **Name**, **User Name**, and **Status** column headers. Select once to sort from A-Z, and then again to sort from Z-A. The drop-down menu in the **Status** column allows you to only display **Enrolled**, **Passed**, **Dropped**, **All**, or any other enrollment status you wish. If you wish to view results of Users in specific **Fiscal Year**, **Version**, or **Section Numbers**, you may choose any of those from the drop-down menus in those columns.

**User Search**. Example: To search for a specific User in this course who is a member of your Organization, use the search fields in the **User Search** area to enter search criteria. Leave the **Organization** selections as is and uncheck the **Include Unassigned Users** check box since you know the User you are searching for belongs to your Organization. This way, you don't return thousands of unnecessary results belonging to Unassigned Users. To view all members of your Organization with records in this course, leave the **Name** fields blank, uncheck the **Include Unassigned Users** check box, and click **Search**.

#### Gradebook

Once you locate the User you are looking for, you can select the **Gradebook** icon **a** in the far-right column to open the *WS\_Gradebook* work space. The work space opens to display **Course Information**, an **Update Log**, and a **Gradebook** section. We will go over each section next and show what functions are available to you in each.

**Course Information**. This section displays course administrative information specific to this User. As you can see from the image below, the course **Status** for this User is **Enrolled**. By clicking on the **Status** drop-down menu, you have other options available to immediately change the Course Status to, including **Passed**, **Dropped**, or **Unsuccessful completion**.

|                                                                           |        | WS_ Grad                                                                                                    | ebook <sup>×</sup> |
|---------------------------------------------------------------------------|--------|----------------------------------------------------------------------------------------------------|--------------------|
| A-US1329: SERE 100.2 Leve<br>fotal Time Spent: 3 hours 10<br>fotal Score: |        | aining in Support of the Code of Conduct (FOUO) (4 hrs)                                                                      |                    |
| Course Information                                                        |        |                                                                                                    |                    |
| Comments: Enr.<br>Req                                                     | lled 💌 | Start Date: 10/01/2020<br>Expiration Date: 05/07/2022<br>Completion Date:<br>Course Section: 039<br>Course Mastery<br>Score: |                    |

To change a User's Status from Enrolled to Passed, select **Passed** in **Status** the drop-down menu. An additional field will then display, which requires you to select a **Reason** you are manually passing this User through the course. Select a **Reason** from the drop-down menu. If you need additional space to clarify your Reason, or want to add additional comments, add them to the **Comments** field. Once complete, select the **Save** button.

|                                         | WS_ Gradebook ×                                                                                                    |                                                                                                    |  |  |  |  |  |
|-----------------------------------------|----------------------------------------------------------------------------------------------------|----------------------------------------------------------------------------------------------------|--|--|--|--|--|
| Total Time Spent: 3 hou<br>Total Score: | -US1329: SERE 100.2 Level A SERE Education and Training in Support of the Code of Conduct (FOUO) (4 hrs)<br>olal Time Spent: 3 hours 10 mins<br>nal Score: |                                                                                                    |  |  |  |  |  |
| Course Informatio                       | on                                                                                                    |                                                                                                    |  |  |  |  |  |
| Student Phone:<br>Status:               | Passed  Select Reason -  Select Reason -  Select Reason -  Manually passed via instructor override  Tested out  Passed all tests                           | Start Date: 10/01/2020<br>Expiration Date:<br>Completion Date:<br>Course Section: 039<br>Course Mastery<br>Score: |  |  |  |  |  |

Your changes are now saved. Notice that the **Completion Date** defaults to the date you edited the record. If you are required to change that date, click on the **Completion Date** link to open a Calendar. Select a new (past) date, add mandatory Comments, and then the **Update** button.

| Course Informatio                                  | on                                   | Edit Completion Date (SERE 100.2 Level A SERE<br>Education and Training in Support of the Code of<br>Conduct (FOUO) (4 hrs) Section 039) |  |                                     |                                                                                                    |
|----------------------------------------------------|--------------------------------------|----------------------------------------------------------------------------------------------------|--|-------------------------------------|----------------------------------------------------------------------------------------------------|
| Student Phone:<br>Status:                          | ZANE HOLLAND<br>Passed               | Start Date: 10/01/2020                                                                                                    |  | Current Completion Date:            | ZANE HOLLAND                                                                                                    |
| Career Info on<br>Certificate:                     |                                      | Expiration Date: 05/07/2022<br>Completion Date: 03/16/2022<br>Course Section: 039<br>Course Mastery                                      |  | New Completion Date: *<br>Comments: | ◄ March 2022 ►                                                                                                    |
| Primary<br>Instructor:<br>Secondary<br>Instructor: |                                      | Score:                                                                                                    |  | Reset Update (                      | 6         7         8         9         10         11         12           13         14         15         16         17         18         19           20         21         22         23         24         25         26           27         28         29         30         31 |
| Comments:<br>User passed an ac<br>22.              | ceptable course substitute on 03 MAR |                                                                                                    |  |                                     |                                                                                                    |

The User's record has been changed to Passed, with a Completion Date of 03/03/2022.

**Update Log.** The Update Log contains information on updates made to a Lesson Status of a User's record by a privileged User. Information includes the **Date** and **Time** the change was made, a **Description** of the Change, and the **User Name** of the person who made the change.

| Update Log                                                        |             |            |  |  |  |  |
|-------------------------------------------------------------------|-------------|------------|--|--|--|--|
| Results Per Page: 10                                              |             |            |  |  |  |  |
| Date                                                              | Description | Changed By |  |  |  |  |
| 03/16/2022 10:53 Introduction - Lesson Status changed to Complete |             |            |  |  |  |  |

**Gradebook**. As previously described, the Gradebook contains a list of every lesson in a course, and details of the User's progress through the course. There are many ways to sort and display the content displayed in the Gradebook, but since the Lessons displayed, and the User's progress, is linear, or chronological, there is no reason to change from the default display. Important data to point out in the Gradebook includes:

- Lesson/Test Name. These Lesson Names correspond to the Lesson Names in the Table of Contents within the course.
- Lesson Status. Lessons are either Not Attempted, Completed, or Incomplete.
- **Objective Status**. Generally the status is either Satisfied, or Not Satisfied. This means the User has either Passed through the content, Lesson, or test, successfully, or not.
- **Test Status**. Status is either Not Attempted, Passed, or Failed. If a Status is Passed or Failed, there will be a link you can click to open a display of the Questions the User answered correctly and incorrectly.
- Achieved Score. This is the actual score the User received on a test.
- **Passing Score**. This is the score that the course owner set as the Passing Score.
- Start Date, Completion Date, Last Launched Date. Date and Time for each of those events.
- **Time Spent**. The User's time spent in that lesson.

| essons and Test                             |                     |                                     |                 |                     |               |                     |                      |                     | Posulte I    | Per Page: 10 |
|---------------------------------------------|---------------------|-------------------------------------|-----------------|---------------------|---------------|---------------------|----------------------|---------------------|--------------|--------------|
| Apply Filters                               | Clear Filters       |                                     |                 |                     |               |                     |                      |                     | Results      | Per Page: 10 |
| Lesson/Test<br>Name \$                      | Lesson Status<br>\$ | Objective<br>Status                 | Test Status     | Achieved<br>Score ≎ | Passing Score | Start Date ≎        | Completion<br>Date ≎ | Last<br>Launched    | Time Spent ≎ | Test Source  |
|                                             | Show All 💌          | Status                              | Show All 👻      | Score \$            | Ŷ             |                     | Date \$              | Date \$             |              |              |
| Course<br>Introduction                      | passed 🍐            | Objective not<br>Satisfied          |                 |                     |               | 05/28/2021<br>14:33 | 05/28/2021<br>14:34  | 05/28/2021<br>14:34 | 00:00:51 💧   |              |
| Civilian                                    |                     | N/A                                 |                 |                     |               |                     |                      |                     | 00:00:00     |              |
| Pre Test<br>(Show<br>Attempts)              |                     | Objective not<br>Satisfied          | Passed 🍐        |                     |               | 05/28/2021<br>14:34 | 05/28/2021<br>15:00  | 05/28/2021<br>15:00 | 00:26:20     | Test Engine  |
| Pre Test<br>Results                         | passed 🍐            | Objective satisfied                 |                 |                     |               | 05/28/2021<br>15:00 | 05/28/2021<br>15:00  | 05/28/2021<br>15:00 | 00:00:00     |              |
| Introduction                                | passed 🍐            | Objective not<br>Satisfied          |                 |                     |               | 05/28/2021<br>15:03 | 05/28/2021<br>15:04  | 05/28/2021<br>15:04 | 00:00:00     |              |
| Principles of<br>Behavior                   | passed              | Objective not<br>Satisfied          |                 |                     |               | 05/28/2021<br>15:05 | 05/28/2021<br>15:19  | 05/28/2021<br>15:19 | 00:00:00     |              |
| Preparation<br>and Planning<br>Capabilities | passed              | Objective not<br>Satisfied          |                 |                     |               | 05/28/2021<br>15:20 | 05/28/2021<br>15:47  | 05/28/2021<br>15:47 | 00:00:00     |              |
| Survival<br>Capabilities                    | passed              | Objective not<br>et to Not Attempte | d               |                     |               | 05/28/2021<br>15:47 | 05/28/2021<br>17:58  | 05/28/2021<br>17:58 | 00:00:00     |              |
| Evasion<br>Capabilities                     |                     | et to Completed<br>et to Incomplete |                 |                     |               | 05/28/2021<br>17:59 |                      | 05/28/2021<br>17:59 | 00:00:00     |              |
| Resistance to                               |                     | Jpdate Status for M                 | ultip e Lessons |                     |               |                     |                      |                     | 00:00:00     |              |

#### Update a Lesson

To update a Lesson, right-click on the **Mouse** icon an ext to a Lesson in the **Lesson Status** column. A menu will display, as shown in the blue box in the image above. To change the current Lesson Status, simply choose another one. Your changes will display in the **Lesson Status** column, as well as in the **Update Log**, as described above.

#### Update Multiple Lessons

To update multiple Lessons, right-click on the **Mouse** icon 📩 next to a Lesson in the **Lesson Status** column, as shown in the previous image. In the menu that displays, choose **Update Status for Multiple Lessons**. The **Update Lesson Statuses** window will open, as shown below. From the drop-down menu, choose a **Status** to change multiple Lessons to, including **Not Attempted**; **Completed**; or **Incomplete**. Once you choose a **Status**, place check marks in the boxes on the left side of the window next to the Lesson Names you want to change. When complete, click on the **Save** button. Your changes will display in the **Lesson Status** column of the Gradebook, as well as in the **Update Log**.

| Updat  | Jpdate Lesson Statuses |                      |                               |                 |  |  |  |
|--------|------------------------|----------------------|-------------------------------|-----------------|--|--|--|
| Set Le | Not Attemport          | empted)<br>ted       | ow All                        |                 |  |  |  |
|        | Incompl                |                      | son Name ≎                    | Lesson Status 🗢 |  |  |  |
|        |                        | Course               | ntroduction                   | passed          |  |  |  |
|        |                        | Pre Test             | t Results                     | passed          |  |  |  |
|        |                        | Introduo             | ction                         | passed          |  |  |  |
|        |                        | Principle            | Principles of Behavior passed |                 |  |  |  |
|        |                        | Prepara<br>Capabili  | tion and Planning<br>ities    | passed          |  |  |  |
|        |                        | Survival             | Capabilities                  | passed          |  |  |  |
|        |                        | Evasion              | Capabilities                  | incomplete      |  |  |  |
|        |                        | Resistar             | nce to Exploitation           | Not Attempted   |  |  |  |
|        |                        | Captivit             | y Resolution                  | Not Attempted   |  |  |  |
|        |                        | Isolated<br>to Recor | Personnel Support<br>very     | Not Attempted   |  |  |  |
|        | (1)                    | of 3)                | a 🗠 🚺 2 3 🕨                   | > >I            |  |  |  |
|        |                        | Sa                   | Reset                         |                 |  |  |  |

### Manage Enrollment 🍓 📴 🕿 🔇 🞦

The Manage Enrollment function allows you to Enroll, Pass, Drop, Waitlist, and Extend Users and manipulate multiple records at the Course level, rather than drilling down to the Section level (Manage Sections 4) ) to execute these actions. Having this functionality saves time and gives you another option to manage records, especially if there are many sections in the course. This functionality still exists at the section level through Manage Sections, so you didn't lose any functionality. Click the icon 1 to open the WS\_Manage Course Enrollment workspace.

Enroll new Students from this page, or choose an enrollment Status from the drop-down menu, locate a User, and then click the Add icon 🔹 to Pass, Drop, Waitlist, or Extend Users. You also have access to individual users' Gradebooks 🍲 from this page.

|    | WS_Manage Course Enrollment <sup>×</sup> |                   |                                                                                                    |                                            |                       |                         |                         |                     |                   |                       |                   |                |                     |
|----|------------------------------------------|-------------------|----------------------------------------------------------------------------------------------------|--------------------------------------------|-----------------------|-------------------------|-------------------------|---------------------|-------------------|-----------------------|-------------------|----------------|---------------------|
| С  | ourse Number - J3TA-US1329               |                   |                                                                                                    |                                            |                       |                         |                         |                     |                   |                       |                   |                |                     |
| SI | ERE                                      | 100.2 Le          | vel A SERE Education an                                                                                         | d Training in Support of the               | Code of Con           | duct (FOUO)             | (4 hrs)                 |                     |                   |                       |                   |                |                     |
| Co | ourse                                    | e Manager:        |                                                                                                    |                                            |                       |                         |                         |                     |                   |                       |                   |                |                     |
|    |                                          |                   | deale and the second second second second second second second second second second second second second second |                                            |                       | T                       |                         |                     |                   |                       |                   |                |                     |
| Sh | own c                                    | below are all stu | dents currently enrolled in this course. Y                                                                      | 'ou may select one or more students to man | age their enrollment. | to enroll additional st | udents, please click or | the "Enroll New Stu | ident(s)" button. |                       |                   |                |                     |
| E  | Enrol                                    | New Student(      | s)                                                                                                    |                                            |                       |                         |                         |                     |                   |                       |                   |                |                     |
|    |                                          |                   |                                                                                                    |                                            |                       |                         |                         |                     |                   |                       |                   |                |                     |
|    | Curr                                     | ent Enrollmen     | it                                                                                                    |                                            |                       |                         |                         |                     |                   |                       |                   |                | -                   |
|    | *                                        | Drop + E          | xtend 🔠 Waitlist 🞯 Pass                                                                                         |                                            |                       |                         |                         |                     |                   |                       |                   |                |                     |
| 5  | Se                                       | lected Users      |                                                                                                    |                                            |                       |                         |                         |                     |                   |                       |                   |                | -                   |
| 1  |                                          |                   | Name o                                                                                                    | UserName 🕫                                 |                       | EDIPI ¢                 | Role o                  |                     | Email o           |                       | Primar            | y Organization | •                   |
|    |                                          | Remove Stude      | ent                                                                                                    |                                            |                       |                         |                         |                     |                   |                       |                   |                |                     |
| Γ  |                                          | 3                 | DANSEREAU, RODNEY K.                                                                                            | 8146                                       |                       | St                      | udent                   | NoEmail             | @jko.mil          | F                     | REGIONAL HEALTH C | OMMAND EURO    | PE HQ               |
|    |                                          | ber of records:   | 16476                                                                                                    |                                            |                       |                         |                         |                     |                   |                       |                   |                |                     |
| Γ  |                                          |                   |                                                                                                    |                                            |                       |                         |                         |                     |                   |                       |                   | Exj            | oort Detail To: 🔳 🛴 |
|    |                                          |                   |                                                                                                    |                                            |                       |                         |                         |                     |                   |                       |                   | Results        | Per Page: 10 💌      |
|    | _                                        |                   |                                                                                                    |                                            |                       |                         |                         |                     |                   |                       | 1                 |                | 1                   |
|    | Œ                                        | Add All           | Name ≎                                                                                                    | User Name ≎                                | EDIPI 🗘               | Status 🗢                | Status Date ≎           | Enrolled Date       | Expiration        | Organization<br>¢     | Version \$        | Section 🗧      |                     |
|    |                                          |                   |                                                                                                    |                                            |                       | Enrolled 💌              | Status Dute +           | \$                  | Date 0            |                       | ALL 💌             | ALL •          |                     |
|    |                                          |                   |                                                                                                    |                                            |                       |                         |                         |                     |                   | REGIONAL              |                   |                |                     |
|    |                                          | +                 | DANSEREAU, RODNEY K.                                                                                            | 8146                                       |                       | Enrolled                | 07/14/2021              | 07/14/2021          | 07/14/2022        | HEALTH<br>COMMAND     | 5                 | 037            | ۵                   |
|    |                                          |                   |                                                                                                    |                                            |                       |                         |                         |                     |                   | EUROPE HQ<br>REGIONAL |                   |                |                     |
|    | _                                        | +                 | PARIS, MICHELLE R.                                                                                              | MICHELLE.PAR                               | _                     | Enrolled                | 05/18/2021              | 05/18/2021          | 05/18/2022        | HEALTH                | 5                 | 020            | 2                   |

## **Course Associations Gadget**

The **Course Associations** gadget is where courses are assigned to Organizations and Audiences. Assignments made here subsequently display in a User's **Assigned Training** gadget in the **My Training** tab, with a Status of **Assigned**. As discussed previously, courses are assigned through membership in an Organization or an Audience in your **Profile**. There is no other way to receive course assignments.

As with other locations in the LMS for your role, your permissions are scoped to your Organization. For Organization assignments, you can only assign courses to your Organization and its sub-Organizations. However, there are no restrictions on Audience assignments. You can assign courses to any Audience in the LMS.

The assignments functionality is robust. You can assign one-time, reoccurring, and future course assignments. You can determine specific assignment details, such as Due Dates, length of assignment, when to reassign the courses if they are reoccurring, and even include one of several exemption types if you want to exclude qualified Users from an assignment if they have previously completed the course, or exclude them from having to complete it the first time if the assignment is reoccurring. You have many options when it comes to assignments, and we will explain them all throughout this section.

**Note:** Curriculum assignment functionality is in development, and not currently available.

Click on the **Course Associations** name, or the *Expand* icon + to open the gadget. The default view of the gadget is set to the **Organization** tab, with your Organization tree displayed. (*Maximized* view below).

| JOINT CHIEFS OF STAFF                                                                                                    | Joint Train    |
|----------------------------------------------------------------------------------------------------|----------------|
| My Training Course Catalog Certificates Community Community Management System Administration Training Management Report Builder JFLD Exercises         | VCLASS         |
| Training Management                                                                                                    | Show/Hide Gadg |
| Course Associations Organization Audience                                                                                                    | e              |
| Organization Audience Apply Filter Clear Filter  *- Indicates Inactive Organization.                                                                   |                |
| <ul> <li> <ul> <li>Joint Staff</li> <li>(DOM) - DOM</li> <li>(11) - J1</li> <li>(22) - J2</li> <li>(J3) - J3</li> <li>(J4) - J4</li> </ul> </li> </ul> |                |
| <ul> <li>&gt; (15) - 15</li> <li>&gt; (16) - 16</li> <li>&gt; (17) - Office of the Director for Joint Force Development</li> </ul>                     |                |

**Organization Assignments**. To make a course assignment to your entire Organization, **J1** in this example, click on that organization in the Organization tree. A work space will open on the right side of the page as shown in the image below. You must now make a **Business Rule** selection:

- ALL USERS. If you choose ALL USERS, every member of the Organization will receive the assignment.
- **NEW USERS ONLY**. If you choose NEW USERS ONLY, only Users who are currently NOT a member of your Organization, but join your Organization *after* you make this assignment, will receive the assignment.

| Training Management                                                                                                    |                           |   |  |  |  |
|----------------------------------------------------------------------------------------------------|---------------------------|---|--|--|--|
|                                                                                                    |                           | _ |  |  |  |
| Course Associations                                                                                                    |                           | 0 |  |  |  |
| Organization Audience                                                                                                    |                           |   |  |  |  |
|                                                                                                    | Organization: J1-J1       |   |  |  |  |
| Apply Filter Clear Filter                                                                                                    | Status: Active            |   |  |  |  |
| * - Indicates inactive Organization.                                                                                                    | Business Rule: - select - |   |  |  |  |
| <ul> <li>Ising (JS) - Joint Staff</li> </ul>                                                                                                    | ALL USERS                 |   |  |  |  |
| ▶ <u>□ (DOM) - DOM</u>                                                                                                    | NEW USERS ONLY            |   |  |  |  |
| ▶ 📄 (J <u>1) - J1</u>                                                                                                    |                           |   |  |  |  |
| ▶ <u>`` (J2) - J2</u>                                                                                                    |                           |   |  |  |  |
| ) <u>[] (J3) - J3</u>                                                                                                    |                           |   |  |  |  |
| ▶ <u>`` (J4) - J4</u>                                                                                                    |                           |   |  |  |  |
| » <u> (J5) - J5</u>                                                                                                    |                           |   |  |  |  |
| » <u> (J6) - J6</u>                                                                                                    |                           |   |  |  |  |
| Image: Image: |                           | _ |  |  |  |

In this example, we are going to select **ALL USERS**. Once you make your **Business Rule** selection, you can now add the actual course assignments. To do this, select the **Add Courses to this Organization** button.

| Training Management                                                                                                 |                                                                                                    |  |  |  |  |  |  |  |
|----------------------------------------------------------------------------------------------------|----------------------------------------------------------------------------------------------------|--|--|--|--|--|--|--|
|                                                                                                    |                                                                                                    |  |  |  |  |  |  |  |
| Course Associations                                                                                                 | e                                                                                                    |  |  |  |  |  |  |  |
|                                                                                                    |                                                                                                    |  |  |  |  |  |  |  |
| Organization Audience                                                                                               |                                                                                                    |  |  |  |  |  |  |  |
|                                                                                                    | Organization: J1-J1                                                                                                    |  |  |  |  |  |  |  |
| Apply Filter Clear Filter                                                                                           | Status: Active                                                                                                    |  |  |  |  |  |  |  |
| * - Indicates Inactive Organization.                                                                                | Business Rule: ALL USERS                                                                                                    |  |  |  |  |  |  |  |
| morcates mactive organization.                                                                                      | Training required for all users [in the organization].                                                                                         |  |  |  |  |  |  |  |
| ▼ ■ (JS) - Joint Staff                                                                                              | Description:                                                                                                    |  |  |  |  |  |  |  |
| ▶ <u>⊇ (DOM) - DOM</u>                                                                                              |                                                                                                    |  |  |  |  |  |  |  |
| > □ ( <u>11) - 11</u> > □ ( <u>12) - 12</u>                                                                         | Save Reset                                                                                                    |  |  |  |  |  |  |  |
| ) <u>(J3)-J3</u>                                                                                                    |                                                                                                    |  |  |  |  |  |  |  |
| ▶ <u>(14) - 14</u>                                                                                                  | ✓ ALL USERS Courses specific to your Organization                                                                                              |  |  |  |  |  |  |  |
| ) 🚞 <u>(J5) - J5</u>                                                                                                |                                                                                                    |  |  |  |  |  |  |  |
| ) <u>[(16) - 16</u>                                                                                                 | Shown below are all courses currently associated to this organization/business rule. To add courses, please click the 'Add<br>Courses' button. |  |  |  |  |  |  |  |
| <ul> <li>         (JZ) - Office of the Director for Joint Force De     </li> <li>         (J8) - J8     </li> </ul> |                                                                                                    |  |  |  |  |  |  |  |
| (JPRA) - Joint Personnel Recovery                                                                                   | Add Courses to this Organization         Assign Courses from this Organization                                                                 |  |  |  |  |  |  |  |
| ) 📴 (JRU) - Joint Reserve Unit *                                                                                    |                                                                                                    |  |  |  |  |  |  |  |
| Image: NDU) - National Defense Universit                                                                            | Number of Records: 0 Edit Course ID  Action                                                                                                    |  |  |  |  |  |  |  |
| ► OCJCS) - OCJCS                                                                                                    | No records found.                                                                                                    |  |  |  |  |  |  |  |
| ion (ODJS) - ODJS                                                                                                   | Ho records round.                                                                                                    |  |  |  |  |  |  |  |

The WS\_Course Search work space opens. Here, you will use either the **Prefix** drop-down menu, or the **Keyword** search field to search for the course(s) you want to assign. Continuing with this example, let's select **JS** in the **Prefix** drop-down menu. Course Prefixes are in alphabetical order. Now select the **Search** button to generate a list of all courses with the **JS** prefix.

|                                                                                                    | WS_ Course Search *             |                                                                                                    |  |  |  |  |
|----------------------------------------------------------------------------------------------------|---------------------------------|----------------------------------------------------------------------------------------------------|--|--|--|--|
| Organization: J1-J1<br>Business Rule: ALL USERS<br>Course Search:Please use the Course Search tools below to build a list of courses you<br>Courses to be Added | u wish to associate to the sele | cted organization, job, audience, or curriculum. When your list is complete, please click the 'Save' button |  |  |  |  |
| Course Search                                                                                                    |                                 |                                                                                                    |  |  |  |  |
| Prefix: JS  Keyword: Search Reset                                                                                                    | Title Z Description             |                                                                                                    |  |  |  |  |

An alphabetical list, by Course ID (Number), displays. Use the sort arrows next to the Column headers or the paginations buttons at the bottom of the page to locate the course you want to select for assignment. You can display more than 10 results per page by selecting 25, 50, or 100 from the drop-down menu to the right of the pagination buttons. Once you locate your course, select the **Add** icon **G** in the column to move that course to the top of the page.

| Search Re<br>Please sel<br>screen. |              | add by clicking on the 'Add' button to the left of those courses. The courses you've selected will populate in the 'Courses to be Added' table at the top of this |
|------------------------------------|--------------|----------------------------------------------------------------------------------------------------|
| Add                                | Course ID \$ | Title ≎                                                                                                    |
| 0                                  | JS -US011    | Joint Staff Alcohol and Substance Abuse Prevention - (1 hr)                                                                                                    |
| 0                                  | JS -US012    | Joint Staff No Fear Act Training Course - (1 hr)                                                                                                    |
| 0                                  | JS -US013    | Joint Staff Equal Opportunity Policy Basic Training - (1 hr)                                                                                                    |
| 0                                  | JS-US014     | Joint Staff Law of War - (2.5 hrs)                                                                                                    |
| 0                                  | JS -US021    | Joint Staff Sexual Assault Prevention and Response Training - (1 hr)                                                                                              |
| 0                                  | JS -US023    | Joint Staff Information Technology (IT) Asset Accountability Training 2012 (FOUO) - (2 hrs)                                                                       |
| 0                                  | JS -US028    | Joint Staff Information - Records Management - (1 hr)                                                                                                    |
| 0                                  | JS -US031    | ATAAPS Certifier Course (FOUO) - (30 mins)                                                                                                    |
| 0                                  | JS -US032    | ATAAPS Employee Course (FOUO) - (30 mins)                                                                                                    |
| 0                                  | JS -US033    | ATAAPS Timekeeper Course (FOUO) - (30 mins)                                                                                                    |
|                                    |              | (3 of 6) ⊨ ≪ 1 2 3 4 5 6 ↦ ⊨ 10 ∨                                                                                                    |

Once you have added the course and it moves to the top of the page in the **Courses to be Added** section, you can choose many different Assignment options. Each subsequent option available to you, from the left side of the work space to the right, is based on your previous selection, so not all **Assignment Types** have the same fields and selections.

|    | WS_ Course Search <sup>×</sup>                                                                        |                                            |                                                    |                                                                                     |           |  |  |
|----|----------------------------------------------------------------------------------------------------|--------------------------------------------|----------------------------------------------------|-------------------------------------------------------------------------------------|-----------|--|--|
| Bu | ganization: J1-J1<br>siness Rule: ALL USERS<br><u>urse Search:Please use th</u> e Course Search tools | below to build a list of courses yo        | ou wish to associate to the selected organization, | i, job, audience, or curriculum. When your list is complete, please click the 'Save | e' button |  |  |
|    | Courses to be Added                                                                                   |                                            |                                                    |                                                                                     |           |  |  |
|    | Delete                                                                                                | Course ID                                  | Title                                              | Exemption Period                                                                    |           |  |  |
|    |                                                                                                    | JS-US014                                   | Joint Staff Law of War - (2.5 hrs)                 |                                                                                     |           |  |  |
|    | Learn more about Assignment Types Assignment Type: Select Assignment Type                             | Assigned Date:<br>03/22/2022<br>mm/dd/yyyy |                                                    | Exemption Period:<br>Select an exemption period                                     |           |  |  |
|    | Save                                                                                                  |                                            |                                                    |                                                                                     | _         |  |  |

Assignment Types. This is the first selection you will make. In the Assignment Types drop-down menu, you have the following options:

- One Time (with Duration). This is a one-time assignment where you dictate how long, in Days, a User must complete the assignment once they receive it. When you select this option, the additional field of Initial Duration (Days) is displayed. This is the number of days you are telling Users that they must complete the assignment. After the User completes the course, there will be no future assignments.
- **One Time (with Fixed Due Date)**. This is a one-time assignment where you dictate the exact Due Date of the assignment. When you select this option, the additional field of **Fixed Due Date** is displayed. You are required to enter a Date into that field. After the User completes the course, there will be no future assignments.
- **Refresher (with Fixed Due Date)**. A Refresher assignment is a reoccurring assignment, and automatically reassigns itself at a periodicity you determine. This Refresher assignment type includes an exact Due Date that you determine the course needs to be completed for the first time. When you select this option, the additional fields of **Fixed Due Date**, **Refresher Period (Months)**, and **Refresher Duration (Days)** are displayed. Definitions:
  - Fixed Due Date. Enter the Date you want the course due the first time it is taken.
  - Refresher Period (Months). Refresher Period is how long, in Months, you want to continue to reassign this course after the last Due Date. For example, if the course is a yearly requirement, the Refresher Period is 12 months.
  - **Refresher Duration (Days).** Refresher Duration is the length of time, in Days, before the next Due Date that you want the course to be reassigned, or appear to the User in his **Assigned Training** gadget.
- Refresher (with Completion Date). This Refresher assignment type includes an Initial Duration, in Days, where you determine the User must complete the assignment for the first time. It is reassigned based on a periodicity you determine. The exact next due date is calculated on the User's Completion Date. When you select this option, the additional fields of Refresher Period (Months), Initial Duration (Days), and Refresher Duration (Days) are displayed. Definitions:
  - **Refresher Period (Months).** Refresher Period is how long, in Months, you want to continue to reassign this course after the last Due Date. For example, if the course is a yearly requirement, the Refresher Period is 12 months.
  - Initial Duration (Days). This is the number of days you are giving the User to complete the course the first time.

- **Refresher Duration (Days).** Refresher Duration is the length of time, in Days, before the next Due Date that you want the course to be reassigned, or appear to the User in his **Assigned Training** gadget.
- **Refresher (with Last Due Date)**. This Refresher assignment type is similar to the Refresher (with Completion Date), but the exact next due date here is calculated on the Last Due Date (the date the User received the assignment plus the Initial Duration in Days), not each user's Last Completion Date. With this assignment type, you also determine an Initial Duration in Days that you are giving the User to complete the assignment for the first time, and continue to be reassigned based on a periodicity you determine. When you select this option, the additional fields of Refresher Period (Months), Initial Duration (Days), and Refresher Duration (Days) are displayed. Definitions:
  - **Refresher Period (Months).** Refresher Period is how long, in Months, you want to continue to reassign this course after the last Due Date. For example, if the course is a yearly requirement, the Refresher Period is 12 months.
  - Initial Duration (Days). This is the number of days you are giving the User to complete the course the first time.
  - **Refresher Duration (Days).** Refresher Duration is the length of time, in Days, before the next Due Date that you want the course to be reassigned, or appear to the User in his **Assigned Training** gadget.

#### Notes:

Each of these **Assignment Types** defaults to an **Assigned Date** of today. That means that as soon as someone joins your Organization, they will receive the assignment. Users who are currently members of your Organization will receive the assignment within minutes. You can change the **Assigned Date** to a future date if you choose. If you do, the assignment will automatically appear in the Users' **Assigned Training** gadget on the date you choose.

Users who do not complete their training by the Due Date are not dropped from the course, and the course will not disappear from their **Assigned Training** gadget. However, there will be additional text in the Due Date column that says **PAST DUE** with a red box around it. The assignment will remain here until the User completes the assignment, or removes himself from your Organization in his **Profile.** If the User had enrolled in the Assigned Course, the course will now appear in the **Elective Training** gadget, where he has the option to Resume, or Withdraw from it.

**Exemption Periods.** The final assignment selection you are required to make is whether to include an **Exemption**. An Exemption means that the LMS will give qualified Users credit for completing the course you are assigning if they have met certain criteria. In the **Exemption Period** drop-down menu, you have the following options:

- **No exemptions**. No credit given for previously completing the course. If the User completed this course yesterday and you assign it to your Organization today, the User will receive the course assignment.\*
- **Completed ever**. This exemption means that if there is a completion record in the LMS for this course at any time, ever, the User will not receive the assignment.\*
- Completed since past number of days. With this option, you can specify a number of days prior to the
  assignment where you will give a User credit for the course if he has completed it within that number of days.\*
  When you choose this option, the additional field Days: is displayed, requiring you to enter a number.
- **Completed since provided calendar date**. With this option, you can specify a past Date prior to the assignment where you will give a User credit for the course if he has completed it between that Date and the time of your assignment.\* When you choose this option, the additional field **Date**: is displayed, requiring you to enter a Date.

\*Notes: When an Exemption is met, the User will <u>not</u> receive the assignment for One-time assignments. For Refresher, or reoccurring, assignments, Users will be exempt from completing the course by its <u>first</u> due date, but *will* be assigned the course and be required to complete it based on the Refresher Period. For example, if the assignment has an Initial Due Duration of 30 days to complete, with a Refresher Period of 12 months (meaning this course is assigned every 12 months), the exempt User is exempt from that initial 30 day completion requirement, but will next be required to complete the course in 12 months when it is assigned again.

When a User meets an exemption for a Refresher (with Completion Date) assignment that has an Exemption Period that is far in the past (18 months, for instance), but the Refresher Period is 12 months, meaning this assignment is a yearly requirement, it is possible that the assignment will be Past Due as soon as the User joins the Organization or Audience. This is because the Due Date is based off the User's last completion date, which could be up to 18 months prior to them joining the Organization or Audience. When the User completes the assignment, the Next Due Date will be 12 months (the Refresher Period) from the day they completed the course. **To prevent assignments from being Past Due as soon as the User joins the Organization or Audience, we recommend you never set an Exemption Period longer than the Refresher Period.** 

In the example image below, we have filled out the **Assignment Type**, **Fixed Due Date**, and **Exemption Period**. Once all your selections are made, select the **Save** button.

|                                                                                                    | WS_ Course Search *          |                                    |                                                            |   |  |  |  |
|----------------------------------------------------------------------------------------------------|------------------------------|------------------------------------|------------------------------------------------------------|---|--|--|--|
| Organization: J1-J1<br>Business Rule: ALL USERS<br>Course Search:Please use the Course Search tools below to build a list of courses you wish to associate to the selected organization, job, audience, or curriculum. When your list is complete, please click the 'Save' button. |                              |                                    |                                                            |   |  |  |  |
| Courses to be Added                                                                                                    |                              |                                    |                                                            |   |  |  |  |
| Delete                                                                                                    | Course ID                    | Title                              | Exemption Perio                                            | d |  |  |  |
|                                                                                                    | JS -US014                    | Joint Staff Law of War - (2.5 hrs) |                                                            |   |  |  |  |
| Learn more about Assignment Types                                                                                                    | Assigned Date:<br>03/22/2022 |                                    | Exemption Period:<br>Completed since past number of days 💌 |   |  |  |  |
| Assignment Type:<br>One Time (with Fixed Due Date)                                                                                                    | mm/dd/yyyy Fixed Due Date    |                                    | Days: 30                                                   |   |  |  |  |
| Save                                                                                                    | 12/31/2022<br>mm/dd/yyyy     |                                    |                                                            |   |  |  |  |

Once you select Save, a Warning message displays informing you that you that there may be restrictions on who in your Organization will get this assignment. These restrictions are based on the CUI Dissemination Control selections for the course(s) you are assigning. If a User in your Organization does not meet the criteria, he/she will not receive this assignment. You must acknowledge this Warning message.

| Assignment Restrictions Notification                                                                                                    |
|----------------------------------------------------------------------------------------------------|
| Assignment Restrictions                                                                                                    |
| Courses listed below that you have assigned are restricted by Country of Citizenship and will not be assigned to users that do not meet the course(s) Citizenship Access Restrictions. |
| Course(s) with Restrictions:                                                                                                    |
| No Restricted Courses                                                                                                    |
|                                                                                                    |
| Note: Assigned courses that do not contain Citizenship Access Restrictions will be assigned to all users.                                                                              |
| Select Acknowledge to continue or Close to edit the assigned course(s)                                                                                                    |
| Acknowledge Close                                                                                                    |

You have now assigned a course to All Users of J1, as displayed in the image below. From here, you have additional options available. To delete the course assignment, select the **Delete** icon 😵 to the right of the Course Title. To edit the assignment, select the **Edit** icon **Z** to the left of the Course Title.

| Training Management                                                                    |                                                                                                    |   |  |  |  |  |
|----------------------------------------------------------------------------------------|----------------------------------------------------------------------------------------------------|---|--|--|--|--|
| Course Associations                                                                    |                                                                                                    | 0 |  |  |  |  |
| Organization Audience                                                                  |                                                                                                    |   |  |  |  |  |
|                                                                                        | Organization: J1-J1                                                                                                    |   |  |  |  |  |
| Apply Filter Clear Filter * - Indicates Inactive Organization.                         | Status: Active<br>Business Rule: ALL USERS Training required for all users [in the organization].                                              |   |  |  |  |  |
| <ul> <li>(JS) - Joint Staff</li> <li>(DOM) - DOM</li> </ul>                            | Description:                                                                                                    |   |  |  |  |  |
| <ul> <li>→ [(J1)_J]</li> <li>→ (J1-CP) - J1 CPD</li> <li>→ (J1-HC) - J1 HCD</li> </ul> | Save Reset                                                                                                    |   |  |  |  |  |
|                                                                                        | <ul> <li>ALL USERS Courses specific to your Organization</li> </ul>                                                                            |   |  |  |  |  |
| ≧ ( <u>J1-PR) - J1 PRD</u><br>≧ ( <u>J1-RA) - J1 RA</u>                                | Shown below are all courses currently associated to this organization/business rule. To add courses, please click the 'Add<br>Courses' button. |   |  |  |  |  |
| <ul> <li>▶ [a] (J2)_J2</li> <li>▶ [a] (J3)_J3</li> </ul>                               | Add Courses to this Organization Assign Courses from this Organization                                                                         |   |  |  |  |  |
| ▶ <u>(14) - 14</u><br>▶ <u>(15) - 15</u>                                               | Number of Records: 1                                                                                                    |   |  |  |  |  |
| ) <u>(J6) - J6</u>                                                                     | Edit Course ID \$ Title \$ Action                                                                                                    |   |  |  |  |  |
| <ul> <li>(JZ) - Office of the Director for Joint Force De</li> </ul>                   | JS-US014 Joint Staff Law of War - (2.5 hrs)                                                                                                    |   |  |  |  |  |

In the **Edit a Course** window that opens, make desired changes to the assignment, and select **Save**. You are not able to change **Exemption** selections. To do that, you would need to delete the assignment and create a new one with the correct **Exemption**.

| Edit a Course     |                                         | × |
|-------------------|-----------------------------------------|---|
|                   |                                         |   |
|                   |                                         |   |
| *Prefix:          | JS                                      |   |
| *Course:          | Joint Staff Law of War - (2.5 hrs)      |   |
| Assignment Type:  | One Time (with Fixed Due Date)          |   |
| Assigned Date:    | 03/22/2022 mm/dd/yyyy                   |   |
| Fixed Due Date:   | 12/31/2022 mm/dd/yyyy                   |   |
| Exemption Period: | Completed since past number of days     | • |
| Exemption Days:   | 30                                      |   |
| Exemption Date:   | mm/dd/yyyy                              |   |
|                   | Save Cancel                             |   |
|                   | Note: Exemption values cannot be edited | _ |

To assign this course to any sub-Organizations of J1, select the **Assign Courses from this Organization** button. Remember, we initially selected the Organization **J1** for this assignment. That Organization does not include the members of all the sub-Organizations to J1 who we may want to assign this course to. See the Organization tree in the image below for all the J1 sub-organizations. We need to now make those selections.

|                                              | Training Management                                                                                                    |   |
|----------------------------------------------|----------------------------------------------------------------------------------------------------|---|
| Course Associations                          |                                                                                                    | e |
| Organization Audience                        |                                                                                                    |   |
|                                              | Organization: J1-J1                                                                                                    |   |
| Apply Filter Clear Filter                    | Status: Active                                                                                                    |   |
| * - Indicates Inactive Organization.         | Business Rule: ALL USERS  Training required for all users [in the organization].                                           |   |
| • 🔳 (JS) - Joint Staff                       | Description:                                                                                                    |   |
| ▶ <u> </u>                                   |                                                                                                    |   |
| • <u>[] (J1) - J1</u>                        | Save Reset                                                                                                    |   |
| (J1-CP) - J1 CPD                             | Save Reset                                                                                                    |   |
| <u> </u>                                     |                                                                                                    |   |
| (J1-M) - J1 MILSEC-FO                        |                                                                                                    |   |
| ( <u>J1-MP</u> ) - <u>J1 MPD</u>             | Shown below are all courses currently associated to this organization/business rule. To add courses, please click the 'Add |   |
| ( <u>J1-PR) - J1 PRD</u>                     | Courses' button.                                                                                                    |   |
| ☐ (J1-RA) - J1 RA ► [J2) - J2                |                                                                                                    |   |
| → <u>□ ()2) - )2</u><br>→ <u>□ ()3) - )3</u> | Add Courses to this Organization Assign Courses from this Organization                                                     |   |
| ▶ <u>(14) - 14</u>                           |                                                                                                    |   |
| (J5) - J5                                    | Number of Records: 1                                                                                                    |   |
| • <u>(J6) - J6</u>                           | Edit Course ID $\diamond$ Title $\diamond$ Action                                                                          |   |
| (JZ) - Office of the Director for Joint For  | rce De JS -US014 Joint Staff Law of War - (2.5 hrs) 😵                                                                      |   |

In the *WS\_Course Search* work space that opens, click on the <u>Select Courses</u> link on the left side of the page. This will display the course that you have assigned the Parent Organization. Now click on the **Add** icon ③ and then **Save and Continue**.

|                                                                                                    | WS_ Course Search ×                                         |                                      |                                              |                        |                         |                           |                            |                 |
|----------------------------------------------------------------------------------------------------|-------------------------------------------------------------|--------------------------------------|----------------------------------------------|------------------------|-------------------------|---------------------------|----------------------------|-----------------|
| Business Rule: ALL USERS<br>Course Assignment<br>If you wish, you may assign one of<br>be assigned. When you are finish                                                               | or more courses from this o<br>red, please click the 'Save' | organization to one or mo<br>button. | ore of its child organizat                   | ions. Please select th | e courses you wish to a | ssign and then select the | e child organizations to w | which they will |
| Courses Associated to J1-J1 Current Assignments Please select the courses you wish to assign to child organizations. These courses will NOT be editable by the child organization(s). |                                                             |                                      |                                              |                        |                         |                           |                            |                 |
| Select Courses                                                                                                    | 0                                                           | Course ID                            | Title                                        | Mandatory              | Auto Enroll             | <b>Refresher Period</b>   | Due Duration               |                 |
| <u>Select Child</u><br>Organizations<br>Confirm                                                                                                    | Courses to be Ass                                           | JS -US014                            | <u>Joint Staff Law</u><br>of War - (2.5 hrs) | Y                      | false                   |                           |                            |                 |
|                                                                                                    | Save and Continue                                           | Cancel                               |                                              |                        |                         |                           |                            |                 |

You can now select which sub-Organizations you want to assign this course to. Use the black arrows next to Organization names to expand to show any additional sub-Organizations. You can place check marks in the boxes next to the Organizations you want to receive the assignment. If you want all sub-Organizations of the Parent Organization, J1, to receive the assignment, check the **Apply assignments to all children of this organization** box, as shown below in yellow. All sub-Organizations will automatically check off and be selected. Select **Save and Continue**.

|                                                                                                    | WS Course Search *                                                                                                    |
|----------------------------------------------------------------------------------------------------|----------------------------------------------------------------------------------------------------|
| Business Rule: ALL USERS<br>Course Assignment<br>If you wish, you may assign one<br>be assigned. When you are finis | or more courses from this organization to one or more of its child organizations. Please select the courses you wish to assign and then select the child organizations to which they will hed, please click the 'Save' button. |
| Current<br>Assignments<br>Select Courses<br>Select Child<br>Organizations<br>Confirm                                | Child Organizations of J1-J1         Please select the child organizations to which to assign the courses selected above.         •                                                                                            |

In the final step, review your selections and then select the **Finish** button. The work space displays from top to bottom, the Parent Organization (J1), the course to be assigned (JS-US014) to sub-Organizations, and a list of the sub-Organizations.

| WS_ Course Search <sup>×</sup>                                                                                          |                                                                    |                                       |                           |                              |                               |                                   |
|----------------------------------------------------------------------------------------------------|--------------------------------------------------------------------|---------------------------------------|---------------------------|------------------------------|-------------------------------|-----------------------------------|
| Business Rule: ALL USERS<br>Course Assignment<br>If you wish, you may assign one o<br>be assigned. When you are finishe | or more courses from this orga<br>ed, please click the 'Save' butt | nization to one or more of its<br>on. | child organizations. Plea | ase select the courses you w | vish to assign and then selec | t the child organizations to whic |
|                                                                                                    | Summary Course Ass                                                 | ociation for Child Organi             | zations of J1-J1          |                              |                               |                                   |
| <u>Current</u><br>Assignments                                                                                           | Selected Courses<br>Course ID                                      | Title                                 | Mandatory                 | Auto Enroll                  | Refresher Period              | Due Duration                      |
| Select Courses                                                                                                    | JS -US014                                                          | Joint Staff Law of War<br>- (2.5 hrs) |                           | false                        | Kerresner Period              | Due Duration                      |
| <u>Select Child</u><br>Organizations                                                                                    | Selected Child Organiz                                             | (                                     |                           |                              |                               |                                   |
| Confirm                                                                                                    | Code                                                               |                                       |                           | Name                         |                               |                                   |
|                                                                                                    | J1-M                                                               | J1 MILSEC-FO                          |                           |                              |                               |                                   |
|                                                                                                    | J1-MP                                                              | J1 MPD                                |                           |                              |                               |                                   |
|                                                                                                    | J1-RA                                                              | J1 RA                                 |                           |                              |                               |                                   |
|                                                                                                    | J1-HC                                                              | J1 HCD                                |                           |                              |                               |                                   |
|                                                                                                    | J1-CP                                                              | J1 CPD                                |                           |                              |                               |                                   |
|                                                                                                    | J1-PR                                                              | J1 PRD                                |                           |                              |                               |                                   |
|                                                                                                    | Finish Cancel                                                      |                                       |                           |                              |                               |                                   |

In the preceding pages, we have demonstrated how to assign one course to an Organization, and then push that assignment down to all children of that Organization. To assign multiple courses to an Organization, simply select additional courses at the <u>step</u> where you searched for and then added courses. You can select up to eight courses at a time to be added to a single assignment. All eight courses can have different **Assignment Types** and **Exemptions.** If you wish to assign more than eight courses, save the first eight, and then add up to eight more, and so on. This is not typical and we are not recommending you get too complex with your course assignments.

Audience Assignments. To make assignments to an existing Audience, click on the Audience tab in the Course Associations gadget (maximized view shown below). Use the Search Field or the pagination buttons on the bottom of the Audience list to locate the Audience you want to assign courses to. When you locate the Audience, click on it to open the work space to the right of the Audience list. Select the Add Course(s) button.

| JOINT CHIEFS OF S                                                                                                    | STAFF                                                                                                    | Joint  | TRAIN             |
|----------------------------------------------------------------------------------------------------|----------------------------------------------------------------------------------------------------|--------|-------------------|
| My Training Course Catalog Certificates Community Co                                                                           | ommunity Management System Administration <u>Training Management</u> Report Builder JFLD Exercises                                                                                                    | VCLASS |                   |
|                                                                                                    | Training Management                                                                                                    |        | Show/Hide Gadgets |
| Course Associations Organization Audience                                                                                      |                                                                                                    |        | •                 |
| Please click on an audience below to manage its<br>course associations.<br>Apply Filters Clear Filters<br>Number of Records: 2 | Audience: Exercise Valiant Warrior         Description: All participants of this Exercise must complete all course assignments by 31 DEC.         • Courses Associated to this Audience         Shown below are all courses currently associated to this audience.         To add courses, please click the 'Add Courses' button.         Add Course(s)         Number of Records: 0 |        |                   |

At this point, the process to add course assignments to an Audience is the same as it is to add courses to an Organization. The work spaces are the same. Begin by searching for and selecting courses to add. In the image below, JS is selected in the Prefix drop-down menu. Only courses with the Prefix JS will display.

| WS_ Course Search *                                                                                                    |
|----------------------------------------------------------------------------------------------------|
| Audience: Exercise Valiant Warrior<br>Description: All participants of this Exercise must complete all course assignments by 31 DEC.<br>Course Search:<br>Please use the Course Search tools below to build a list of courses you wish to associate to the selected organization, job, audience, or curriculum. When your list is complete, please click the 'Save' button. |
| Course Search                                                                                                    |
| Prefix:     US       Keyword:     Image: Construction                                                                                                    |
| Search Reset                                                                                                    |
| Search Results:<br>Please select the courses you wish to add by clicking on the 'Add' button to the left of those courses. The courses you've selected will populate in the 'Courses to be Added' table at the top of this screen.                                                                                                    |

An alphabetical list, by Course ID (Number), displays. Use the sort arrows next to the Column headers or the paginations buttons at the bottom of the page to locate the course(s) you want to select for assignment. You can display more than 10 results per page by selecting 25, 50, or 100 from the drop-down menu to the right of the pagination buttons. Once you locate your course(s), select the **Add** icon **(**) in the column to move that course to the top of the page.

| Add | Course ID \$      | Title ≎                                                                                         |
|-----|-------------------|-------------------------------------------------------------------------------------------------|
|     |                   |                                                                                                 |
| Ð   | JS-J601           | Joint Service Provider (JSP) Experience Survey (10 mins)                                        |
| 0   | JS-JTLS-2001-01-R | JTLS - Enrollment Application Process                                                           |
| 0   | JS-OT-1000        | OT REQUIRED READING: National Security Strategy (NSS)                                           |
| 0   | JS-OT-1001        | OT REQUIRED READING: Sustaining U.S. Global Leadership: Priorities for the 21st Century Defense |
| •   | JS-OT-1002        | OT REQUIRED READING: National Military Strategy (NMS)                                           |
| 0   | JS-OT-1003        | OT REQUIRED READING: Capstone Concept for Joint Operations (CCJO) Required Reading              |
| 0   | JS-OT-1005        | OT REQUIRED READING: Joint Operational Access Concept (JOAC)                                    |
| 0   | JS-OT-1006        | OT REQUIRED READING: JP 1, Doctrine for the Armed Forces of the United States                   |
| 0   | JS-OT-1007        | OT REQUIRED READING: JP 3-0, Joint Operations                                                   |
| 0   | JS-OT-1008        | OT REQUIRED READING: JP 5-0, Joint Operations                                                   |

Once you have added the course and it moves to the top of the page in the **Courses to be Added** section, you can choose many different Assignment options, previously explained in detail <u>here</u>. Each subsequent option available to you, from the left side of the work space to the right, is based on your previous selection, so not all **Assignment Types** have the same fields and selections. In the *WS\_Course Search* work space, make your Assignment and Exemption selections.

In the example image below, we have filled out the **Assignment Type**, **Fixed Due Date**, and **Exemption Period**. Once all your selections are made, select the **Save** button.

| WS_ Course Search *                                                                           |                                                                                                    |                                       |                                                                                            |  |  |  |
|-----------------------------------------------------------------------------------------------|----------------------------------------------------------------------------------------------------|---------------------------------------|--------------------------------------------------------------------------------------------|--|--|--|
| Course Search:                                                                                | Description: All participants of this Exercise must complete all course assignments by 31 DEC.                  |                                       |                                                                                            |  |  |  |
| Courses to be Added                                                                           |                                                                                                    |                                       |                                                                                            |  |  |  |
| Delete                                                                                        | Course ID                                                                                                    | Title                                 |                                                                                            |  |  |  |
| Learn more about Assignment<br><u>Types</u> Assignment Type: * One Time (with Fixed Due Date) | JS -JTLS-2001-01-R<br>Assigned Date:<br>03/23/2022<br>mm/dd/yyyy<br>Fixed Due Date:<br>09/30/2022<br>mm/dd/yyyy | JTLS - Enrollment Application Process | Exemption Period:<br>Completed since provided calendar date<br>Date: 01/01/2022 mm/dd/yyyy |  |  |  |
| Save                                                                                          |                                                                                                    |                                       |                                                                                            |  |  |  |

Acknowledge the message that there may be enrollment restrictions based on the course's access settings and CUI Dissemination Control selections. If there are any restrictions, some members of the Audience may not receive the assignment.

| Assignment Restrictions Notification                                                                                                    |  |  |
|----------------------------------------------------------------------------------------------------|--|--|
| Assignment Restrictions                                                                                                    |  |  |
| Courses listed below that you have assigned are restricted by Country of Citizenship and will not be assigned to users that do not meet the course(s) Citizenship Access Restrictions. |  |  |
| Course(s) with Restrictions:                                                                                                    |  |  |
| No Restricted Courses                                                                                                    |  |  |
|                                                                                                    |  |  |
| Note: Assigned courses that do not contain Citizenship Access Restrictions will be assigned to all users.                                                                              |  |  |
| Select Acknowledge to continue or Close to edit the assigned course(s)                                                                                                    |  |  |
| Acknowledge Close                                                                                                    |  |  |

You have now assigned a course to this Audience, as displayed at the bottom of the image below. From here, you have additional options available. To delete the course assignment, select the **Delete** icon 🐼 to the right of the Course Title. To edit the assignment, select the **Edit** icon  $\swarrow$  to the left of the Course Title.

| Training Management                                        |                                                                                                    |   |  |  |
|------------------------------------------------------------|----------------------------------------------------------------------------------------------------|---|--|--|
| Course Associations                                        |                                                                                                    | 0 |  |  |
| Organization Audience                                      |                                                                                                    |   |  |  |
| Please click on an audience below to manage its            | Audience: Exercise Valiant Warrior                                                                                                    |   |  |  |
| Clear Filters                                              | Description: All participants of this Exercise must complete all course assignments by 31 DEC.                                                                                                    |   |  |  |
| Number of Records: 2                                       | * Courses Associated to this Audience                                                                                                    |   |  |  |
| warrior                                                    | Shown below are all courses currently associated to this audience.<br>To add courses, please click the 'Add Courses' button.                                                                                                    |   |  |  |
| Exercise Valiant Warrior<br>Wounded Warrior Intern Program | Add Course(s)                                                                                                    |   |  |  |
| (1 of 1) is is bi                                          | Number of Records: 1                                                                                                    |   |  |  |
|                                                            | Edit     Course ID \$     Title \$     Delete       Image: State of the state of the state of the |   |  |  |

In the **Edit a Course** window that opens, make desired changes to the assignment, and select **Save**. You are not able to change **Exemption** selections. To do that, you would need to delete the assignment and create a new one with the correct **Exemption**.

| Edit a Course     | ×                                                     |
|-------------------|-------------------------------------------------------|
|                   |                                                       |
| Prefix:           | JS                                                    |
| Course:           | -JTLS-2001-01-R JTLS - Enrollment Application Process |
| Assignment Type:  | One Time (with Fixed Due Date)                        |
| Assigned Date:    | 03/23/2022 mm/dd/yyyy                                 |
| Fixed Due Date:   | 09/30/2022 mm/dd/yyyy                                 |
| Exemption Period: | Completed since provided calendar date                |
| Exemption Days:   |                                                       |
| Exemption Date:   | 01/01/2022 mm/dd/yyyy                                 |
|                   | Save                                                  |
|                   | Note: Exemption values cannot be edited               |

In the preceding pages, we have demonstrated how to assign one course to an Audience. To assign multiple courses to an Audience, simply select additional courses at the <u>step</u> where you searched for and then added courses. You can select up to eight courses at a time to be added to a single assignment. All eight courses can have different **Assignment Types** and **Exemptions.** If you wish to assign more than eight courses, save the first eight, and then add up to eight more, and so on. This is not typical, and we are not recommending you get too complex with your course assignments.

### **Training Locations Gadget**

A Training Location is an actual physical location (i.e. a building, school, or conference center) that contains one or more Training Rooms where Classroom, or Resident, training is conducted. Training Locations do not apply to online courses, however, the Course Catalog does contain hundreds of Classroom courses available for enrollment. The purpose of creating Training Locations and Rooms is so the course creator can convey to the User the exact location and room a Classroom course is taking place. The User can view these details in the **Course Catalog** prior

to or during the enrollment process. The details are also included in the Enrollment Notification email the LMS sends to each enrolled User.

From the **Training Locations** gadget you can view, create, edit, and delete Training Locations and Rooms. To locate a Training Location in the list of locations, use the sort arrows next to the column headers, or the various search fields. Once you create a Training Location and Room, they are available for selection when you build a Classroom course through the **Course Management** gadget. Both the *Expanded* and *Maximized* views of the gadget allow Training Rooms to be associated with Training Locations via the **Go To Training Room** icon.

To create a new Training Location, select the **Create New Location** button (maximized view of gadget in image below). In the fields that now display on the right side of the page, Enter the Location **Name** and **Type** of Location; either Resident or Webinar, and then the **Save** button. In the additional fields that now display, enter the remaining details, and select **Save**.

| Join                                                              | t Chiefs                                                                                                    | OF STAFF               | Joi                                                                                                    | INT TRAIN         |  |
|-------------------------------------------------------------------|----------------------------------------------------------------------------------------------------|------------------------|----------------------------------------------------------------------------------------------------|-------------------|--|
| My Training Course Cat                                            | alog Certificates Com                                                                                                    | munity Community Mana  | gement System Administration <u>Training Management</u> Report Builder JFLD Exercises                                                                                                    | S VCLASS          |  |
|                                                                   |                                                                                                    |                        | Training Management                                                                                                    | Show/Hide Gadgets |  |
| Training Locations                                                |                                                                                                    |                        |                                                                                                    | ۰)                |  |
| on the Name of any T<br>Location. Click on the<br>column.         | Shown below are all Training Locations currently in the system. Click<br>on the Name of any Training Location to view/edit the details of that<br>Location. Click on the sort arrows of any column to sort by that<br>column.<br>Name: " |                        |                                                                                                    |                   |  |
| Please click the "Crea<br>Training Location.<br>Create New Locati | te New Location" buttor                                                                                                    | to create a new        | J1 Building                                                                                                    |                   |  |
| Type ≎                                                            | Location \$                                                                                                    | City, State \$         |                                                                                                    |                   |  |
| RESIDENT                                                          | USTRATCOM - 97<br>Intelligence<br>Squadron                                                                                                    | Offutt AFB, NE         | Type: * - Location Type • - Location Type • - Lo |                   |  |
| RESIDENT                                                          | 477 AMDF<br>Madigan - Clinical                                                                                                    | JBER, AK<br>Tacoma, WA | Resident<br>Webinar Cancel                                                                                                    |                   |  |

The Training Location now appears in the list of Training Locations in this gadget. You may need to conduct a search for your new Training Location in the list to locate it. In the image below, we used "J1" as the search criteria to locate the Training Location. To create a Training Room for the location, select the **Go To Training Room** icon **P** next to the Location Name. A work space opens on the right side of the page. Now select the **Create New Room** button.

| Training Management                                                                                                    |                                                                                                    |  |  |  |  |
|----------------------------------------------------------------------------------------------------|----------------------------------------------------------------------------------------------------|--|--|--|--|
| Training Locations                                                                                                    | 0                                                                                                    |  |  |  |  |
| Shown below are all Training Locations currently in the system. Click<br>on the Name of any Training Location to view/edit the details of that<br>Location. Click on the sort arrows of any column to sort by that<br>column.<br>Please click the "Create New Location" button to create a new<br>Training Location.<br>Create New Location | Training Rooms: J1 Building         Create New Room         Room Number $\diamond$ Room Capacity $\diamond$ No records found. |  |  |  |  |
| Type ≎ Location ≎ City, State ≎                                                                                                    |                                                                                                    |  |  |  |  |
| RESIDENT     J1 Building     Anytown, GA       (1 of 1)     1     >>                                                                                                    |                                                                                                    |  |  |  |  |

**Room Data** fields will display on the left side of the page. Fill in all required information and then **Save**.

| Training Locations        |   |
|---------------------------|---|
| Room Data                 | _ |
| *indicates required field | _ |
| ID: *                     |   |
| JIA                       |   |
| Name: *                   |   |
| J1 Main Conference Room   |   |
|                           |   |
| Active/Inactive *         |   |
| ACTIVE                    |   |
| Capacity:<br>15           |   |
| Notes:                    |   |
| Room Description          |   |
|                           |   |
|                           |   |
| POINT OF CONTACT          |   |
| Contact Name:             |   |
| Jane Doe                  |   |
| Phone:                    | - |
| 555-555-5555              | _ |

Your Room is now created. If you want to continue creating Rooms for this Location, select the **Go To Training Room** icon **-** next to the Location Name again and follow the same process. If you want to edit or delete this Room or the Training Location, simply click on the Name of either and make changes. Select **Save** when complete.

| Training Management                                                                                                    |                                                                                                    |   |  |  |  |  |  |
|----------------------------------------------------------------------------------------------------|----------------------------------------------------------------------------------------------------|---|--|--|--|--|--|
| Training Locations                                                                                                    |                                                                                                    | G |  |  |  |  |  |
| Shown below are all Training Locations currently in the system. Click<br>on the Name of any Training Location to view/edit the details of that<br>Location. Click on the sort arrows of any column to sort by that<br>column.<br>Please click the "Create New Location" button to create a new<br>Training Location.<br>Create New Location<br>Type \$ Location \$ City, State \$ | Training Rooms: J1 Building         Create New Room         Room Number \$       Room Name \$       Status \$       Room Capacity \$         J1A       J11 Main Conference Room       Active       15 |   |  |  |  |  |  |
| RESIDENT J1 Building Anytown, GA                                                                                                    |                                                                                                    |   |  |  |  |  |  |

As indicated earlier, the Training Location and Room we just created are now available in the **LOCATION** dropdown menu when we create a Classroom course Section in the **Course Management** gadget.

| - LOCATION:                                   |  |
|-----------------------------------------------|--|
| Training Location: *                          |  |
| J1 Building                                   |  |
| Training Room:<br>J1A-J1 Main Conference Room |  |

### Courses I Teach/Manage/Administer Gadget

The gadget displays courses, course sections, or curricula the User has been designated to teach, manage, or administer. Up to three tabs are available depending on that designation: **Course Manager**; **Administrator**; **Instructor**. Course Manager and Administrator designations are made during construction of the course via the **Manage Admins** tab in the **Course Management gadget**. Grouping all the courses that you teach, manage, or administer together in this gadget simplifies the process of not having to search for these courses in the **Course Management** or **Curriculum Management** gadgets. Each tab within the **Courses I Teach/Manage/Administer** gadget appears only if the User has course duties assigned relating to that tab. For example, if you are only assigned the duties of an Instructor, only the **Instructor** tab will be visible to you in the gadget. If you are a Course Manager, the **Course Manager** tab displays.

#### Notes:

a. As a Training Coordinator, you will not normally see this gadget unless you are actively instructing or managing a course. Most TCs do not.

b. You can still execute all the same tasks in the **Course Management** or **Curriculum Management** gadgets if you choose to do so. Locating courses here just makes it easier for you if you actively instruct, manage, or administer courses.

c. The actions available to you here mirror those available in the **Course Management** gadget. An **Instructor** is a section-level designation and has tools available to manage at the section level. A **Course Manager** has tools available to manage at the course level. As such, that is why there are different icons available based on role.

d. There is very little difference between **Course Manager** and **Course Administrator** roles. For consistency, we recommend using just the **Course Manager** role.

In the image below (gadget is in maximized view), the User has all tabs visible, meaning he has been designated a Course Manager, an Administrator, and an Instructor for a course or curriculum. If this User managed more than one course, you would see the additional courses listed. The **Actions** (called Course Utilities below) available in this gadget are identical in function to the **Actions** in the **Course Management** gadget, as described <u>above</u>.

| 🧕 🗿 Јоілт Сні                         | efs of Staff                                                       |            |                          |                | Joi       | NT TRAIN                 |
|---------------------------------------|--------------------------------------------------------------------|------------|--------------------------|----------------|-----------|--------------------------|
| My Training Course Catalog Certificat | es Community Community Management System Administration <u>Tra</u> | ining Mana | ig <u>ement</u> Report E | Builder JFLD E | Exercises | VCLASS                   |
|                                       |                                                                    |            |                          |                |           | Show/Hide Gadgets        |
|                                       | Training Management                                                |            |                          |                |           |                          |
| Courses I Teach/Manage/Administer     |                                                                    |            |                          |                |           | 0                        |
| Course Manager Administrator          | Instructor                                                         |            |                          |                |           |                          |
| Shown below are all courses to whic   | n you have access as a course manager.                             |            |                          |                |           |                          |
| Create New Course                     |                                                                    |            |                          |                | Results   | Per Page: 10 💌           |
| Course<br>↓ - Prefix - ▼              | Title<br>≎                                                         | Versior    | Version Status<br>\$     | Course Ut      | ilities   | Student<br>Support Tools |
| J70 P-US300                           | Training Coordinator Resident Course                               | 1          | Passed                   | 🍓 🚱 🙇 🔇        |           | ×                        |

## Curriculum Management Gadget

The **Curriculum Management** gadget is where you build and manage curricula and curricula enrollment. A curriculum is a group of courses (at least two) delivered in one package upon enrollment. The default display (*Maximized* view below) of the gadget is curricula in alphabetical order by **Identifier** (like a Course Number). You can sort using the sort arrows next to the **Identifier** and **Curriculum Name** column headers or use the pagination buttons to advance or skip to other pages. Use the Search Fields to locate a particular curriculum using a number or keyword search. To create a Curriculum, select the **Create Curriculum** button.

|                            | JOINT CHIEFS C                   | DF STAFF                                                                                                 | OINT TRAIN           |
|----------------------------|----------------------------------|----------------------------------------------------------------------------------------------------|----------------------|
| My Training                | Course Catalog Certificates Comm | nunity Community Management System Administration <u>Training Management</u> Report Builder JFLD Exercis | ses VCLASS           |
|                            |                                  | Training Management                                                                                      | <u>Show/Hide Gae</u> |
| Create                     | frecords: 269                    | te a new curriculum or click on a curriculum name below to manage its course associations.               |                      |
|                            | identifier \$                    | Curriculum Name \$                                                                                       | Actions              |
| Show<br>Courses            | НІРАА                            | 001 HIPAA click on this title for instructions                                                           | 1 🖄 😒                |
| Show                       | C-1705340                        | 109 MDG HIPAA                                                                                            | 1 😒 😒                |
| Courses                    | 0.1705.000                       | 132D MDG HIPAA                                                                                           |                      |
| Courses                    | C-1705420                        |                                                                                                    | 😒 😒                  |
| Courses                    | C-1705420                        | 143 MDG HIPAA                                                                                            |                      |
| Courses                    |                                  | 143 MDG HIPAA<br>177 MDG HIPAA                                                                           |                      |
| Courses<br>Show<br>Courses | ľ                                |                                                                                                    | 2 8                  |

**Create a Curriculum**. In the *WS\_Add/Edit Curriculum* work space that opens, fill out the mandatory and optional information. In this work space, there are three tabs across the top to enter curriculum details: **Curriculum Info**; **Instructors**; and **Prerequisites**. Only the **Curriculum Info** tab has required information. We will discuss each below.

| WS_ Add/Edit Curriculum ×                     |                                                                                                    |                                     |  |  |  |  |
|-----------------------------------------------|----------------------------------------------------------------------------------------------------|-------------------------------------|--|--|--|--|
| Each of the following tabs contains           | Each of the following tabs contains attributes related to the curriculum. Only the first tab has required information. Please click on each tab to view the related attributes. |                                     |  |  |  |  |
| Curriculum version information is o           | lisplayed below the curriculum info                                                                                                    | rmation in the Curriculum Info tab. |  |  |  |  |
| Curriculum Info Instruc                       | Curriculum Info Instructors Prerequisites                                                                                                    |                                     |  |  |  |  |
| Curriculum:                                   |                                                                                                    |                                     |  |  |  |  |
| Please note the system does                   | not support nested curricula n                                                                                                    | ore than one (1) level deep.        |  |  |  |  |
| *Indicates required fields                    |                                                                                                    |                                     |  |  |  |  |
| Title: *                                      | Joint Staff J1, Onboarding Trai                                                                                                    | ning                                |  |  |  |  |
| Identifier: *                                 | JS-J1-Onboarding                                                                                                    |                                     |  |  |  |  |
| Description:                                  | This curriculum consists of mandatory training for new J1 members.                                                                                                    |                                     |  |  |  |  |
| Hide From Catalog:                            |                                                                                                    |                                     |  |  |  |  |
| Auto Completion:                              |                                                                                                    |                                     |  |  |  |  |
| Course Order Type:                            | Course Order Type:      O Display Order     O Completion Order                                                                                                    |                                     |  |  |  |  |
| Completion Certificate:                       | JKO Certificate                                                                                                    |                                     |  |  |  |  |
| Send Graduations to ATRRS:                    |                                                                                                    |                                     |  |  |  |  |
| ATRRS DL Points:<br>Manage Curriculum Emails: |                                                                                                    |                                     |  |  |  |  |
| Created by:                                   |                                                                                                    |                                     |  |  |  |  |
|                                               |                                                                                                    | Save Cancel                         |  |  |  |  |

**Curriculum Info**. This tab, shown above, contains input fields for entering administrative information for creating the shell of your curriculum. It is the only tab with required information.

- Title. This is the Title of the curriculum that Users will see in the Course Catalog.
- **Identifier**. Users will not see the Identifier. This is like a course number. You can enter text here that conforms to your Organization's naming convention.
- **Description**. Users will see this Description when they click on the curriculum name in the Catalog.
- **Hide From Catalog**. If you don't want this curriculum appearing in the Catalog, check this box. You may want to do this if you are still working on the curriculum, or you just want to get it ready prior to deploying it. Once you are ready to make it live, uncheck the box and **Save** the curriculum.
- Auto Completion. Default is set to auto-complete. If you uncheck this box, Users will finish the curriculum, but you will have to manually pass them through the curriculum for them to receive a completion certificate. This is not common and very resource intensive.
- Course Order Type.
  - Display Order. This means that once a User enrolls in the curriculum, the component courses will display in his/her My Training tab in an order you determine when you create the curriculum. All of the course are available to enroll in, and the User can complete them in any order.
  - **Completion Order**. If you want Users to complete the curriculum's component courses in a particular order that you determine, select this option. Subsequent courses are only available once the one preceding it in order is completed.

- **Completion Certificate**. Choose a completion certificate from the drop-down list. If you have an Organization-specific completion certificate loaded into the LMS, it will appear here. For the generic JKO completion certificate, select "JKO Certificate" from the list.
- Send Graduation to ATRRS. If your curriculum is registered/loaded in ATRRS, check this box. Your completion will be sent to ATRRS. This designation is displayed with this curriculum in the Course Catalog. Contact ATRRS for more information on requirements.
- ATRRS DL Point. If there are ATRRS Distance Learning Points associated to this curriculum for those who complete it, check this box. This designation is displayed with this curriculum in the Course Catalog. Contact ATRRS for more information on DL Points requirements.

Once you have filled out the **Curriculum Information**, select the **Save** button. Note that you now have access to **Manage Curriculum Emails**, and your name automatically displays as the Creator of the curriculum (blue box in image below). Both were blank prior to you saving from the previous screen. You have built the foundation of the curriculum and must now set up the curriculum access control. This must be done before you can add any component courses to the curriculum.

Click on the **Manage Curriculum Version ACL** icon *P* in the **Actions** column to open the *WS\_Curriculum Version ACL* work space.

| Curriculum Info Instru       | ctors Prerequisites                                           | s la companya de la companya de la companya de la companya de la companya de la companya de la companya de la c            |   |
|------------------------------|---------------------------------------------------------------|----------------------------------------------------------------------------------------------------|---|
| Curriculum: Joint Staff J1,  | Onboarding Training                                           |                                                                                                    |   |
|                              |                                                               |                                                                                                    |   |
| Curriculum details have been | n saved successfully.                                         |                                                                                                    |   |
| Please note the system doe   | s not support nested curr                                     | rricula more than one (1) level deep.                                                                                      |   |
| *Indicates required fields   |                                                               |                                                                                                    |   |
| Title: *                     | Joint Staff J1, Onboardi                                      | ling Training                                                                                                    |   |
| Identifier: *                | JS-J1-Onboarding                                              |                                                                                                    |   |
| Description:                 | This curriculum consist<br>mandatory training for<br>members. |                                                                                                    |   |
| Hide From Catalog:           |                                                               |                                                                                                    |   |
| Auto Completion:             | 2                                                             |                                                                                                    |   |
| Course Order Type:           | Display Order Completion Order                                |                                                                                                    |   |
| Completion Certificate:      | JKO Certificate                                               |                                                                                                    |   |
| Send Graduations to ATRRS    | i: 🗆                                                          |                                                                                                    |   |
| ATRRS DL Points:             |                                                               |                                                                                                    |   |
| Manage Curriculum Emails:    |                                                               |                                                                                                    |   |
| Created by:                  | JACQUE RENAULT                                                |                                                                                                    |   |
| Create New Version           |                                                               | ore individual courses, sub-curicula or a mixture of both must be saved for a curriculum to display in the Course Catalog. |   |
|                              | Version                                                       | Courses / Curricula Actions                                                                                                |   |
| Show Courses/Curricula       | 1                                                             | Curriculum Version ACL must be setup and saved before Courses,<br>Curricula or Prerequisites can be added.                 |   |
|                              |                                                               |                                                                                                    |   |
|                              |                                                               | Save Cancel                                                                                                    | _ |

This is the work space where you determine what organizations can see the curriculum, whether Unassigned U.S. and/or Unassigned Multi-national Personnel will see the curriculum, any Enrollment Restrictions, and what CUI Dissemination Control is associated with this curriculum. All these selections are identical to the selections for courses in the **Course Access** tab discussed above in the **Course Management** section.

**Note:** As a Training Coordinator, you don't have access to: Unassigned Multi-national Personnel, three of the four CUI Dissemination Controls (the only option available to a Training Coordinator is Publicly Releasable After Review); and Enrollment Restrictions (Branch of Service and Pay Grade). These are reserved for Administrators. Contact JKO if a course or curriculum you are creating needs any of these additional controls.

In the WS\_Curriculum Version ACL work space that opens, select the <u>Select organizations authorized to view</u> <u>curriculum in catalog</u> link. Select the check box on top to Select All Organizations or select individual Organizations from the list. Click **Select** when done.

|                                                                                                    | WS_Curriculum Version ACL*                                                        | Organization Access Control List |
|----------------------------------------------------------------------------------------------------|-----------------------------------------------------------------------------------|----------------------------------|
| Course Catalog Filtering                                                                                    |                                                                                   | Select All Organizations         |
| Organization Access Control List                                                                            | Select organizations authorized to view curriculum in catalog                     | Business Support Director        |
| New Orgs Automatically Get Access to<br>Curriculum:                                                         |                                                                                   | Combined Joint Task Force        |
| Unassigned US Personnel:                                                                                    |                                                                                   | DIFLC                            |
| Unassigned Multi-national Personnel:                                                                        |                                                                                   | DMA                              |
| *Curriculum Access requiring "Authorize                                                                     | I Personnel", "REL TO USA (LIST)" or "NOFORN" can only be set by LMS users with a | DTRA Operations and Intel        |
| *Dissemination Controls/ CUI:                                                                               | Control Descriptions                                                              | Defense Commissary Agency        |
| Select a Control  Select a Control Publicly Releasable After Review Authorized Personnel REL TO USA, (LIST) | Enrollment Allowed: Enrollment not Allowed:                                       | Defense Contract Audit Ag        |
| NOFORN                                                                                                    |                                                                                   |                                  |
|                                                                                                    | Navy                                                                              |                                  |

Continue to make these selections on the page, and select **Save** when complete:

- New Orgs Automatically Get Access to Curriculum. When you check this box, any organizations created after you build this curriculum will also have access to it in the Course Catalog. You would not check this box if the curriculum you are creating is only for your organization, for example.
- Unassigned U.S. Personnel. When you check this box, U.S. Users who are not part of an organization in their Profile will have access to the Curriculum. You would not check this box if the curriculum you are creating is only for your organization, for example.
- **Dissemination Controls / CUI.** As a Training Coordinator, the only option is Publicly Releasable After Review. If the curriculum you are creating required more restrictive access controls, contact JKO.

Now that we have created the shell to the curriculum and determined access controls, it is time to add component courses to the curriculum. Close out the *WS\_Curriculum Version ACL* work space to return to the *WS\_Add/Edit Curriculum* work space as shown below. Select the **Add Course** button at the bottom of the page. (Don't get confused by the additional icons in the **Actions** column, or the other two tabs at the top of the page (which are optional) that we have yet to get to. We are going to create this curriculum in a logical order.)

|                                               |                                                                       | WS_A                                         | dd/Edit Curriculum *                    |                                             |  |
|-----------------------------------------------|-----------------------------------------------------------------------|----------------------------------------------|-----------------------------------------|---------------------------------------------|--|
| Each of the following tabs contain            | is attributes related to the currici                                  | ulum. Only the first tab has required inform | ation. Please click on each tab to view | the related attributes                      |  |
| -                                             |                                                                       | information in the Curriculum Info tab.      |                                         |                                             |  |
| currentum version mormation is                | displayed below the curriculum                                        | mornation in the Curriculum mic tab.         |                                         |                                             |  |
| Curriculum Info Instru                        | ctors Prerequisites                                                   |                                              |                                         |                                             |  |
| Curriculum: Joint Staff J1,                   | Onboarding Training                                                   |                                              |                                         |                                             |  |
| Please note the system doe                    | s not support nested curricul                                         | a more than one (1) level deep.              |                                         |                                             |  |
| *Indicates required fields                    |                                                                       |                                              |                                         |                                             |  |
| Title: *                                      | Joint Staff J1, Onboarding T                                          | raining                                      |                                         |                                             |  |
| Identifier: *                                 | JS-J1-Onboarding                                                      |                                              |                                         |                                             |  |
| Description:                                  | This curriculum consists of<br>mandatory training for new<br>members. |                                              |                                         |                                             |  |
| Hide From Catalog:                            | 0                                                                     |                                              |                                         |                                             |  |
| Auto Completion:                              |                                                                       |                                              |                                         |                                             |  |
| Course Order Type:                            | Display Order Completion Order                                        |                                              |                                         |                                             |  |
| Completion Certificate:                       | JKO Certificate                                                       |                                              | •                                       |                                             |  |
| Send Graduations to ATRRS<br>ATRRS DL Points: | : 0                                                                   |                                              |                                         |                                             |  |
| Manage Curriculum Emails                      |                                                                       |                                              |                                         |                                             |  |
| Created by:                                   | JACQUE RENAULT                                                        |                                              |                                         |                                             |  |
|                                               |                                                                       |                                              |                                         |                                             |  |
| Create New Version                            | Note: Two or more in                                                  | dividual courses, sub-curicula or a mi       | cture of both must be saved for a c     | urriculum to display in the Course Catalog. |  |
|                                               | Version                                                               | Courses / Cu                                 | rricula                                 | Actions                                     |  |
| Show Courses/Curricula                        | 1                                                                     | Add Course Add Curricula                     |                                         | 🗹 🔄 🔎 😣                                     |  |
|                                               |                                                                       |                                              |                                         |                                             |  |
|                                               |                                                                       |                                              | Save Cancel                             |                                             |  |

In the *WS\_Curriculum Course* work space that opens, enter criteria to search for and then add courses to this curriculum. This **Course Search** area should be very familiar to you, as we have used it twice already. (Add course assignments to an Organization; add course assignments to an Audience. You will use it again in the next section: add courses to a Learning Category).

| WS_ Curriculum Course *                                                                                                    |
|----------------------------------------------------------------------------------------------------|
| Course Search: Joint Staff J1, Onboarding Training<br>Please use the Course Search tools below to build a list of courses you wish to associate to the selected organization, job, audience, or curriculum. When your list is complete, please click the 'Save' button. |
| Courses to be Added                                                                                                    |
| No courses selected yet.                                                                                                    |
| Course Search                                                                                                    |
| Prefix:     JS       Keyword:     If the IDEscription       Search     Reset                                                                                                    |
| Course Search Results:<br>Please select the course(s) you wish to add by clicking on the 'Add' button to the left of the course(s). The selected course(s) will populate above.                                                                                         |

In the Search Results that display, courses are listed in alphabetical order, by **Course ID** (Number). Use the sort arrows next to the column headers or the paginations buttons at the bottom of the page to locate the course(s) you want to select to include in the curriculum. You can display more than 10 results per page by selecting **25**, **50**, or **100** from the **Results per Page** drop-down menu on the right side of the page. Once you locate the course(s) you want to add to the curriculum, select the **Add** icon **3** in the column. The courses you select will move to the top of the page in the **Courses to be Added** section. Continue searching for and adding courses in this manner until you are done. If you want to remove a course you added, simply select the **Delete** icon **3** in the Delete column. When complete, select the **Save** button.

#### WS\_Curriculum Course\*

Course Search: Joint Staff J1, Onboarding Training

Please use the Course Search tools below to build a list of courses you wish to associate to the selected organization, job, audience, or curriculum. When your list is complete, please click the 'Save' button.

| Delete                                         | Course Number \$                                                                                                    | Title \$                                                                                                    |                      |
|------------------------------------------------|----------------------------------------------------------------------------------------------------|----------------------------------------------------------------------------------------------------|----------------------|
| 8                                              | JS -J601                                                                                                    | Joint Service Provider (JSP) Experience Survey (10 mins)                                                                                                    |                      |
| 8                                              | JS -US056                                                                                                    | Joint Staff Telework Program Training (30 mins)                                                                                                    |                      |
| 8                                              | JS -US063                                                                                                    | AID Required Reading: Gen Mattis, C2 Vision Paper 2008                                                                                                    |                      |
| ave                                            |                                                                                                    |                                                                                                    |                      |
| rse Searc                                      | h                                                                                                    |                                                                                                    |                      |
| fix: JS                                        | •                                                                                                    |                                                                                                    |                      |
| word:                                          |                                                                                                    | Title V Description                                                                                                    |                      |
| word.                                          |                                                                                                    | a rite a bescription                                                                                                    |                      |
|                                                |                                                                                                    |                                                                                                    |                      |
| earch                                          | Reset                                                                                                    |                                                                                                    |                      |
| earch                                          | Reset                                                                                                    |                                                                                                    |                      |
| earch                                          | Reset                                                                                                    |                                                                                                    |                      |
|                                                |                                                                                                    |                                                                                                    |                      |
| urse Searc                                     | h Results:                                                                                                    |                                                                                                    |                      |
| urse Searc                                     | h Results:                                                                                                    | the 'Add' button to the left of the course(s). The selected course(s) will populate above.                                                                                                    |                      |
| urse Searc                                     | h Results:                                                                                                    | the 'Add' button to the left of the course(s). The selected course(s) will populate above.                                                                                                    | Posulte Por Page:    |
| urse Searc                                     | h Results:                                                                                                    | the 'Add' button to the left of the course(s). The selected course(s) will populate above.                                                                                                    | Results Per Page: 10 |
| urse Searc                                     | h Results:<br>the course(s) you wish to add by clicking on t                                                               |                                                                                                    | Results Per Page: 10 |
| urse Searc<br>ase select                       | h Results:                                                                                                    | the 'Add' button to the left of the course(s). The selected course(s) will populate above.<br>Title ≎                                                                                                    | Results Per Page: 10 |
| urse Searc                                     | h Results:<br>the course(s) you wish to add by clicking on t                                                               |                                                                                                    | Results Per Page: 10 |
| urse Searc<br>ase select                       | h Results:<br>the course(s) you wish to add by clicking on t                                                               |                                                                                                    | Results Per Page: 10 |
| urse Searc<br>ase select                       | h Results:<br>the course(s) you wish to add by clicking on t                                                               |                                                                                                    | Results Per Page: 10 |
| urse Searc<br>ase select<br>Add                | h Results:<br>the course(s) you wish to add by clicking on<br>Course ID \$                                                 | Title ≎                                                                                                    | Results Per Page: 10 |
| urse Searc<br>ase select<br>Add                | h Results:<br>the course(s) you wish to add by clicking on t<br>Course ID ¢<br>JS-J601                                     | Title ≎<br>Joint Service Provider (JSP) Experience Survey (10 mins)                                                                                                    | Results Per Page: 10 |
| Add                                            | h Results:<br>the course(s) you wish to add by clicking on t<br>Course ID \$<br>JS-J601<br>JS-US056                        | Title ≎ Joint Service Provider (JSP) Experience Survey (10 mins) Joint Staff Telework Program Training (30 mins)                                                                                                    | Results Per Page: 10 |
| urse Searc<br>ase select<br>Add<br>O<br>O<br>O | h Results:<br>the course(s) you wish to add by clicking on the course ID \$<br>JS-J601<br>JS-US056<br>JS-US063             | Title \$ Joint Service Provider (JSP) Experience Survey (10 mins) Joint Staff Telework Program Training (30 mins) AID Required Reading: Gen Mattis, C2 Vision Paper 2008                                                                         | Results Per Page: 10 |
| Add                                            | h Results:<br>the course(s) you wish to add by clicking on the course ID \$<br>JS-J601<br>JS-US056<br>JS-US063<br>JS-US064 | Title \$ Joint Service Provider (JSP) Experience Survey (10 mins) Joint Staff Telework Program Training (30 mins) AlD Required Reading: Gen Mattis, C2 Vision Paper 2008 AlD Required Reading: JFSC A Radical Approach to C2, Author Jack Harris | Results Per Page: 10 |

You have now successfully created the curriculum and are returned to the *WS\_Add/Edit Curriculum* work space. Click on the <u>Show Courses/Curricula</u> link in the column to display the component courses you just chose. The link name will change to <u>Hide Courses/Curricula</u> when the courses are displayed.

**Note:** Once there are enrollments into a curriculum, you are not able to add or remove component courses. You must create a new version of the curriculum.

|                 | Version                  | Courses / Curricula                                         |                  |             | Actions         |
|-----------------|--------------------------|-------------------------------------------------------------|------------------|-------------|-----------------|
| ide Courses/Cur | ricula 1                 | Add Course Add Curricula                                    |                  | 🖉 🔄 🔑 😵     |                 |
|                 |                          | This is a list of Courses and Sub Curricula ir              | the above curri  | iculum.     |                 |
| Delete          | Course Number/Identifier | ♦ Title ♦                                                   | <u>Re-enroll</u> | Equivalency | Display Order 💠 |
| 8               | JS-J601                  | Joint Service Provider (JSP) Experience<br>Survey (10 mins) |                  | Define      | 1               |
| 8               | JS-US056                 | Joint Staff Telework Program Training (30<br>mins)          |                  | Define      | 2               |
| 8               | JS-US063                 | AID Required Reading: Gen Mattis, C2<br>Vision Paper 2008   |                  | Define      | 3               |

In the list of courses area, there are additional optional features available to you. If you choose to make any changes, select the **Save** button when complete:

• **Delete** a course. Select the **Delete** icon **S** to remove a course from the curriculum.

- **Re-enroll**. This check box enables or disables the ability for students to re-enroll in the course after unsuccessful completion. Click on the link to make the change for all courses in the curriculum or check the box for individual courses.
- **Equivalency**. Setting equivalencies for a course means that the User may substitute any of the equivalent courses for this one. In other words, the User may select any one of these equivalent courses to satisfy the requirement. This function is not common.
- **Display Order**. You can determine the **Display Order** of the courses in the User's **My Training** tab here. To reorder the courses, use the drop-down menus in the **Display Order** column.

**NOTE:** Had we selected **Completion Order** as the Course Order Type in the initial setup of this curriculum, this column would be called **Completion Order**, and you would determine that order using drop-down menus that same way.

The next step is to describe the additional **Actions** available to you in the Actions column in the WS\_Add/Edit Curriculum work space.  $\boxed{2} \quad \boxed{2} \quad \boxed{2}$ 

• Edit Version. Click this icon to add an enrollment Password to the curriculum. Users would be required to enter this Password while enrolling in the Course Catalog. If you had more than one version of this curriculum, it is here that you would activate or deactivate versions. The Active version is the one that displays in the Course Catalog.

| Edit Version                                                  | ×   |
|---------------------------------------------------------------|-----|
| Created Date:<br>Make Active Version:<br>Curriculum Password: |     |
| Password Instructions:                                        |     |
| Edit Version Cle                                              | ose |

- Manage Curriculum Enrollment. To Once there are enrollment records for this curriculum, you can view and manage User records through this work space. We will go into more detail <u>later</u> in this section.
- **Delete** this version. Select this icon to delete this version of the curriculum. The option is not available if there are any current enrollments in the curriculum. Most curriculum details cannot be modified once there are any enrollment records associated with it. To change most of the Curriculum Info fields, you need to create a new version of the curriculum.

The curriculum is now created and available for enrollment in the **Course Catalog**. However, if you want to add **Instructors** or **Prerequisite** courses to this curriculum, that functionality is described below. Both of the following tabs are Optional. Select the **Instructors** tab. The User who created the curriculum is automatically added as the **Primary Instructor**. You can delete this name and add another if you choose. You also have the option to add Secondary and Tertiary instructors. This is not required, or common.

|                                            |                                     | WS_Add/E                            | dit Curriculum <sup>×</sup>        |                                 |                         |
|--------------------------------------------|-------------------------------------|-------------------------------------|------------------------------------|---------------------------------|-------------------------|
| Each of the following tabs contains attrib | outes related to the curriculum. Or | nly the first tab has required info | ormation. Please click on each tab | to view the related attributes. |                         |
| Curriculum version information is display  | yed below the curriculum informat   | tion in the Curriculum Info tab.    |                                    |                                 |                         |
| Curriculum Info                            | Prerequisites                       |                                     |                                    |                                 |                         |
| Instructors 设                              |                                     |                                     |                                    |                                 |                         |
|                                            | rimary Instructor \$                | ο                                   | Secondary Instructors              | No records found                | Tertiary Instructors \$ |
| 8 REIN                                     | NAULT, JACQUE                       | No records found.                   |                                    | No records Tound.               |                         |

Select the **Prerequisites** tab to search for and identify any course(s) you may require as a prerequisite to enrollment in this curriculum. Use the **Prefix** or **Keyword** search fields to generate search results. From the list of courses generated, use the **Add** icon **(**) to select the course, and then select **Save**. If you choose a prerequisite, the User is notified in the curriculum enrollment process in the Course Catalog that the prerequisite must be satisfied before he/she is able to enroll in the curriculum.

| WS_Add/Edit Curriculum *                                                                                                    |
|----------------------------------------------------------------------------------------------------|
|                                                                                                    |
| Each of the following tabs contains attributes related to the curriculum. Only the first tab has required information. Please click on each tab to view the related attributes. |
| Curriculum version information is displayed below the curriculum information in the Curriculum Info tab.                                                                        |
| Curriculum Info Instructors Prerequisites                                                                                                    |
| Curriculum: Joint Staff J1, Onboarding Training                                                                                                    |
| Prerequisites are courses/curricula a student must complete before he or she can be enrolled in this curriculum.<br>Course Search 💌                                             |
| Prefix: JS 💽 Keyword: 🔽 Title 🖉 Description                                                                                                    |
| Search Reset                                                                                                    |
| Prerequisites                                                                                                    |
| Require prerequisite(s) completion prior to each enrollment of this curriculum.                                                                                                 |
| Course ID $\diamond$ Course Title $\diamond$                                                                                                    |
| IS -OT-1006 OT REQUIRED READING: JP 1, Doctrine for the Armed Forces of the United States                                                                                       |
| Save                                                                                                    |

Close out the *WS\_Add/Edit Curriculum* work space and return to the maximized view of the **Curriculum Management** gadget. Use any search option to locate a curriculum. In the example below, we used the **Identifier** search field to locate it. There are three **Actions** available to you: **Manage Curriculum Enrollment**; **Manage Curriculum Emails**, and **Delete Curriculum**.

|                                            |                  | Training Management                                                                       |            |
|--------------------------------------------|------------------|-------------------------------------------------------------------------------------------|------------|
| Curriculum M                               | anagement        |                                                                                           | 6          |
| Please click the<br>Create Cu<br>Number of | rriculum         | e a new curriculum or click on a curriculum name below to manage its course associations. |            |
| •                                          | Identifier \$    | Curriculum Name \$                                                                        | Actions    |
|                                            | JS-J1            |                                                                                           | , icclosis |
| Show<br>Courses                            | JS-J1-Onboarding | J <u>oint Staff J1, Onboarding Training</u>                                               | 2 😒 🛃      |

Manage Curriculum Enrollment. Solution When Users enroll or withdraw from the curriculum, this creates records which are available for you to view and edit. This is very similar to the way you managed a User's Gradebook for a course here. The difference is you will access the User's Gradebook for the component courses of a curriculum in this gadget, <u>NOT</u> the **Course Management** gadget. This section will describe how to locate, access, and edit a User's curriculum record.

From the **Actions** column, click on the **Manage Curriculum Enrollment** icon **H** to open the *WS\_Manage Curriculum Enrollment* work space.

In the the WS\_Manage Curriculum Enrollment work space that opens, you can see three records (Users) displayed. As you can see below, there are sort arrows and search fields next to every column header, so if there were multiple records for this curriculum displayed, you have many ways to locate the one you are looking for. These fields also tell you enrollment details of each User. You can change the default **Status** view of **All** to a different Status by selecting a different option in the drop-down menu. This is useful if there are many records, but you only want to view Enrolled records. To view a User's Curriculum Gradebook and then view each of the individual component course Gradebooks, select the **Gradebook** icon **a** in the column.

|                                                        |                                                      |               | W                     | 'S_ Manage (        | Curriculum E           | nrollment *          |                                             |                                            |                |          |
|--------------------------------------------------------|------------------------------------------------------|---------------|-----------------------|---------------------|------------------------|----------------------|---------------------------------------------|--------------------------------------------|----------------|----------|
| lanage C                                               | Curriculum E                                         | nrollment     |                       |                     |                        |                      |                                             |                                            |                |          |
| urriculu                                               | m: Joint Staf                                        | f J1, Onboard | ling Training         |                     |                        |                      |                                             |                                            |                |          |
| ersion: 1                                              | 1                                                    |               |                       |                     |                        |                      |                                             |                                            |                |          |
| lentifier:JS                                           | -J1-Onboarding                                       |               |                       |                     |                        |                      |                                             |                                            |                |          |
| Enroll New                                             |                                                      |               | Tou may select one of | more students in Er | nrolled status to pass | or arop from this cu | irriculum. Students                         | s will be enrolled in the                  | Active version | n of the |
| ertification.<br>Enroll New<br>Current En              | Student(s)                                           |               |                       | more students in Er | rrolled status to pass |                      |                                             | will be enrolled in the                    | Active version | n of the |
| Enroll New<br>Current En<br>Number of                  | Student(s)<br>rrollment                              | First Name \$ | User Name \$          | EDIPI \$            | status ¢               | Enrolled<br>Date \$  | rriculum. Students<br>Completion<br>Date \$ | will be enrolled in the<br>Organization \$ | Active Version | 1        |
| ertification.<br>Enroll New<br>Current En<br>Number of | Student(s)<br>prollment<br>Records: 3                |               |                       |                     |                        | Enrolled             | Completion                                  |                                            |                |          |
| Intrification.                                         | Student(s)<br>prollment<br>Records: 3                |               |                       |                     | Status ¢               | Enrolled             | Completion                                  |                                            |                | Gradeboo |
| Enroll New<br>Current En<br>Number of<br>& Add<br>All  | Student(s)<br>rollment<br>Records: 3<br>Last Name \$ | First Name ≎  | User Name ¢           |                     | Status ¢<br>All 🔹      | Enrolled<br>Date \$  | Completion                                  |                                            |                |          |

In the *WS\_Curriculum Gradebook* work space, the component courses are listed, along with enrollment status and information. To access a component course Gradebook, select the **Gradebook** icon **a** on the far-right.

|                                                              |              | v               | VS_Curriculum          | Grade | book <sup>×</sup> |                  |                |           |
|--------------------------------------------------------------|--------------|-----------------|------------------------|-------|-------------------|------------------|----------------|-----------|
| urriculum: Joint Staff J1, (<br>entifier:JS-J1-Onboarding    | Onboardin    | g Training      |                        |       |                   |                  |                |           |
| Student Information                                          |              |                 |                        |       |                   |                  |                |           |
| Name: MARY JONES<br>EDIPI:<br>Email: mary.jones@mailtest.mil |              |                 |                        |       |                   |                  |                |           |
| Number of Records: 3                                         |              |                 |                        |       |                   |                  | 🗳 Export Deta  | ail To: 🖬 |
| Course Title \$                                              | Section # \$ | Roster Status 🕏 | Curriculum Status<br>≎ | Grade | Enrolled Date \$  | Completed Date 🕏 | Time Spent ≎   |           |
|                                                              |              | Show All        | Show All               | \$    |                   |                  | Thile Spent \$ |           |
| AID Required Reading: Gen Mattis,<br>C2 Vision Paper 2008    | 001          | Enrolled        | Enrolled               |       | 03/24/2022        |                  |                | 2         |
| Joint Staff Telework Program<br>Training (30 mins)           | 002          | Enrolled        | Enrolled               |       | 03/24/2022        |                  |                | 6         |
| Joint Service Provider (JSP)<br>Experience Survey (10 mins)  | 001          | Enrolled        | Enrolled               |       | 03/24/2022        |                  |                | 2         |

In the *WS\_Gradebook* work space that opens, you can now view enrollment details and individual course lesson details. We discussed the actions you can take in the Gradebook <u>here</u>, so we will not describe each detailed process again. However, you can change a User's enrollment **Status** from Enrolled to Passed, or other status as shown below. You can also update a course completion date in this section.

|                                                                                                    | WS_ Gradebook × |   |
|----------------------------------------------------------------------------------------------------|-----------------|---|
| -US056: Joint Staff Telework Program Training (30 m<br>Total Time Spent:<br>Total Score:<br>Course Information              | nins)           | - |
| Student Name: MARY JONES<br>Student Phone:<br>Status<br>Primar<br>Instructor<br>Secondar<br>Instructor<br>Comments:<br>Save |                 |   |

At the bottom of the work space, you can edit each individual lesson status, reset Test Attempts, view time spent in the course, and other enrollment details, exactly like you did in a course Gradebook in the Course Management gadget described earlier in this Guide.

| essons and Tes                                 | ts -                |                                       |                    |                     |                    |                     |                      |                     |               | 囚           |
|------------------------------------------------|---------------------|---------------------------------------|--------------------|---------------------|--------------------|---------------------|----------------------|---------------------|---------------|-------------|
| Apply Filters                                  | Clear Filters       | •                                     |                    |                     |                    |                     |                      |                     | Results P     | er Page: 10 |
| Lesson/Test<br>Name ≎                          | Lesson<br>Status \$ | Objective<br>Status                   | Test Status        | Achieved<br>Score ≎ | Passing<br>Score ≎ | Start Date ≎        | Completion<br>Date ≎ | Last<br>Launched    | Time Spent \$ | Test Source |
|                                                | Show All 💌          | Status                                | Show All 💌         | Score V             | Score \$           |                     | Date 🗸               | Date \$             |               |             |
| Captivity<br>Resolution                        | Not<br>Attempted    | Objective not<br>Satisfied            |                    |                     |                    |                     |                      |                     | 00:00:00      |             |
| solated<br>Personnel<br>Support to<br>Recovery | Not<br>Attempted 🍐  | Objective not<br>Satisfied            |                    |                     |                    |                     |                      |                     | 00:00:00      |             |
| Summary                                        | Not<br>Attempted    | Objective not<br>Satisfied            |                    |                     |                    |                     |                      |                     | 00:00:00      |             |
| Post Test                                      |                     | Objective not<br>Satisfied            | Not<br>Attempted 🍐 |                     |                    |                     |                      |                     | 00:00:00      | Test Engine |
| Civilian<br>Completion                         | Not<br>Attempted    | Objective not<br>Satisfied            |                    |                     |                    |                     |                      |                     | 00:00:00      |             |
| Military                                       |                     | N/A                                   |                    |                     |                    |                     |                      |                     | 00:00:00      |             |
| Pre Test<br>Show<br>Attempts)                  |                     | Objective not<br>Satisfied            | Passed 💧           |                     |                    | 03/02/2022<br>16:08 | 03/02/2022<br>16:20  | 03/02/2022<br>16:20 | 00:11:52      | Test Engine |
| Pre Test<br>Results                            | passed              | Objective<br>Set to Not Attemp        | ted                |                     |                    | 03/02/2022<br>16:20 | 03/02/2022<br>16:20  | 03/02/2022<br>16:20 | 00:00:00      |             |
| ntroduction                                    |                     | Set to Completed<br>Set to Incomplete |                    |                     |                    | 03/02/2022<br>16:21 |                      | 03/02/2022<br>16:26 | 00:00:00      |             |
| Code of<br>Conduct                             |                     | Update Status for                     | Multiple Lessons   |                     |                    | 03/02/2022          |                      | 03/02/2022          | 00:00:00      |             |

Enroll New Students. To manually enroll new Users into a curriculum, click on the **Manage Curriculum Enrollment** icon **T** to open the *WS\_Manage Curriculum Enrollment* work space. Click **Enroll New Student(s)**.

|                                       |                |               | W              | 6_ Manage  | Curriculum Ei | nrollment <sup>×</sup> |                       |                 |            |           |
|---------------------------------------|----------------|---------------|----------------|------------|---------------|------------------------|-----------------------|-----------------|------------|-----------|
| Manage C                              | Curriculum E   | nrollment     |                |            |               |                        |                       |                 |            |           |
| Curriculu                             | m: Joint Staf  | f J1, Onboard | ing Training   |            |               |                        |                       |                 |            |           |
| Version:                              | 1              |               |                |            |               |                        |                       |                 |            |           |
| Identifier:JS                         | -J1-Onboarding |               |                |            |               |                        |                       |                 |            |           |
| Enroll New<br>Current En<br>Number of |                |               |                |            |               |                        |                       |                 |            | -         |
| + Add                                 | Last Name ≎    | First Name 🗢  | User Name ≎    | EDIPI \$   | Status \$     | Enrolled<br>Date ≎     | Completion<br>Date \$ | Organization \$ | Version \$ | Gradebook |
| II                                    |                |               |                |            | All 💌         |                        |                       |                 |            | Gradebook |
| 0                                     | JONES          | MARY          | MARY.JONES.STU |            | Enrolled      | 03/24/2022             |                       |                 | 1          | 6         |
| 0                                     | JONES          | JOHN          | JOHN.JONES.STU |            | Enrolled      | 03/24/2022             |                       |                 | 1          | 6         |
| 0                                     | SMITH          | JIM           | JIM.SMITH.STU  |            | Enrolled      | 03/24/2022             |                       |                 | 1          | 6         |
|                                       |                |               |                | (1 of 1) 🔤 | < 1 P> PI     | 10 ~                   |                       |                 |            |           |

In the *WS\_Enroll Students* work space that opens, use the **User Search** area to locate the User you want to enroll in the curriculum. Now click the **Add** icon <sup>(3)</sup> to move the User up to the **Students and Courses to be Enrolled** area. Now select the **Enroll** button, and then **Enroll Students** in the confirmation popup window.

|                                               |                                      | ws_                                                              | _Enroll Students <sup>×</sup>     |                                                                                                    |
|-----------------------------------------------|--------------------------------------|------------------------------------------------------------------|-----------------------------------|----------------------------------------------------------------------------------------------------|
| Enroll Studen                                 | its                                  |                                                                  |                                   |                                                                                                    |
| Curriculum: J                                 | loint Staff                          | J1, Onboarding Training                                          |                                   |                                                                                                    |
| Identifier: JS-J1-Ont                         | ooarding                             |                                                                  |                                   |                                                                                                    |
| Please use the User senrolled into the currie | Search to find us<br>culum shown abo | ers to enroll into this curriculum. You must search for and ove. | select each account independently | and add it to the "Students to be Enrolled" table. These selected students will be                                                                                                    |
| Students and Co                               | ourses to be En                      | rolled                                                           |                                   |                                                                                                    |
| Number of recor                               |                                      |                                                                  |                                   |                                                                                                    |
| 0                                             | Nam                                  | e User Name                                                      | EDIPI                             | Enroll Students                                                                                                    |
|                                               | TH, JIM                              | JIM.SMITH.STU                                                    |                                   | Joint Staff J1, Onboarding Training                                                                                                    |
| Courses:<br>Number of re                      | cords: 3                             |                                                                  |                                   | You will enroll students into:<br>• : JS-USOS Joint Staff Telework Program Training (30 mins)<br>• : JS-USOS JAD Required Reading: Cen Mattis, C2 Vision Paper 2008<br>• : JS-601 Din Service Provider (39F Experience Survey (10 mins) |
| Prefix \$                                     | Number 🗢                             |                                                                  | Title ≎                           |                                                                                                    |
| JS                                            | -US056                               | Joint Staff Telework Program Training (30 mins)                  |                                   | Enroll Students Cancel                                                                                                    |
| JS                                            | -US063                               | AID Required Reading: Gen Mattis, C2 Vision Pag                  |                                   |                                                                                                    |
| JS                                            | -J601                                | Joint Service Provider (JSP) Experience Survey (1                | Enroll                            |                                                                                                    |

In the preceding pages, we showed you how to view an individual User's curriculum enrollment record by locating the curriculum and then using the **Manage Enrollment** function to see all Users enrolled in that curriculum. Once we found the User, we could view his/her **Curriculum Gradebook** and then each of the component **Course Gradebooks**. For many functions in the LMS, there is generally more than one path to get to the same destination. However, the previous pages describe the best method to locate a User in a curriculum and view his/her records.

In this section, we will describe an alternate path to manage a User's Gradebook by going through the component course Gradebooks, or even lower, through the **Section Gradebook**. These are available by selecting the <u>Show Courses</u> link highlighted in yellow below. Once the courses are displayed, the link changes to <u>Hide Courses</u>. Each component course is displayed with the following Actions available in the **Actions** column:

|              | JOINT CHIEFS OF STAFF JOINT           |                                                                                    |                                      |                      |                                                          |             |  |  |
|--------------|---------------------------------------|------------------------------------------------------------------------------------|--------------------------------------|----------------------|----------------------------------------------------------|-------------|--|--|
| My Tra       | ining C                               | ourse Catalog Certificates Commu                                                   | nity Community Management Sys        | tem Administration   | Training Management Report Builder JFLD Exercises Vo     | CLASS       |  |  |
|              | Show/Hide Gadgets Training Management |                                                                                    |                                      |                      |                                                          |             |  |  |
| Currio       | ulum Ma                               | anagement                                                                          |                                      |                      |                                                          |             |  |  |
| С            | reate Cu                              | <sup>,</sup> 'Create Curriculum' button to create<br><b>rriculum</b><br>Records: 1 | a new curriculum or click on a curri | iculum name below to | manage its course associations.                          |             |  |  |
|              |                                       | Identifier 🗢                                                                       |                                      | Curriculu            | ım Name ≎                                                | Actions     |  |  |
|              |                                       | JS-J1                                                                              |                                      |                      |                                                          |             |  |  |
| Hide<br>Cour |                                       | JS-J1-Onboarding                                                                   | Joint Staff J1, Onboarding Train     | ing                  |                                                          | 2 🖄 🔁       |  |  |
| This         | s is a list                           | of courses in the above curriculum                                                 |                                      |                      |                                                          |             |  |  |
|              |                                       | Prefix \$                                                                          | Numt                                 | per \$               | Title \$                                                 | Actions     |  |  |
| JS           |                                       |                                                                                    | -US056                               |                      | Joint Staff Telework Program Training (30 mins)          | 🍓 🍓 🚖       |  |  |
| JS           |                                       |                                                                                    | -US063                               |                      | AID Required Reading: Gen Mattis, C2 Vision Paper 2008   | 49 🎃 😤<br>Q |  |  |
| JS           |                                       |                                                                                    | -J601                                |                      | Joint Service Provider (JSP) Experience Survey (10 mins) |             |  |  |
|              |                                       |                                                                                    | (1 of 1)                             | 14 ×4 <b>1</b> I> II |                                                          |             |  |  |

- Manage Section Enrollment. Selecting this icon opens the WS\_Manage Sections workspace. Here, you can manage at the lowest level. The display shows all Sections created for this course and the current enrollment for each Section. As you can see from the Enrollment column in the image below, there are two Users enrolled in the one Section created for this course. If there were multiple Sections, and you are attempting to locate a User using this method, you would have to know what Section of the Course the User is enrolled in. From this work space, each Section is displayed along with its own Actions:
  - Manage Section Enrollment. Provide the WS\_Section Enrollment work space to show enrollment records for this Section only. For Enrolled Users, you do have access to their Gradebook. You can enroll Users here as well.
  - Manage Section Gradebook. Opens to show the WS\_Manage Section Gradebook with similar functions and display as Section Ernollment.
  - Manage Section Emails. Clicking on this icon opens the WS\_Manage Section Emails work space, where you can customize emails for this section. Unless you are creating your own course and your own sections, we recommend you not customize any of the standard Section Emails.

|      |                          |                       |                    |                     | WS_Man                | age Sections           | ×                      |                       |                      |            |
|------|--------------------------|-----------------------|--------------------|---------------------|-----------------------|------------------------|------------------------|-----------------------|----------------------|------------|
| Mar  | anage Sections JSJ601    |                       |                    |                     |                       |                        |                        |                       |                      |            |
| Join | t Service Provider (JSP) | Experience Survey (1  | 0 mins)            |                     |                       |                        |                        |                       |                      |            |
| Ver  | sion: 1                  | Version Status: Ac    | tive Fiscal Y      | 'ear: 2022 -        | Apply Filters         |                        |                        |                       |                      |            |
| Sho  | wn below are all Sec     | ions currently in the | system. Click on t | the name of any Sec | tion to view/edit the | details of that Sectio | on. Please click the ' | Add a Section' buttor | n to create a new se | ction.     |
| A    | dd a Section             |                       |                    |                     |                       |                        |                        |                       |                      |            |
|      | Active Inactive          | Completed             | Cancelled          |                     |                       |                        |                        |                       |                      |            |
|      |                          |                       |                    |                     |                       |                        |                        |                       |                      |            |
|      | Section No. \$           | Mode \$               | Instructor \$      | Start Date 🕏        | End Date 🕏            | Admission<br>Type      | Track<br>Enrollment    | Enrollment            | Actions              | Tools      |
| _    | 001                      | Web Enabled           |                    | 10/01/2021          | 09/30/2027            | Rolling                | Yes                    | 2 / 999               | 2 🍯 🔁                | Show Tools |

Return to the maximized view of the **Curriculum Management** gadget and click the <u>Show Courses</u> link to view the additional **Action** icons:

- Manage Section Gradebook. Opens to the WS\_Manage Course Gradebook which allows you to search for and manage enrollment records for all Users in this course. For Enrolled Users, you do have access to their Gradebook.
- Manage Course Emails. Clicking on this icon opens the WS\_Manage Course Emails work space, where you can customize emails for this Course. Unless you are creating your own course, we recommend you not customize any of the standard Section Emails.
  - Preview Course. <a>[]</a> This function opens the course as if you were taking it.

Manage Curriculum Emails. We next Action in the Curriculum Management gadget available to you in the Actions column is Manage Curriculum Emails. As with courses, Curricula have standard system-generated emails that are triggered based on User action. For instance, when you enroll in a curriculum, you will receive a generic system-generated email welcoming you to the curriculum. Curriculum owners can edit that generic system-generated email and customize it for their purposes. We recommend you do not edit any emails unless you created this curriculum.

| WS_ Manage Curriculum Emails *                 |                                                                |                                                                                                    |                     |  |  |  |  |
|------------------------------------------------|----------------------------------------------------------------|----------------------------------------------------------------------------------------------------|---------------------|--|--|--|--|
| fanage Curriculum Emails                       |                                                                |                                                                                                    |                     |  |  |  |  |
| turriculum Joint Staff J1, Onboarding Training |                                                                |                                                                                                    |                     |  |  |  |  |
| Curriculum Joint &                             | staff J1, Onboarding Training                                  |                                                                                                    |                     |  |  |  |  |
|                                                | , , ,                                                          | may disable any emails that you do not wish to use for this curriculum. You may also customize any of these emails                | for this curriculum |  |  |  |  |
|                                                | , , ,                                                          | may disable any emails that you do not wish to use for this curriculum. You may also customize any of these emails<br>Description | for this curriculum |  |  |  |  |
| hown below are al                              | I emails available for this curriculum/certification. You      |                                                                                                    | 1                   |  |  |  |  |
| hown below are al<br>Enabled                   | l emails available for this curriculum/certification. You Name | Description                                                                                                    | 1                   |  |  |  |  |

**Delete Curriculum**. Select this icon to delete this curriculum. A curriculum cannot be deleted if there are any enrollment records associated with it. You will know if there are enrollment records associated to a curriculum if you see the **Manage Enrollment** icon in the **Actions** column.

#### Learning Category Management Gadget

Learning Categories are groups of courses organized by their similarity, generally recognizable by the Title of the Learning Category. Courses within each Learning Category are all available in the **Course Catalog**, but are organized in the **Learning Category** gadget for easier access if a User is looking to enroll in multiple courses of a similar genre. For instance, all Joint Staff courses could be in a Learning Category called "Joint Staff Courses". Or, all Cyber-related courses could be grouped into a Learning Category called "Cyber". As a Training Coordinator, you can create Learning Categories that only members of your Organization will see in their view of the Course Catalog. This is another LMS function where your access is scoped by your Organization. This is a good thing, since you don't want to create a "Joint Staff Courses" Learning Category that DMDC users will see in their view of the Course Catalog.

| raining <u>Course Catalog</u>              | Certificates Community Comm       | nunity Management System Administration Training Mana | gement Report Builder JFLD Exercises VCLASS |
|--------------------------------------------|-----------------------------------|-------------------------------------------------------|---------------------------------------------|
| Refresh                                    |                                   |                                                       | Show/Hid                                    |
|                                            |                                   | Course Catalog                                        |                                             |
| Learning Category                          |                                   |                                                       |                                             |
| All                                        |                                   |                                                       |                                             |
| AFRICOM                                    |                                   | CENTCOM                                               | CYBERCOM                                    |
| EUCOM                                      |                                   | INDOPACOM                                             | JTF Training                                |
| NORAD-NORTHCOM                             |                                   | SOCOM                                                 | SOUTHCOM                                    |
| SPACECOM                                   |                                   | STRATCOM                                              | TRANSCOM                                    |
| Search Catalog<br>Note: Search results are | displayed in both gadgets below t | o match the search criteria entered                   |                                             |
| Course Prefix:                             | Course Number:                    | Course or Curriculum Name:                            | ATRRS:                                      |
| All                                        | Partial Course #                  | Title or Name Key Word                                | ALL                                         |
| Individual Courses                         |                                   |                                                       |                                             |

Learning Categories are displayed in the Course Catalog tab. You can enroll in a course from a Learning Category the same way you enroll in a course from the Course Catalog. However, the actual construction of a Learning Category occurs in this gadget inside the **Training Management** tab. On the left side of the image below (maximized view), there would be a list of Learning Categories that you have created. Since there are none, there is nothing to display. After we create a Learning Category in the following pages, you will see it listed on the left side of the page.

To create a new Learning Category, click the **Create New Learning Category** button. On the right side of the work space, you will enter administrative information and create your Learning Category. Definitions below image.

| JOINT CHIEFS OF                                                                                                    | STAFF                                                                                                    | JOINT TRAIN       |
|----------------------------------------------------------------------------------------------------|----------------------------------------------------------------------------------------------------|-------------------|
| My Training Course Catalog Certificates Community                                                                                                    | Community Management System Administration Training Management Report Builder JFLD                                                                                                    | Exercises VCLASS  |
|                                                                                                    | Training Management                                                                                                    | Show/Hide Gadgets |
| Learning Category Management                                                                                                    |                                                                                                    | 0                 |
| Shown below is the learning category structure. Click<br>on a learning category to edit it or manage the<br>courses/curricula attached to it.<br>Create New Learning Category<br>Clear Filter | Please enter/edit learning category information below.  Create  * Indicates required fields * Code JS Courses * Name Joint Staff Courses Parent Learning Category [Not Set] Select Parent Is Active:  Is Active Afloat: Primary Org: Joint Staff Create Cancel |                   |

- **Code**. Code is an administrative input that the User will never see. Shorthand or an abbreviation of the full Learning Category name is sufficient.
- **Name**. Name your Learning Category with sufficient detail to describe its course content. Keep it brief, as this is what the User will see in the Course Catalog.
- Select Parent. Parent in this case means Learning Category Parent. If there were other Learning Categories created, you could "nest" this new Learning Category under that one; similar to the Organization / Sub-Organization relationship. For a User to see your new Learning Category in the Course Catalog, he/she would first have to select the visible Parent Learning Category, and then this new Category which would then be available. Only then would the courses you are about to include display for the User to see and then enroll in. Selecting a Parent is not required, and when one is not selected, your new Learning Category can become a Parent for a future Learning Category.
- Is Active. When this box is checked, the Learning Category is visible in the Learning Category gadget in the Course Catalog.
- Is Active Afloat. Do not check. Only used in very specific instances for specific Organizations.

• **Primary Org**. There are no other Organization available to you for selection here because you are already at the top-level of Organizations available to you, based on your permissions. This Learning Category will be available to the Joint Staff Organization and all its sub-Organizations.

Once you have entered all the required and optional information, select the **Create** button. You now have additional options displayed at the bottom of the work space. To add courses to the new Learning Category, select the **Add Courses** button.

| Save | Cancel | Delete | Add Courses | Add Curricula |
|------|--------|--------|-------------|---------------|
|------|--------|--------|-------------|---------------|

In the new features that display, select the **Add Course(s)** button.

| Add   | Cours  | se(s)    |           |          |
|-------|--------|----------|-----------|----------|
| 0     |        | Prefix ≎ | Number \$ | Title \$ |
| Acti  | ion    |          |           |          |
| No re | ecords | found.   |           |          |

In the *WS\_Learning Category* work space that opens, select a **Prefix** from the drop-down menu, or enter a **Keyword** in to the Search field. Once you have made your selection criteria, select **Search**.

| WS_ Learning Category *                                                                                                    |
|----------------------------------------------------------------------------------------------------|
| Learning Category Course Search:<br>Please use the Course Search tools below to build a list of courses you wish to associate to the selected organization, job, audience, or curriculum. When your list is complete, please click the 'Save' button. |
| Course Search                                                                                                    |
| Prefix: ALL                                                                                                    |
| Keyword: 🛛 Title 🖾 Description                                                                                                    |
| Search Reset                                                                                                    |
| Search Results:<br>Please select the courses you wish to add by clicking on the 'Add' button to the left of those courses. The courses you've selected will populate in the 'Courses to be Added' table at the top<br>of this screen.                 |

All courses matching your search criteria display. There are several different ways to search, sort, or display the search results to help you locate and select courses to add to your Learning Category:

- Enter numbers or keywords into the Course ID (Number) and/or Title search fields to locate specific courses.
- Sort the search results by clicking on the sort arrows next to the **Course ID** (Number) and **Title** column headers.
- Use the pagination buttons at the bottom of the page to advance or skip pages through the list. If you would like to display more than 10 results per page, click the **Results per Page** drop-down menu to the right of the pagination buttons and select **25** or **50**.

Once you locate a course you want to add to the Learning Category, select the **Add** icon ③ in the column. The courses you select will move to the top of the page in the **Courses to be Added** section. Continue searching for and

adding courses in this manner until you are done. If you want to remove a course you added, simply select the **Delete** icon **(3)** in the Delete column. When complete, select the **Save** button.

| WS_ Learning Category *                                                                                                    |                     |                                                                                                    |  |  |  |  |  |  |  |  |
|----------------------------------------------------------------------------------------------------|---------------------|----------------------------------------------------------------------------------------------------|--|--|--|--|--|--|--|--|
|                                                                                                    |                     |                                                                                                    |  |  |  |  |  |  |  |  |
| Learning Category Course Search:<br>Please use the Course Search tools below to build a list of courses you wish to associate to the selected organization, job, audience, or curriculum. When your list is complete, please click the 'Save' button. |                     |                                                                                                    |  |  |  |  |  |  |  |  |
|                                                                                                    |                     |                                                                                                    |  |  |  |  |  |  |  |  |
| Courses to be A                                                                                                    | Courses to be Added |                                                                                                    |  |  |  |  |  |  |  |  |
| Delete                                                                                                    | Course ID \$        | Title \$                                                                                              |  |  |  |  |  |  |  |  |
| 0                                                                                                    | JS-OT-1000          | OT REQUIRED READINC: National Security Strategy (NSS)                                                 |  |  |  |  |  |  |  |  |
| <b>3</b> JS-OT-1001                                                                                                    |                     | OT REQUIRED READING: Sustaining U.S. Global Leadership: Priorities for the 21st Century Defense       |  |  |  |  |  |  |  |  |
|                                                                                                    | JS-OT-1002          | OT REQUIRED READING: National Military Strategy (NMS)                                                 |  |  |  |  |  |  |  |  |
| Save                                                                                                    | Save                |                                                                                                    |  |  |  |  |  |  |  |  |
| Course Search                                                                                                    |                     |                                                                                                    |  |  |  |  |  |  |  |  |
| Desfine IC                                                                                                    |                     |                                                                                                    |  |  |  |  |  |  |  |  |
| Prefix: JS                                                                                                    |                     |                                                                                                    |  |  |  |  |  |  |  |  |
| Keyword:                                                                                                    | 🗹 Tit               | le 🖾 Description                                                                                      |  |  |  |  |  |  |  |  |
|                                                                                                    |                     |                                                                                                    |  |  |  |  |  |  |  |  |
|                                                                                                    |                     | Search Reset                                                                                          |  |  |  |  |  |  |  |  |
|                                                                                                    |                     |                                                                                                    |  |  |  |  |  |  |  |  |
| Search Results:                                                                                                    |                     |                                                                                                    |  |  |  |  |  |  |  |  |
| Please select the<br>top of this scree                                                                                                    |                     | of those courses. The courses you've selected will populate in the 'Courses to be Added' table at the |  |  |  |  |  |  |  |  |
|                                                                                                    | Course ID \$        | Title ≎                                                                                               |  |  |  |  |  |  |  |  |
| Add                                                                                                    | Course ID V         | The v                                                                                                 |  |  |  |  |  |  |  |  |
|                                                                                                    |                     |                                                                                                    |  |  |  |  |  |  |  |  |
| 0                                                                                                    | JS-JTLS-2001-01-R   | JTLS - Enrollment Application Process                                                                 |  |  |  |  |  |  |  |  |
| 0                                                                                                    | JS-OT-1000          | OT REQUIRED READING: National Security Strategy (NSS)                                                 |  |  |  |  |  |  |  |  |
| •                                                                                                    | JS-OT-1001          | OT REQUIRED READING: Sustaining U.S. Global Leadership: Priorities for the 21st Century.<br>Defense   |  |  |  |  |  |  |  |  |
| 0                                                                                                    | JS-OT-1002          | OT REQUIRED READING: National Military Strategy (NMS)                                                 |  |  |  |  |  |  |  |  |
| 0                                                                                                    | JS-OT-1003          | OT REQUIRED READING: Capstone Concept for Joint Operations (CCJO) Required Reading                    |  |  |  |  |  |  |  |  |
| 0                                                                                                    | IS-OT-1005          | OT REQUIRED READING: Joint Operational Access Concept (JOAC)                                          |  |  |  |  |  |  |  |  |

You have now created a new Learning Category and added courses to it. It is now displayed on the left side of the work space. If you want to edit, add courses to, or delete courses from the Learning Category, you can do it here.

| Training Management                                                                                                    |                                                                                                    |                                                          |                           |                                                                                                    |  |  |  |  |  |
|----------------------------------------------------------------------------------------------------|----------------------------------------------------------------------------------------------------|----------------------------------------------------------|---------------------------|----------------------------------------------------------------------------------------------------|--|--|--|--|--|
| Learning Category Management e                                                                                                    |                                                                                                    |                                                          |                           |                                                                                                    |  |  |  |  |  |
| Shown below is the learning category structure. Click on a<br>learning category to edit it or manage the courses/curricula<br>attached to it.<br>Create New Learning Category<br>Clear Filter | Please enter/edit learning category information below.  Edit  * Indicates required fields  * Code [S Courses  Name Joint Staff Courses  Parent Learning Category [Not Set] Select Parent Is Active:  Is Active:  Primary Org: Joint Staff |                                                          |                           |                                                                                                    |  |  |  |  |  |
|                                                                                                    | Add Course                                                                                                    | Save                                                     | Cancel Delete Hide Course | s Add Curricula                                                                                    |  |  |  |  |  |
|                                                                                                    | Add Course                                                                                                    | Prefix ¢                                                 | Number \$                 | Title ≎                                                                                            |  |  |  |  |  |
|                                                                                                    | Action                                                                                                    | Prenx ¢                                                  | Number \$                 | Title ¢                                                                                            |  |  |  |  |  |
|                                                                                                    | 0                                                                                                    | JS                                                       | -OT-1000                  | OT REQUIRED READING: National Security Strategy<br>(NSS)                                           |  |  |  |  |  |
|                                                                                                    | 8 JS                                                                                                    |                                                          | -OT-1001                  | OT REQUIRED READING: Sustaining U.S. Global<br>Leadership: Priorities for the 21st Century Defense |  |  |  |  |  |
|                                                                                                    | 8                                                                                                    | JS -OT-1002 OT REQUIRED READING: National Milli<br>(NMS) |                           | OT REQUIRED READING: National Military Strategy<br>(NMS)                                           |  |  |  |  |  |

The Learning Category will now display in the **Learning Category** section in the **Course Catalog** tab for all members of the Joint Staff Organization and its sub-Organizations. As you see below, the three courses we added are displayed and available for the User to enroll in.

|   | Course Catalog                                                                                                    |                  |                                                                                                    |               |         |  |  |  |  |  |  |
|---|----------------------------------------------------------------------------------------------------|------------------|----------------------------------------------------------------------------------------------------|---------------|---------|--|--|--|--|--|--|
|   |                                                                                                    |                  |                                                                                                    |               |         |  |  |  |  |  |  |
| Ī | <u>earning Cate</u>                                                                                                    | <u>gory</u>      |                                                                                                    |               | -       |  |  |  |  |  |  |
| A | <u>All</u> > Joint Staff Courses                                                                                                    |                  |                                                                                                    |               |         |  |  |  |  |  |  |
|   |                                                                                                    |                  |                                                                                                    |               |         |  |  |  |  |  |  |
| 5 | Search Catalog                                                                                                    |                  |                                                                                                    |               |         |  |  |  |  |  |  |
| 1 | You are seeing Joint Staff Courses learning category and you will only be searching its results unless you click 'All' above to remove the learning category |                  |                                                                                                    |               |         |  |  |  |  |  |  |
| ſ | Note: Search results are displayed in both gadgets below to match the search criteria entered                                                                |                  |                                                                                                    |               |         |  |  |  |  |  |  |
|   |                                                                                                    |                  | ATRRS:                                                                                               |               |         |  |  |  |  |  |  |
|   | All                                                                                                    | Ya Pa            | Initial Course #                                                                                     | ALL           |         |  |  |  |  |  |  |
|   |                                                                                                    |                  |                                                                                                    |               |         |  |  |  |  |  |  |
| 1 | Individual Courses -                                                                                                    |                  |                                                                                                    |               |         |  |  |  |  |  |  |
| 1 | Number of Records: 3 5                                                                                                    |                  |                                                                                                    |               |         |  |  |  |  |  |  |
|   | Prefix ≎                                                                                                    | Course<br>Number | Name ≎                                                                                               | Course Status | ATRRS © |  |  |  |  |  |  |
|   |                                                                                                    | \$               |                                                                                                    |               |         |  |  |  |  |  |  |
|   | JS                                                                                                    | -OT-1000         | OT REQUIRED READING: National Security Strategy (NSS) Link                                           | Enroll        |         |  |  |  |  |  |  |
|   |                                                                                                    |                  | , <u>, , , , , , , , , , , , , , , , , , </u>                                                        |               |         |  |  |  |  |  |  |
|   | JS                                                                                                    | -OT-1001         | OT REQUIRED READING: Sustaining U.S. Global Leadership: Priorities for the 21st Century Defense Link | Enroll        |         |  |  |  |  |  |  |
|   |                                                                                                    |                  |                                                                                                    |               |         |  |  |  |  |  |  |
| - |                                                                                                    |                  |                                                                                                    | Enroll        |         |  |  |  |  |  |  |
|   | JS                                                                                                    | -OT-1002         | OT REQUIRED READING: National Military Strategy (NMS) Link                                           |               |         |  |  |  |  |  |  |

# Report Builder Tab

The LMS contains a very robust reporting capability to assist privileged Users in managing their organizational training program. Access to many reports is restricted but can be granted to you based on your needs and your level of desired management of your program. There is a 10 min **Report Builder Overview Course**, JKO-US804, available for you to take at any time. There is also a Report Builder User Guide located in the **Training Coordinator Resources Community** for you to view or download.

**Request Report Builder Access**. Call JKO at (757) 203-5590 or DSN 668-5590 for more information on Report Builder access and capability.